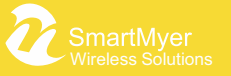

### 01 Intelligent Master User Manual

#### Intelligent Master

The Intelligent Master is the processing brain, which your smart home needs in order to control all home appliances and connect them by smart logics to live a safe, convenient and energy efficient life. Given to possibility to store and play the signals of various remote controls without limitation from the RF and IR master controllers. The user can put the device next to the audiovisual systems to play the signals for all the devices without need for extra costs. New series of Intelligent Master are marketed with stronger processors and open communication network range with a finer design in black and silver. This product has an internal Wi-Fi network to wirelessly the net and it also has LAN and WAN ports for cable connection. The internal operating system can be automatically supported and updated through internet connection. The intelligent master has Android and iOS apps. Given the specific coding, all the connections are safe and since the system has an Admin, the access level can be defined for all other users. The controller has a digital temperature and humidity sensor, so that the user can check the temperature and humidity level inside the app at any time and use it to create control logics. The user can define the scheduling plans and various scenarios in unlimited numbers and all the software and app options are license free. The new model of intelligent master enables you to control lighting, heating, cooling, audiovisual, electric curtains, smart irrigation and other system. You can also introduce various wireless sensors of other brands as the input to the device. Free communication system of the device is based on Cloud, where the user would not need complex setting of the network for remote connection. The connection is secured and encrypted using the network security standard protocols, which is now used for internet banking. You can simultaneously connect to any number of devices using one application and at the same time manage various smart homes.

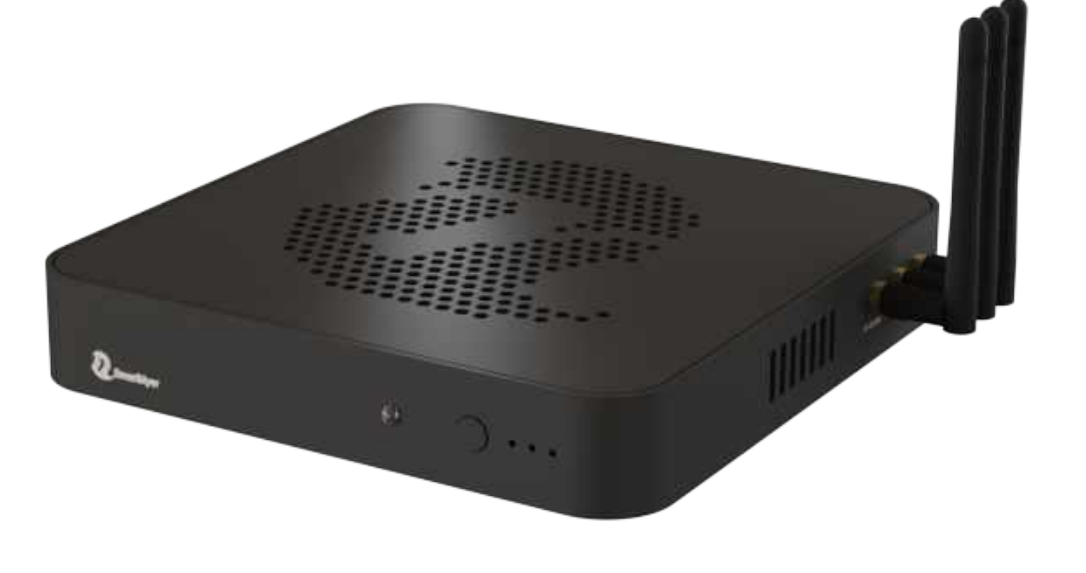

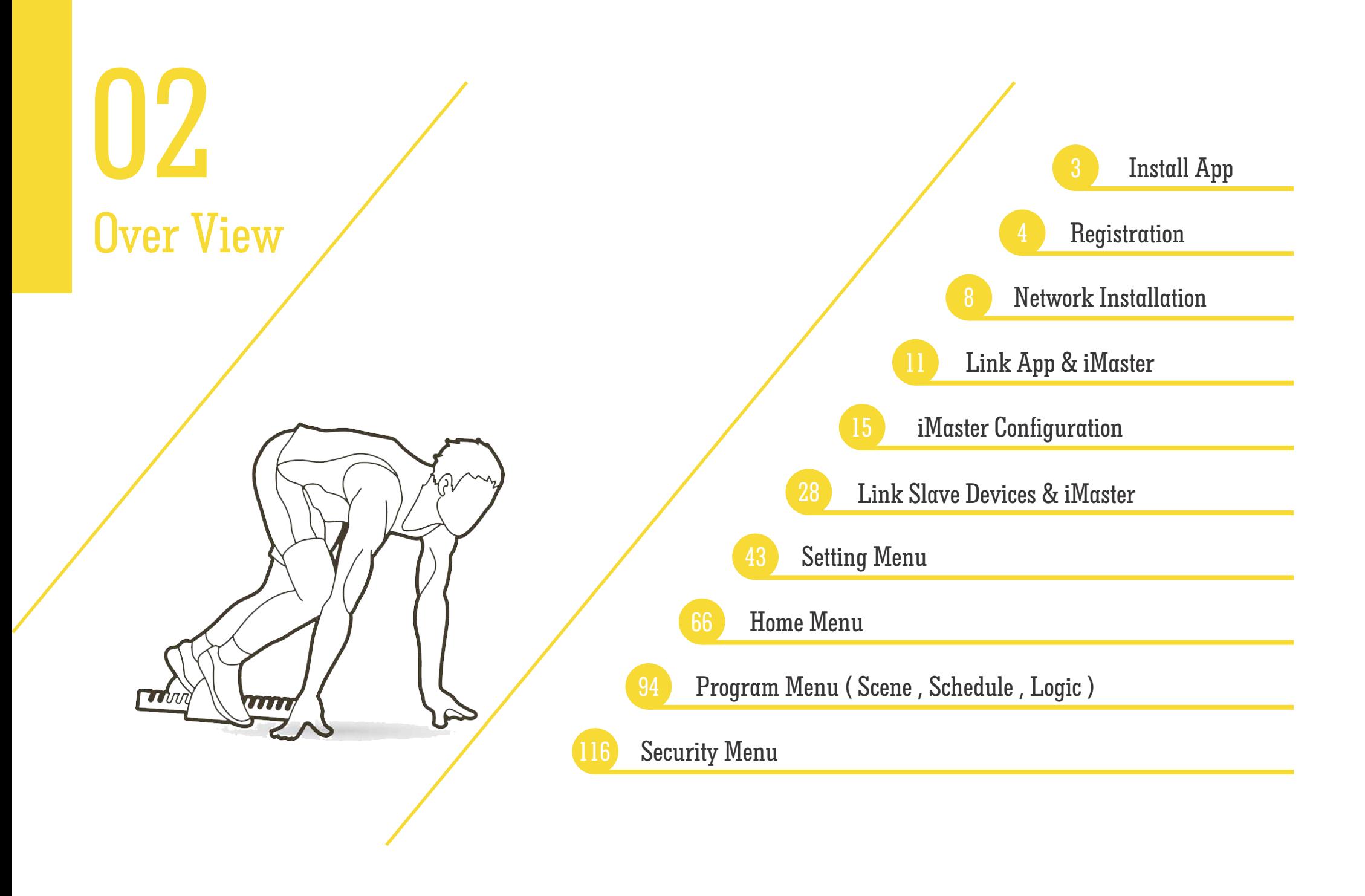

03 Install App

Smart Myer is installed on smartphones running Android and iOS. This software is very user-friendly so that all its options can be defined by the end user. The user can easily define the different areas of the smart home, change the background image and list the devices that want to control it and name it as their preferred language. It is possible to define the desired scenarios, create intelligent logic or give the user time schedule and do not need to know any programming knowledge. The software is not limited in number and is downloadable free of charge from Apple Store and Google Play.

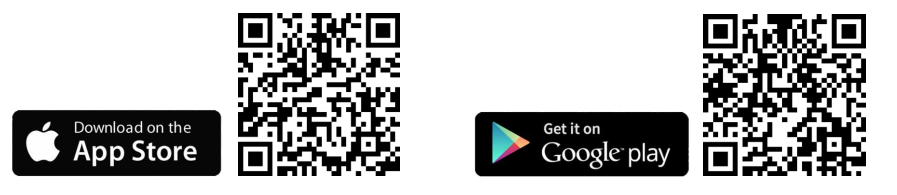

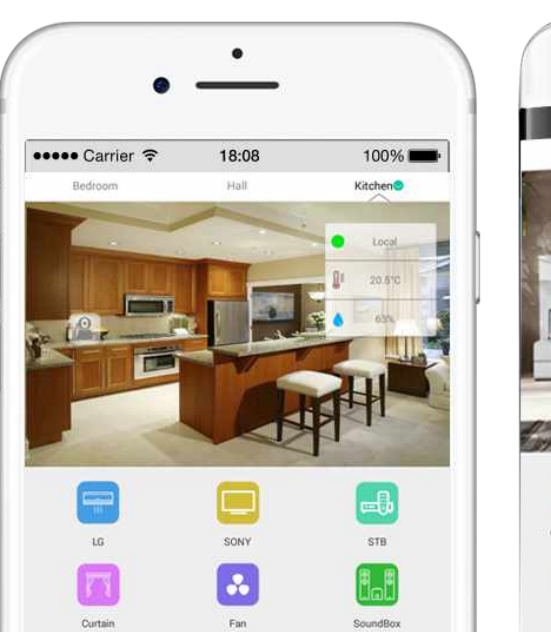

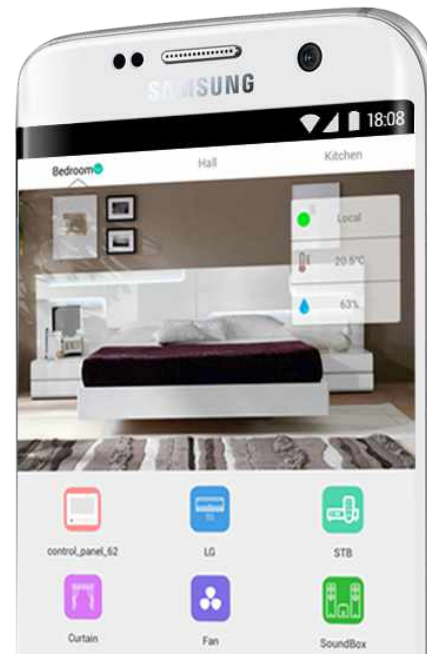

you need to create or import your personal account in order to use the Smart Myer app.Each user can have an independent account for each device with a new E-mail account.

If you have already created your account, you can login and use the app by entering the E-mail and password.

Otherwise, you need to click on the register at the bottom of this section and follow the steps to create a new account. 01

 $\mathbb{C}$  If you have already created your account with your E-mail, but you have forgotten the password you provided to the program during the process of creating the user, you can click on "I FORGOT PASSWORD?" at the bottom of the page to reset your password.

04

Registration

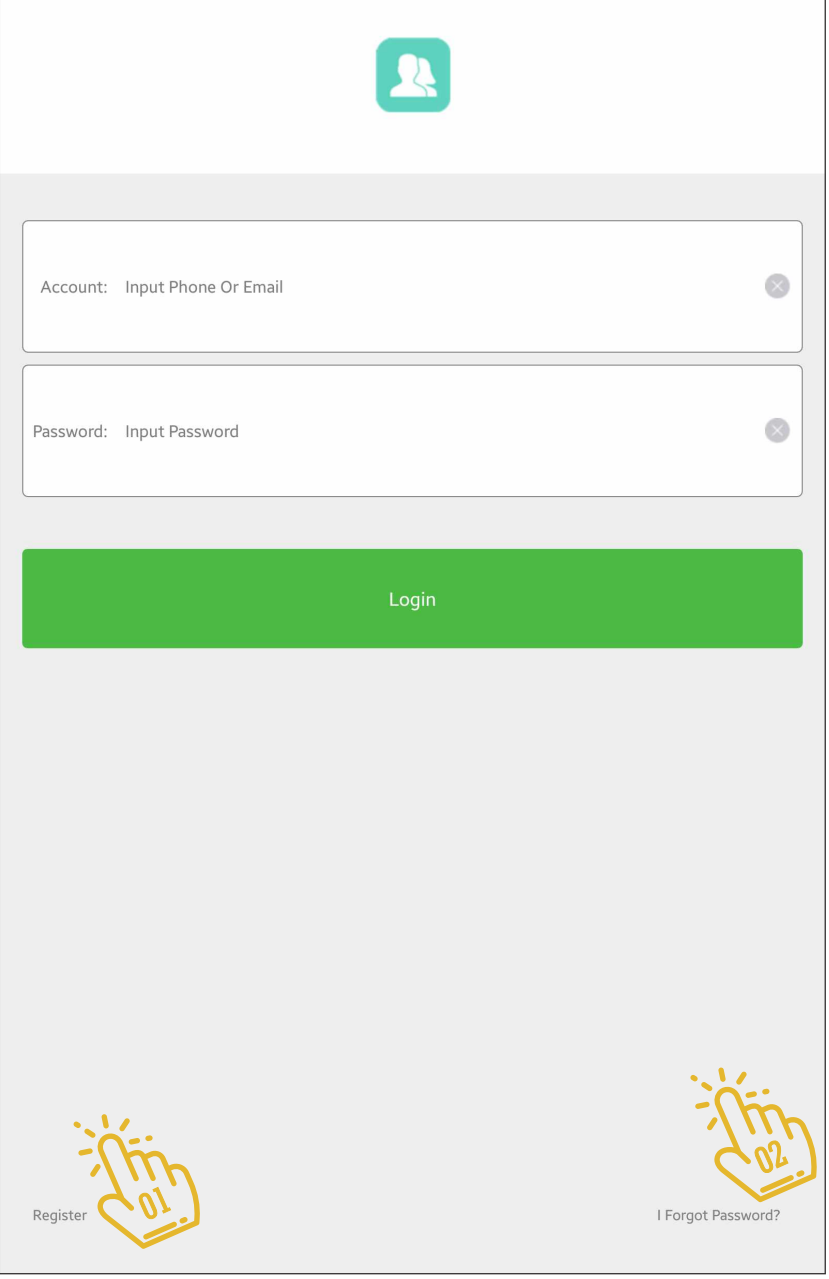

# 05 Registration

 $\mathbb{C}$  The first step to creating an account after clicking on Register Enter the E-mail in the box below. Enter the E-mail in full and without any spaces in this section and click on the button "YES"  $\sqrt[3]{2}$ Below is a sample of the correct and complete E-mail: SmartMyer.Global@Gmail.com

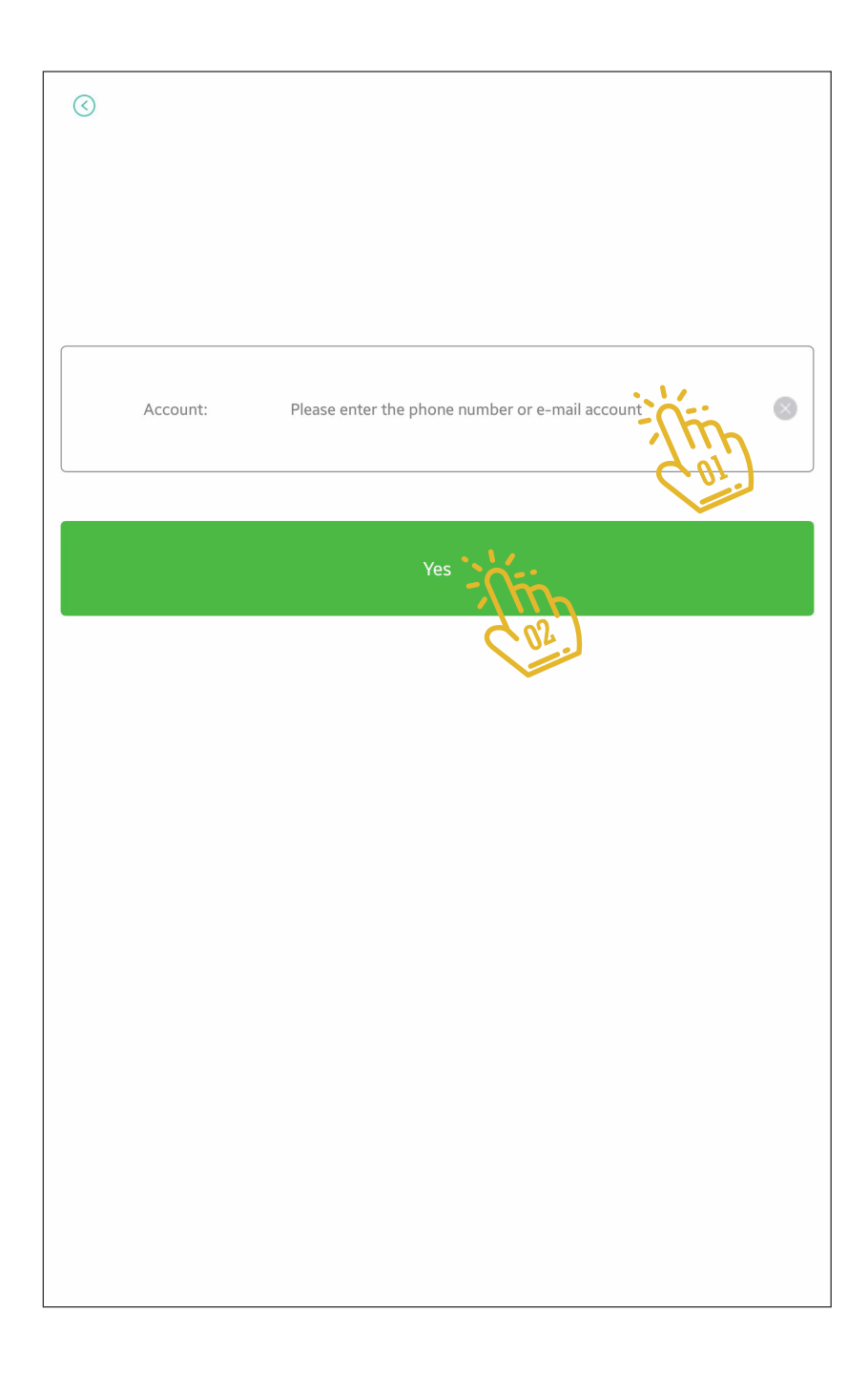

# 06 Registration

On this page, the program asks you a password for your account, this password can be a combination of small and large letters with numbers, which will make your account more secure.  $\sqrt[3]{\mathbb{Q}}$ 

The security system does not have the security of your account and those who have your account will not necessarily be able to use the smart home app.

In the security section, we'll cover this topic further. In the box "NEW PW" you should enter the password you want.  $\frac{\sqrt{m}}{2}$ And repeat the same password to confirm that it is the same. At the end of this section click on "YES" to create your account.  $\frac{\partial \mathbf{w}}{\partial \mathbf{w}}$ 

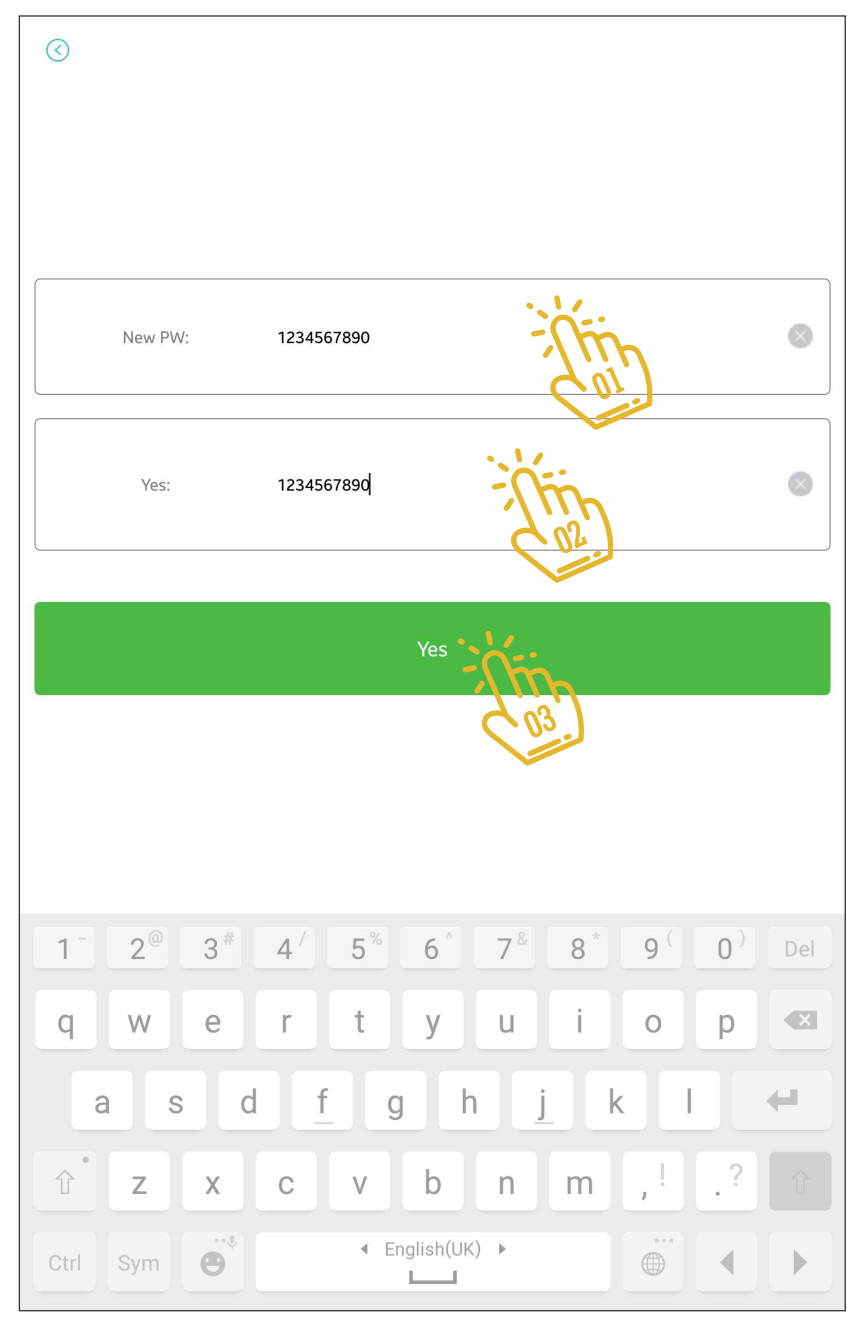

# 07 Registration

In the following, you will receive an E-mail from the Smart Myer server containing your activation link. Click on it and let it open the web page.

You already have your own personal account on Smart Myer servers and you can enter it by entering "LOGIN" on the page.  $\frac{1}{\sqrt[3]{\mathbb{Q}}}\frac{1}{\sqrt[3]{\mathbb{Q}}}\frac{1}{\sqrt[3]{\mathbb{Q}}}\frac{1}{\sqrt[3]{\mathbb{Q}}}\frac{1}{\sqrt[3]{\mathbb{Q}}}\frac{1}{\sqrt[3]{\mathbb{Q}}}\frac{1}{\sqrt[3]{\mathbb{Q}}}\frac{1}{\sqrt[3]{\mathbb{Q}}}\frac{1}{\sqrt[3]{\mathbb{Q}}}\frac{1}{\sqrt[3]{\mathbb{$ 

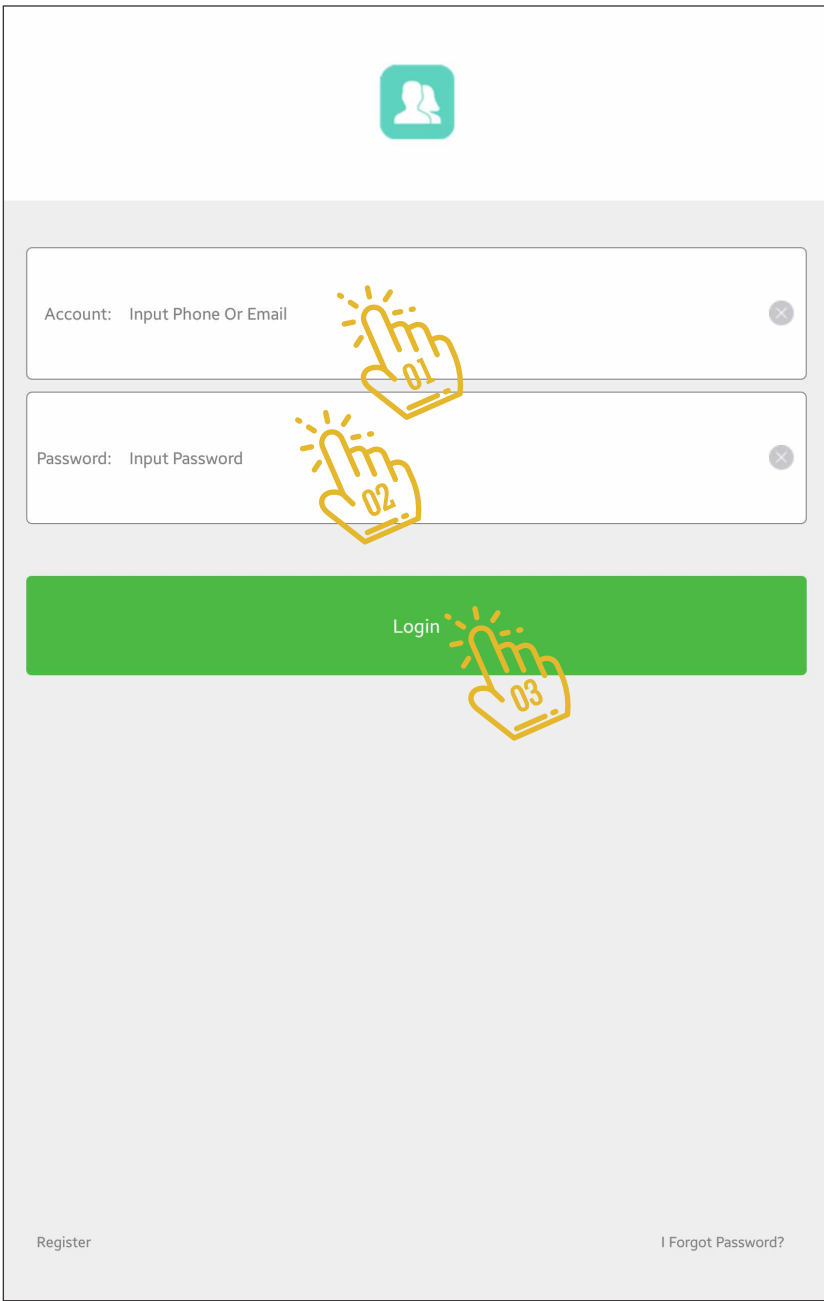

### 08 Network Installation **Installation via LAN** / WAN cable connection

Master physical installation Model 1 :

Due to the fact that the Smart Master has a built-in modem on its network, it should be used as an interconnect during the installation, such as connecting two modems independently of its WAN port to create an uplink. This means that connect the network cable to the WAN master and the other side to one of the LAN modem ports. In this model, Master does not use its own Wi-Fi and takes the Internet from the main modem. The communication topology in this model is as follows. It is recommended that you first use this method to install the system and after acquiring the skill in the settings section, install the models 2 and 3.

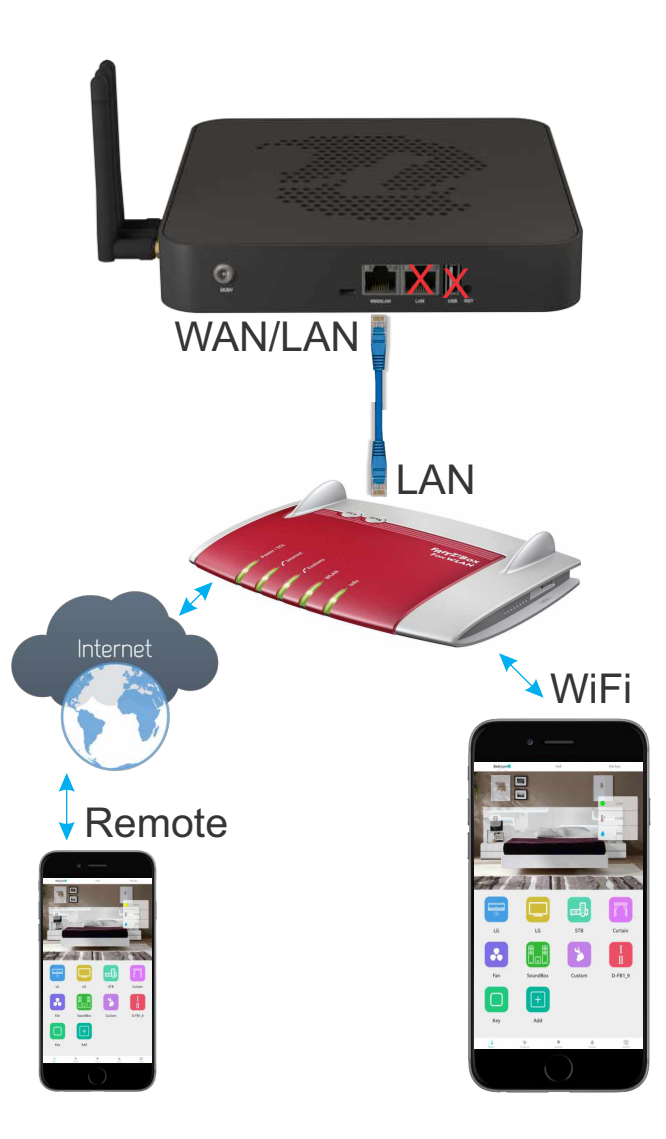

### 09 Network **Installation**

Master physical installation Model 2 :

#### **Install via Wi-Fi directly**

If the project still does not have an Internet connection, and only the iMaster is available, you can temporarily transfer the system to the iMaster by connecting the smartphone to the iMaster. This requires that you once set up the system in the previous way (the LAN-WAN cable method) and create relevant accounts with the Internet.

WiFi

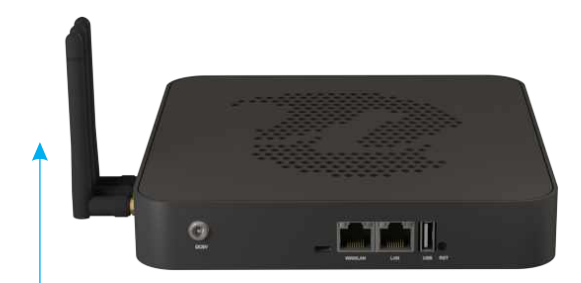

#### Master physical installation Model 3 :

#### **Install via Wi-Fi Master to Wi-Fi modem**

10

Network

**Installation** 

Due to the constraints that exist in some projects, it is not possible to wired a cable from the master to the modem, and in this situation you can connect Wi-Fi master to a Wi-Fi modem, the internet to control the outdoors Provide for Master.

Note: The system is usable without the need for the Internet, but at the time of installation you will need an Internet connection to build an account.

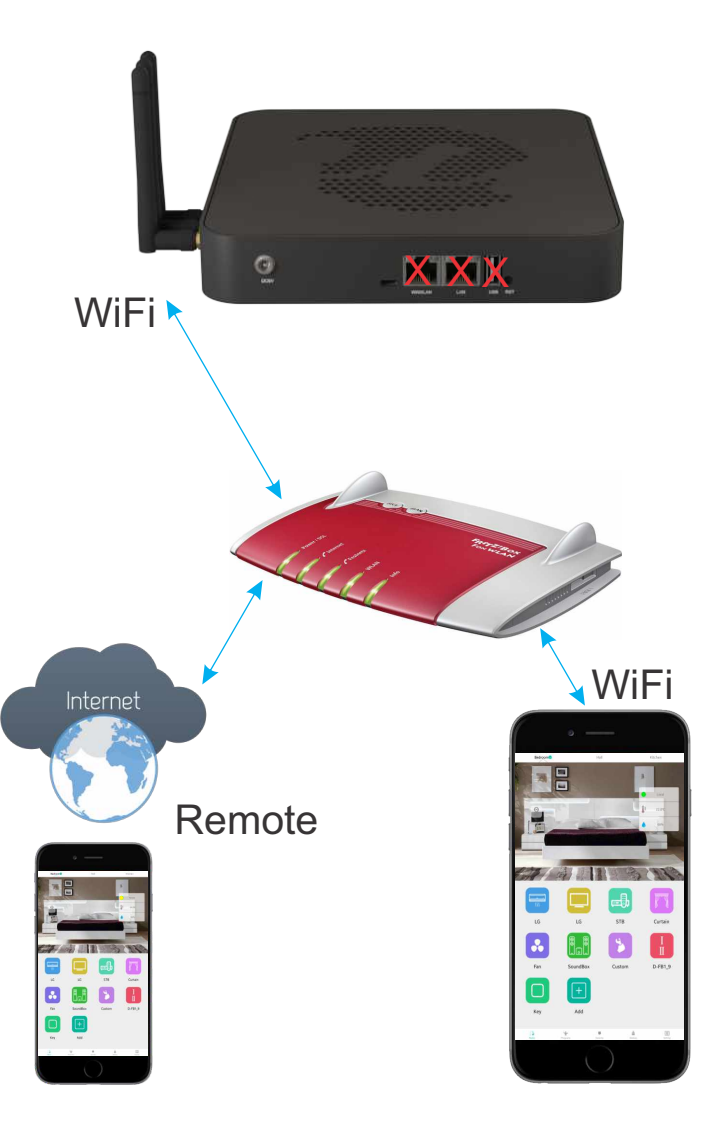

### 11 Link App & iMaster

**Add the master to the application**

From the bottom menu of the page, select the DEVICE area and login on this page.  $\sqrt[3]{\mathbb{Q}}$ 

This section is intended to list the masters you have in the project or have introduced to the software in another project. Masteres are shown as headings in each of their sub-categories.  $\mathbb{R}^2$ 

To add a new master to your software, you should click on the  $+$  middle image or the top right of the page.  $\widehat{\mathbb{Q}_3^n}$ 

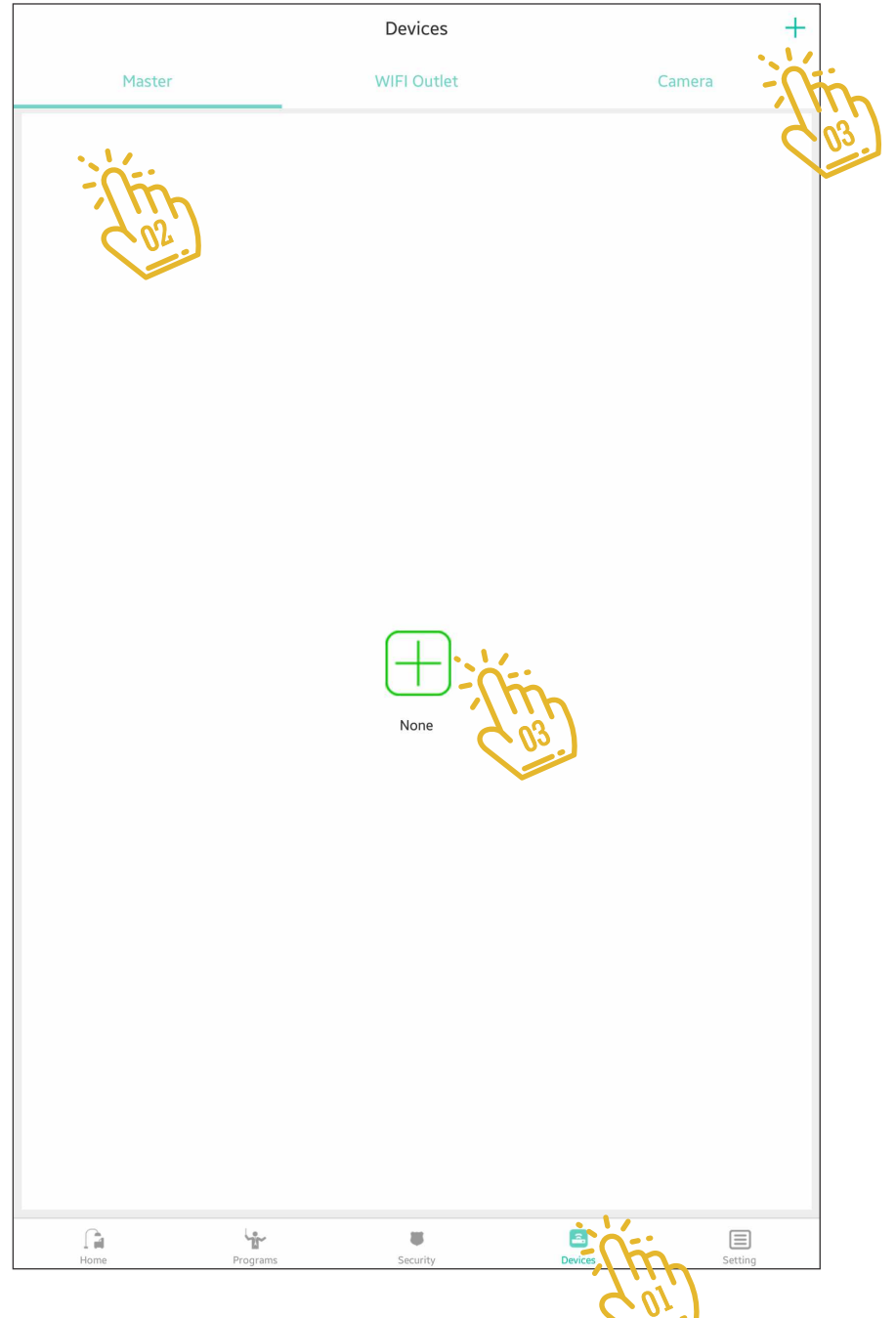

### 12 Link App & iMaster

If the smart master connects to the network to which the phone or tablet is connected to Wi-Fi, at the bottom of this page the master will be automatically identified and its name and IP will appear.  $\frac{\sqrt{\kappa_N}}{2}$ Go to the next step by clicking on it at the bottom of the page.

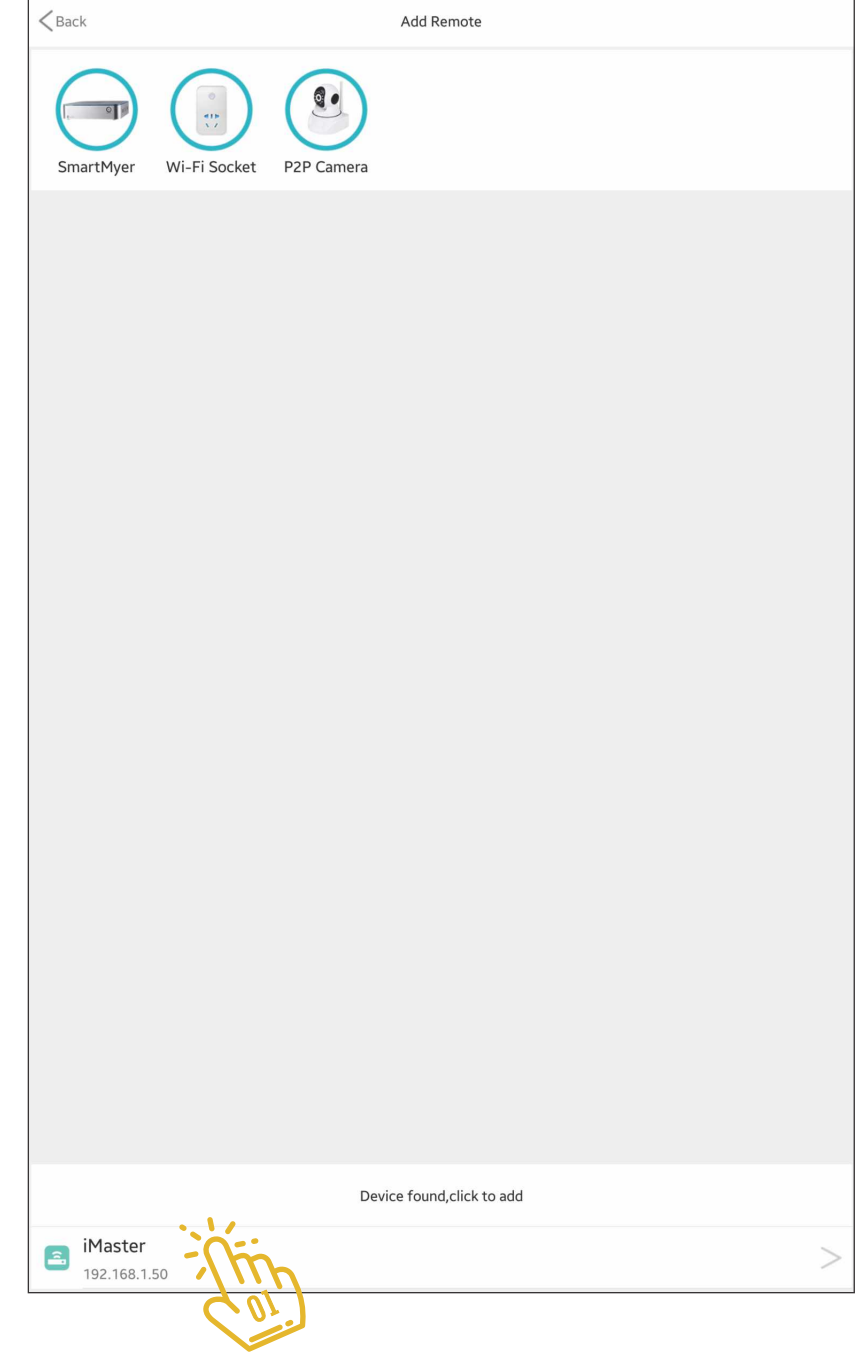

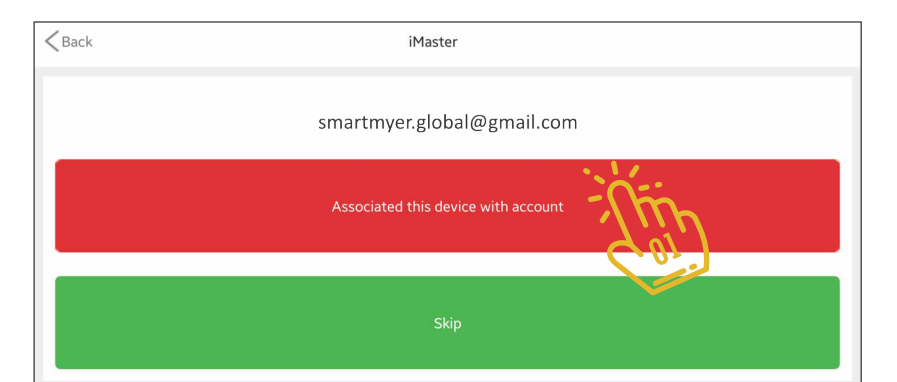

 $\mathbf{a}$  iMaster  $\mathbf{a}$  After clicking on the first option , the color changes to red, indicating that the bind was done correctly through the server. After clicking on the first option<br>changes to red, indicating that the bind we<br>correctly through the server.<br>In the next step, after changing the color of the key, clic<br> $<$ Back above the keyboard and enter the main progra

In the next step, after changing the color of the key, click on the  $<$  Back above the keyboard and enter the main program.

13 Link App

### 14 Link App & iMaster

On this page, the program asks you to link it to your account if you need to permanently use this master.

To do this, click the Associated this device with account button to complete the Bind action.

Otherwise, click Skip.  $\sqrt[3]{\mathbb{Q}}$ 

Important: If you tap the Skip button in this step, you will need to do this again every time you exit the application. Skip will consider Utilet wise, click Skip.<br>Important: If you tap the Skip butto<br>do this again every time you exit the a<br>you in the hierarchy of access as a visitor.

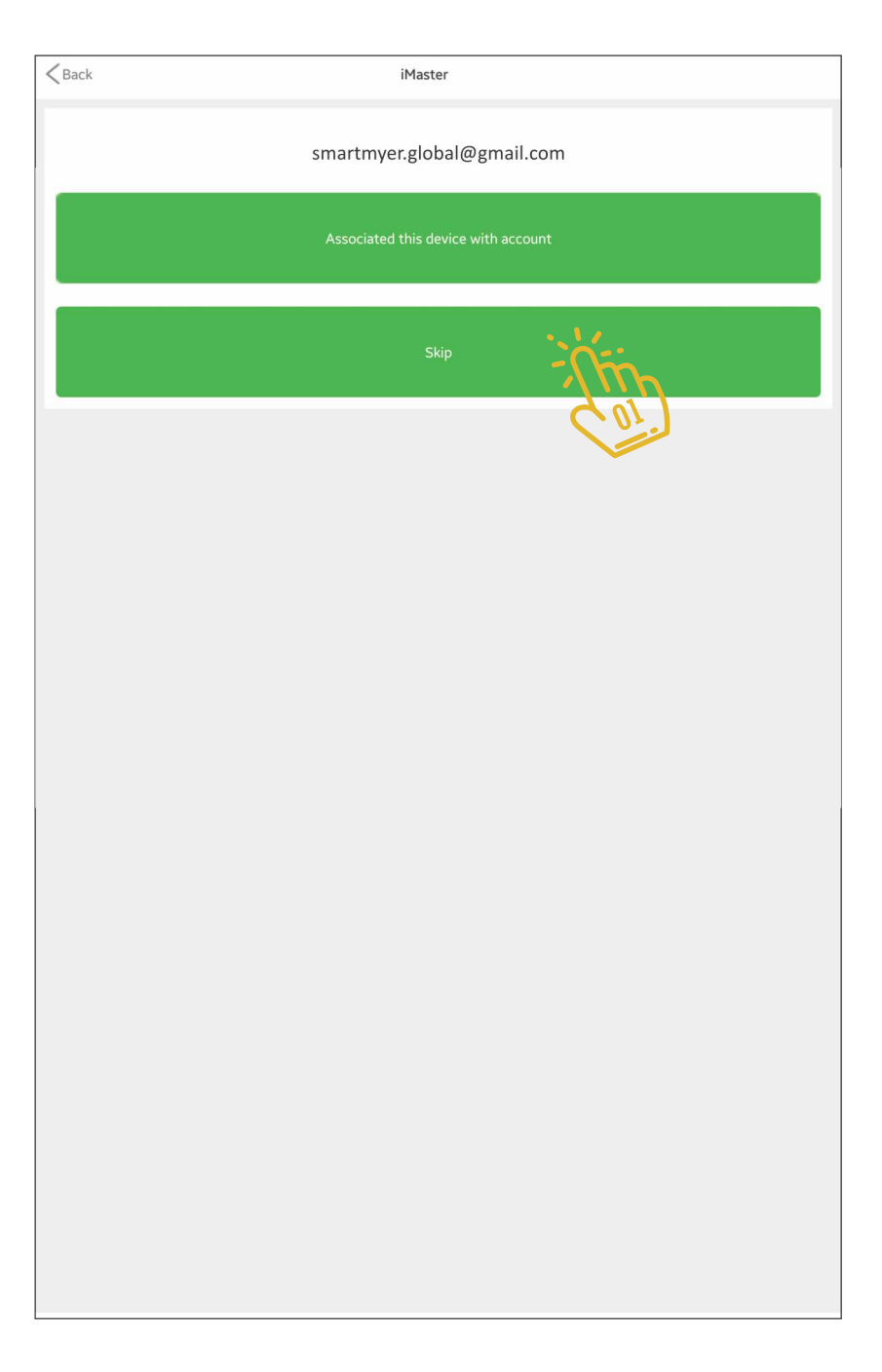

If you see the master in green, and the Local text along with it means that the program is connected to the master master through the local network.

The Administrator entry under the master name indicates that you have done the correct Bind operation, and you are the first to be able to manage access levels for other users as Admin.

The red color for the master icon indicates that the software is unable to communicate with master.

The yellow color also means that you are connected to the master through the Internet, which will be further controlled by the Internet.

Note This page is in the bottom menu of the Device section, which has three general sections at the top of this page.

The first part of the section is Master, which shows you the list of all the masters.

Each master has a gear  $\sqrt[n]{\mathbb{R}}$  on the right with which you can adjust the master.

Continue to the master settings section and explain the various fields.

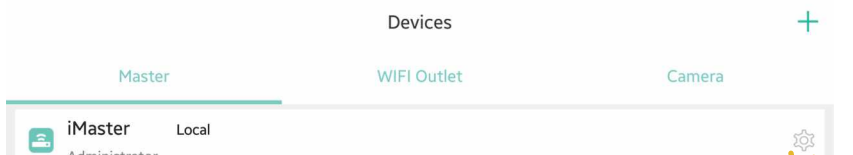

 $\int_{0}^{\infty}$ 

Home

 $\frac{1}{2}$ 

Programs

 $\triangleq$ 

Devices

篇

Security

目

Setting

In this section you can change the master name  $\mathbb{Q}$  In this section you can change

> $\bullet$  This section shows the connection and introduction of the master to your account. If necessary, you can enter this section and manage it.

This section relates to managing the access level of others to Master. 03

In the Wi-Fi area, you can manage the main wireless network.

WAN section of the network and how to connect it to the master.  $\frac{1}{2}$ 

The IP section shows you the IP number that the master identifies in the local area network لوني).<br>منبوب

iMaster

Configuration

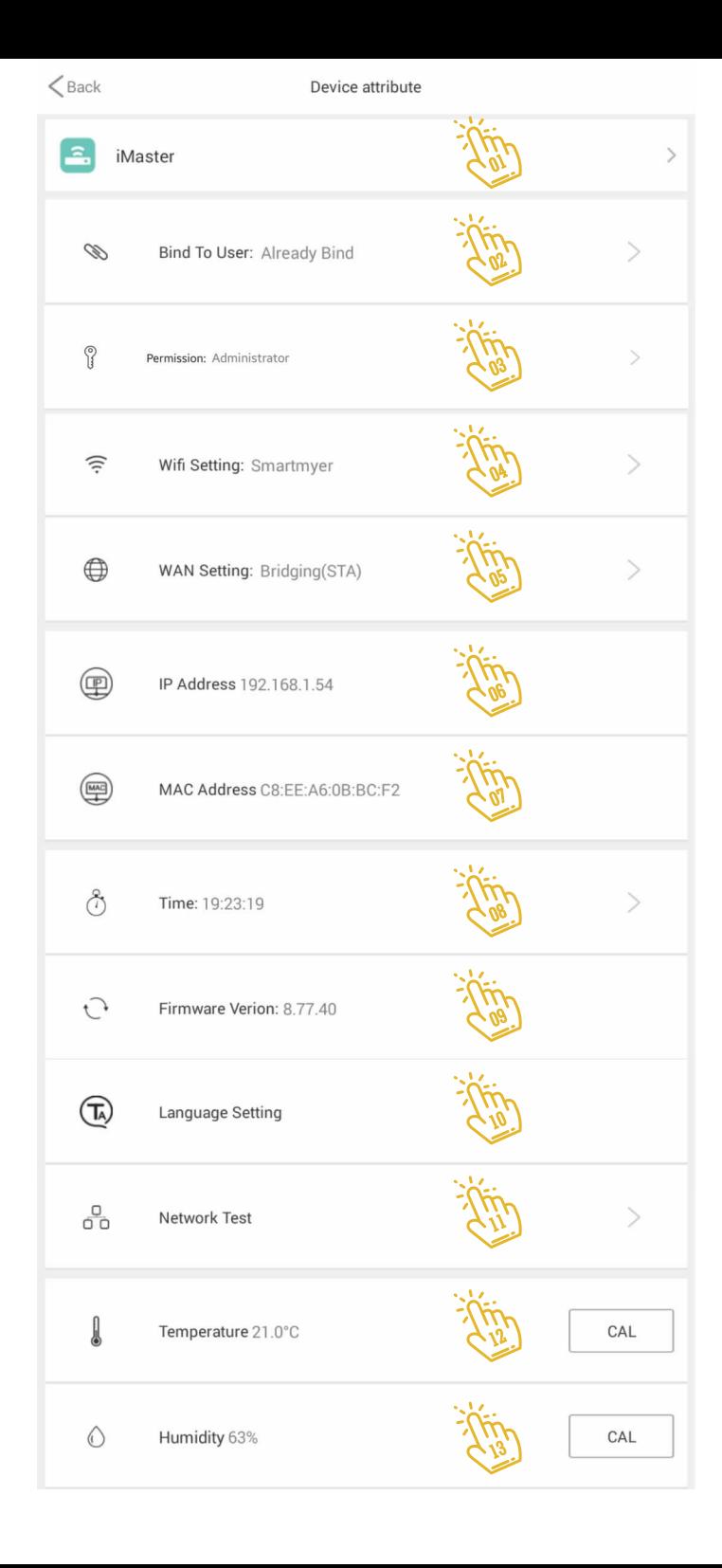

The MAC part displays the<br>
The MAC part displays the<br>
Mac number that the master<br>
identifies on the Internet MAC number that the master identifies on the Internet. The MAC part displays the

> This section is about the master clock and click on it to specify the time to cut your country.

This section displays the firmware or the internal version of the program. The software can be automatically updated. للقليكي

Program language settings 10

Test network settings اللكي

Setting the internal temperature sensor  $\sqrt{\tilde{m}}$ 

Internal humidity sensor setting المقبل<br>مريكيات

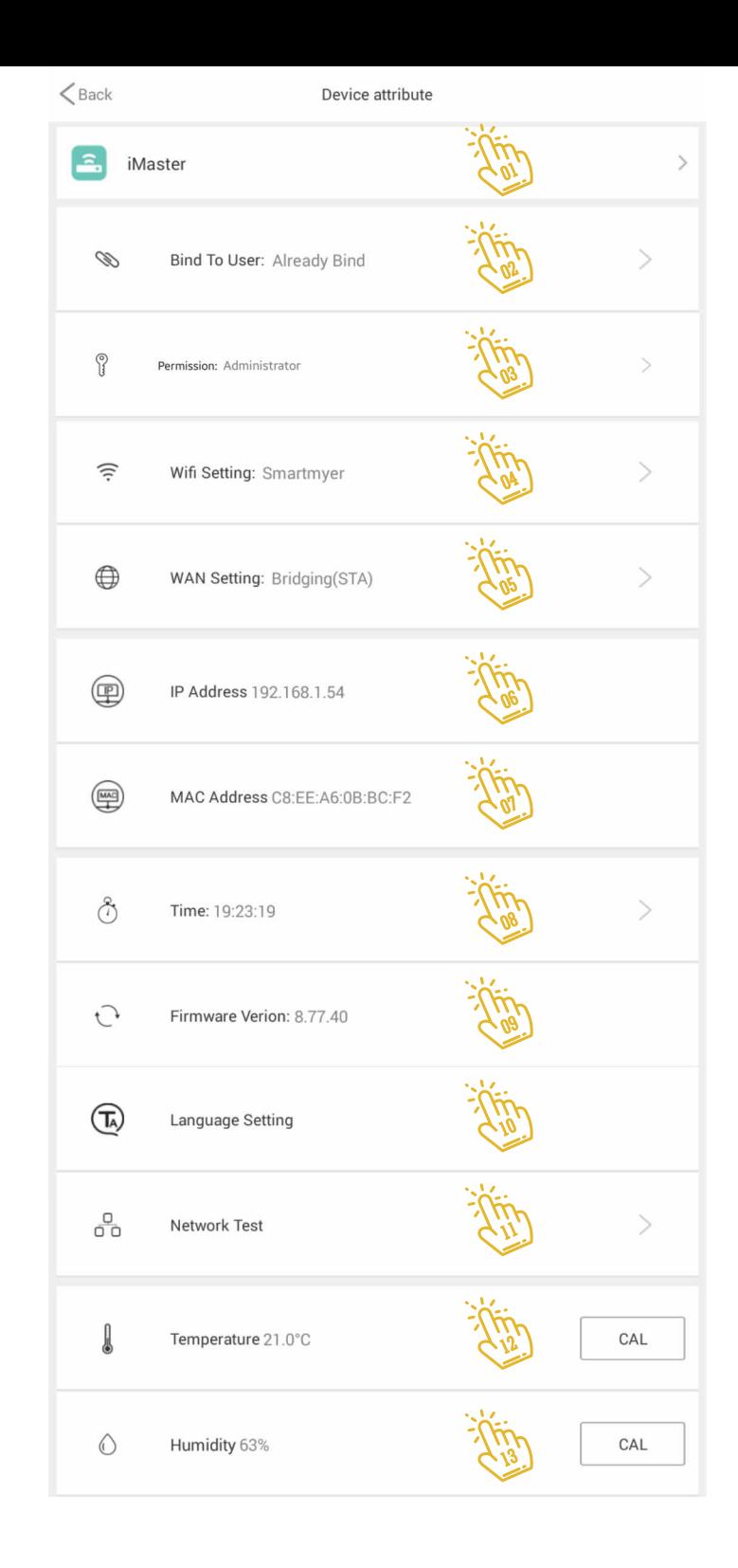

This section indicates which master to which user is connected and how it is connected. If you choose Skip when adding a master, the button above will be green, indicating that the connection is not properly executed.

If you need to disconnect your account from Master, you can click on the red button on this  $\mathop{\text{page}}\nolimits \mathop{\overline{\mathbb{N}}}\nolimits^{\mathop{\text{\rm{m}}}}$ 

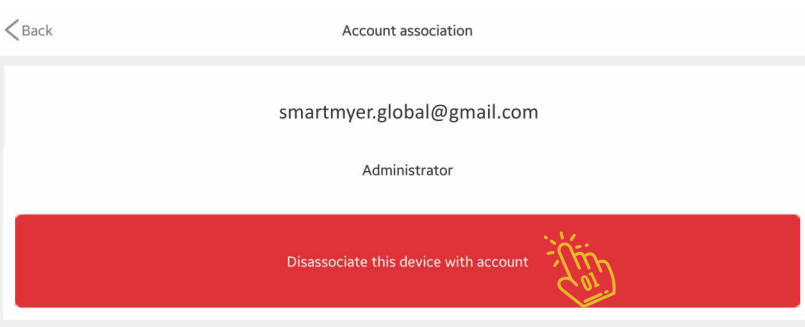

In this section, using the Allow  ${\rm LAN~Discover~option} \ \ {\mathbb Q}^m_{\mathbb Q} \ \ , \ {\rm you}$ can configure the master so that it can not be identified for other phones connected to the network.

In the Allow New User Bind section , you can also prevent mastering from being bind on new user accounts. 02

These two parts can be very useful for improving system security.

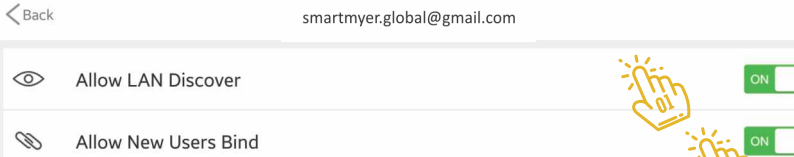

*College College College* 

02

.

In this menu, you can turn on/off the master's Wi-Fi network by turning on/off the top key.  $\mathbb{Q}_0$ 

In the second part, you can set the name of the internal Wi-Fi network and then change the password. $\mathbb{Q}_2$  Master password is 12345678  $^2$ 

Note: To set the password, both the Password and Confirm Password fields must be filled in the form and click on the Save button.

Note: After each change in Wi-Fi, it is necessary to wait about 30 seconds to update it.

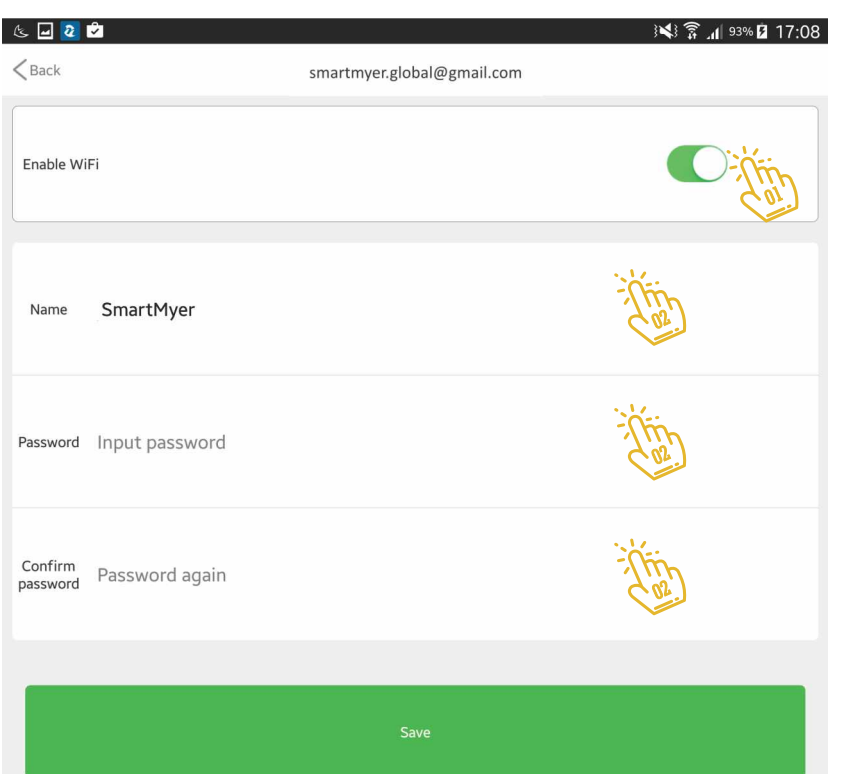

## 21 iMaster

Configuratio

The WAN section is the setting that manages the master connection to the network.

This page has two parts: Wired and  $\text{Wireless.}$   $\frac{1}{\sqrt[8]{\mathbb{Q}_2}}$ 

In the Wired section, you can configure the master to change your  $IP$  as a fixed or variable (from Network modem).  $\frac{1}{\sqrt[3]{\mathbb{Q}}}$ 

If you use the DHCP modem that is responsible for managing the new devices connected to the modem, place the modem on the DHCP at the top of the screen.

If you want to have a fixed IP master and the modem does not change it after the set time, you can select the Static option.

Continue to review how to set the fixed IP on master.

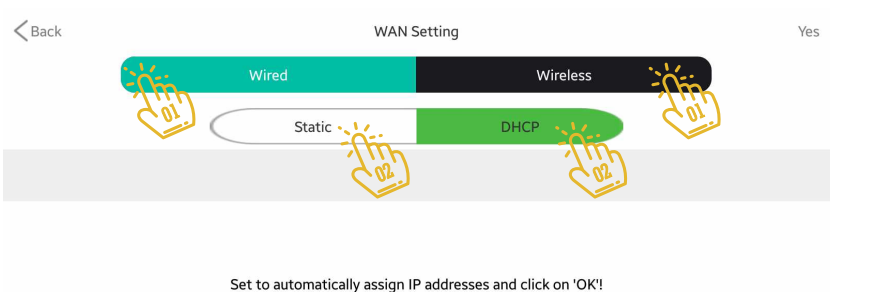

If you use the DHCP modem that i s r e s p o n s i b l e f o r m a n a g i n g t he new devices connected to the modem, place the modem on the DHCP at the top of the screen.  $\mathbb{X}_0^{\mathbb{N}}$ 

If you want to have a fixed IP master and the modem does not change it after the set time, you can select the Static option.  $\overline{\mathbb{Q}}$ 

Continue to review how to set the fixed IP on master.  $\,$ 

To fix the fixed IP on the master, first click on Static at the top of the page. 02

In the IP section, enter the desired number .

In the Subnet Mask field, enter the desired number.

In the Router section, you must enter your Wi-Fi modem's IP address.

In the DNS section, you can also enter the DNS you want. Example :

IP Address: 192.168.1.124 Subnet Mask: 255.255.255.0 Router: 192.168.1.1 DNS: 4.2.2.4

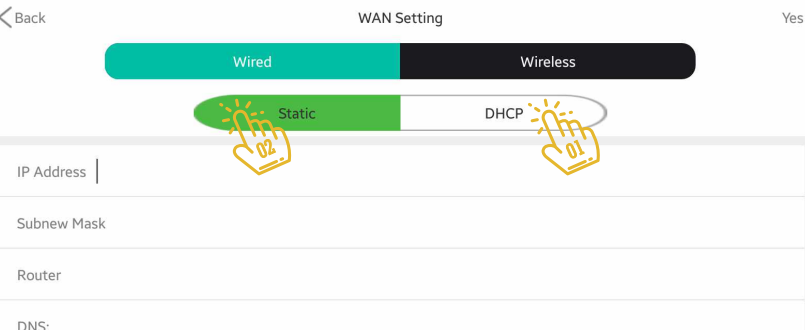

To set up a master connection via Wi-Fi to the Internet modem, first select Wireless from the top of the screen.  $\sqrt[3]{\mathbb{Q}}$ 

If the SSID or Wi-Fi network name is not invisible, click on the Scan Wi-Fi button and select the desired name from the list and enter its password.  $\hat{\mathbb{Q}}^m_{\mathfrak{A}}$ 

If you know the name and password of the modem, you can directly type it in the fields above.  $\frac{\sqrt{2}}{\sqrt{2}}$ 

After adjusting to apply changes, click YES at the top of the page.  $\frac{1}{\sqrt[3]{\hat{\eta}_s}}$ 

Note: Setting up may take up to 30 seconds. Please be patient.

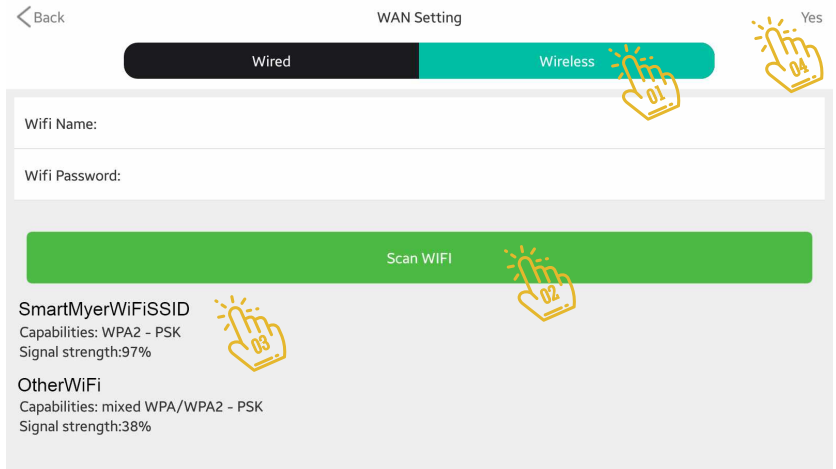

## 24 iMaster

Configuration

In section 8, we set the master clock.

For Italy, there are two hours of summer and winter, which are different for an hour. According to the season, if you are in the first half of the year, use the Central European Summer time list and if you choose Central European winter time in the second half of the year.  $\frac{1}{\sqrt[3]{\eta_0}}$ 

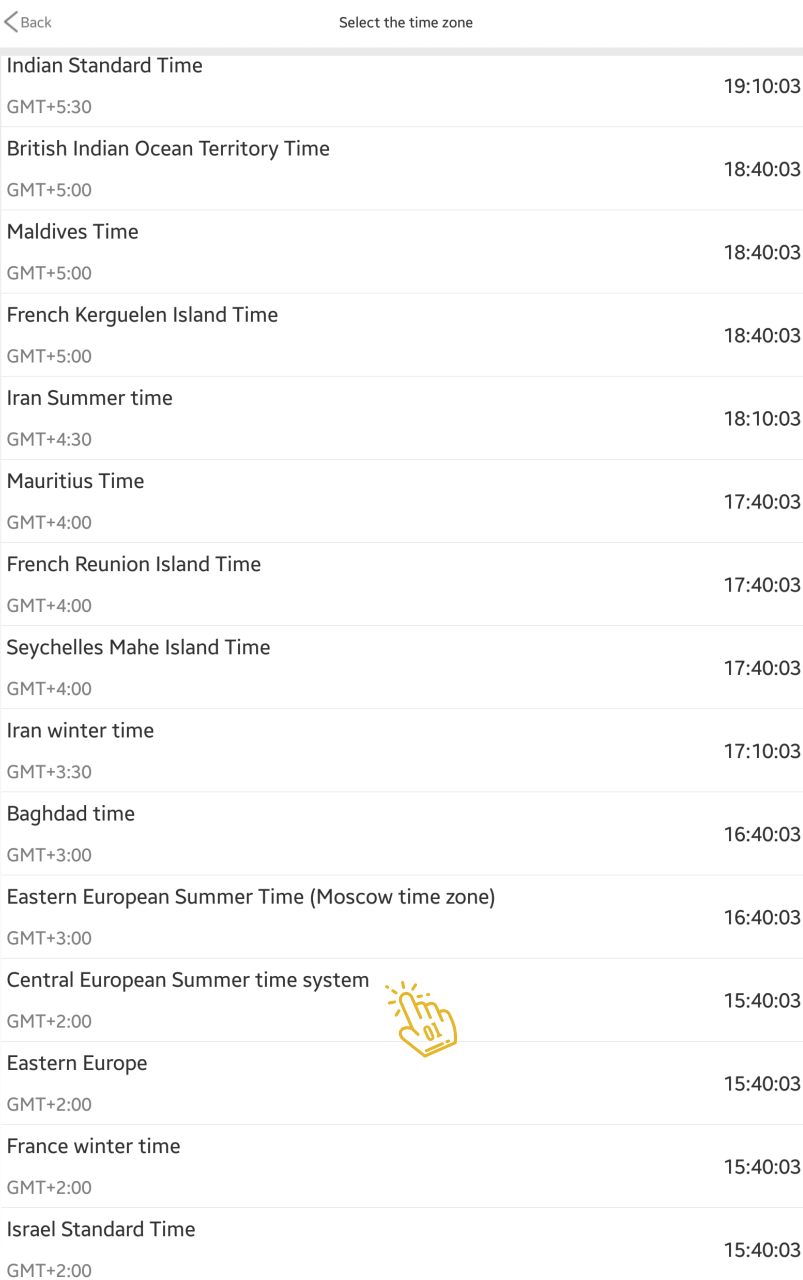

Clicking on the Start button will test the system to communicate with the testing server and communication quality.  $\frac{1}{\sqrt[3]{\pi}}$ 

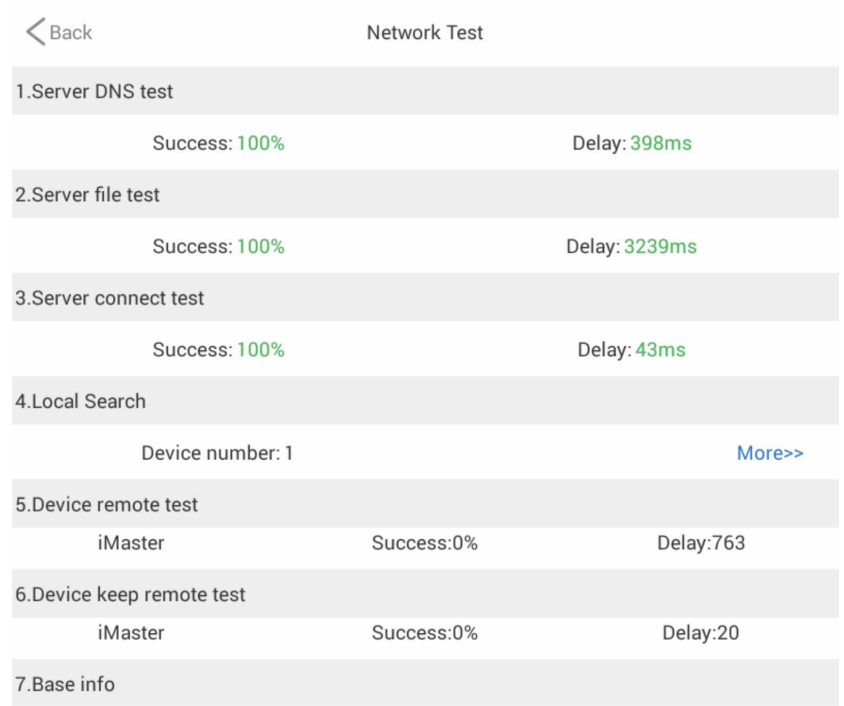

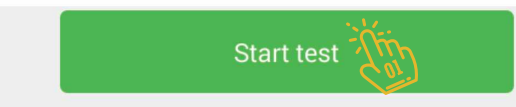

To calibrate the temperature sensor, first click on the calibration button, then set the actual ambient temperature value with the arrows up and down.

Under the temperature section (blue part), you can see the amount of changes you've made.

Click YES to apply the changes.  $\frac{\partial f_{\text{in}}}{\partial \mathbf{w}}$ 

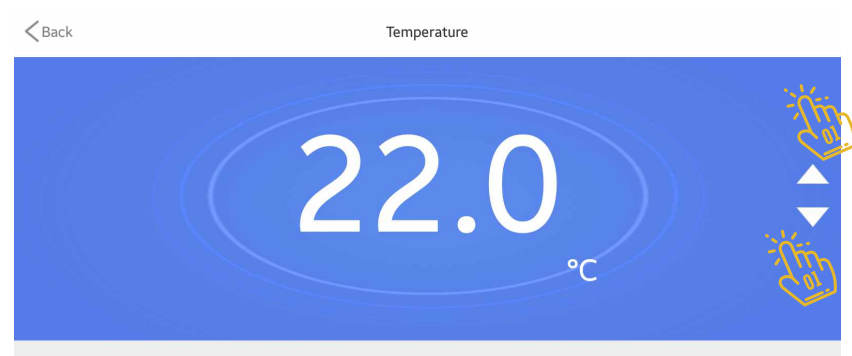

Already Calibration Value: -1°C

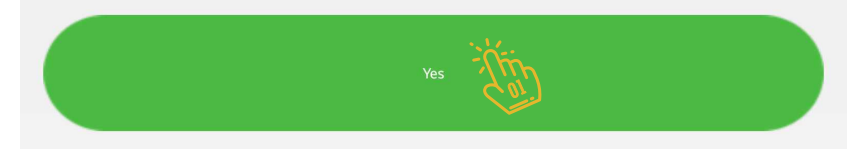

To calibrate the humidity sensor, first click on the calibration button and then set the actual moisture content of the environment with the arrows up and down.

Under the humidity section (blue part), you can see the amount of changes you've made. Click YES to apply the changes  $\frac{1}{\sqrt[3]{\mathfrak{h}}}$ 

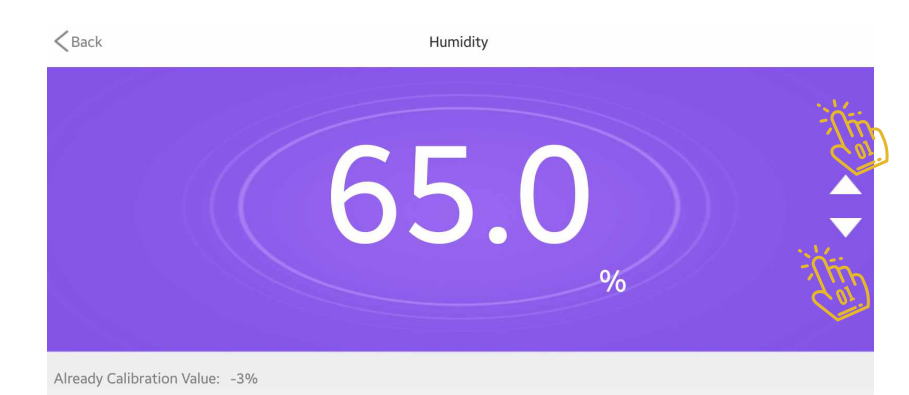

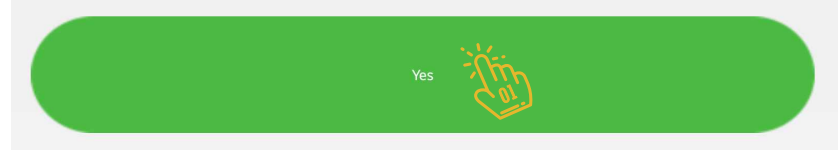

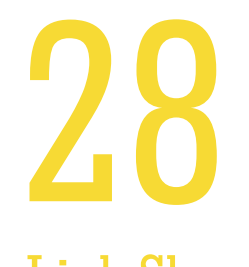

Link Slave Devices<br>& iMaster

Add slave to sub-collections: Go to the Device section and click & iMaster on the Master icon that is green.

The operation of adding hardware subassemblies to the master must be done when you are connected to the master through the local network.

Clicking on the master will go to the next page where you will see the hardware added to Master.

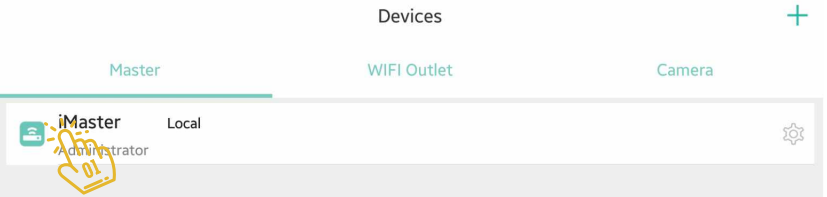

 $\fbox{and} \quad \begin{tabular}{c} \hline \quad \quad & \quad \quad \\ \hline \quad \quad & \quad \\ \quad \quad & \quad \\ \text{Home} \end{tabular}$ 

 $\frac{1}{2}$ 

Programs

 $\overline{\mathbf{u}}$ 

Security

 $\triangleq$ 

Devices

目

Setting

# 29

Link Slave Devices & iMaster

On this page, you will see the list of all parts in the master suite, from the feedback switch to the smart sockets and...

The Dual Ctrl option at the top of this page is related to the relationship between the switch to create a cross switch.  $\setminus \hspace{-0.15cm} \setminus$ 

In the new master list, the list is empty and you have to add items by clicking on the  $+$  in the middle of the page.

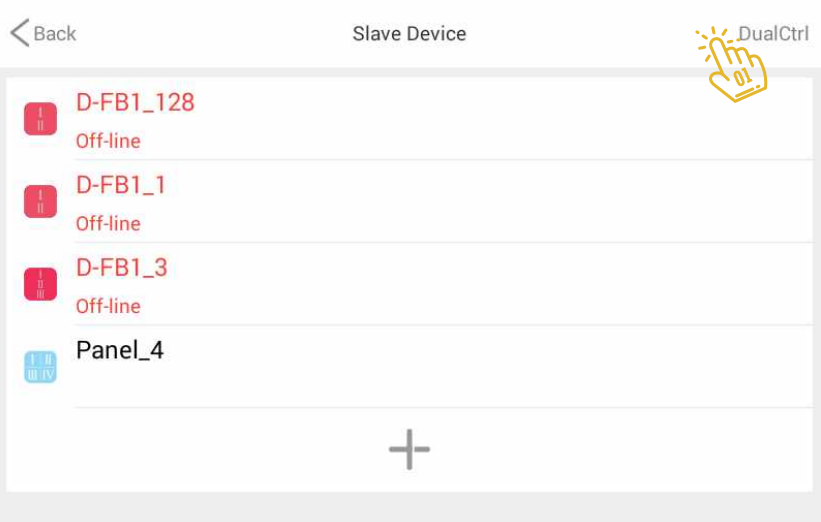

30 Link Slave Devices & iMaster

In section 1, name this set the cross switch.  $\sqrt[3n]{\frac{1}{2}}$ In the two lower parts of the switch and the gang, specify which one changes the other mode by changing one.  $\frac{\sqrt{2}}{2}$ 

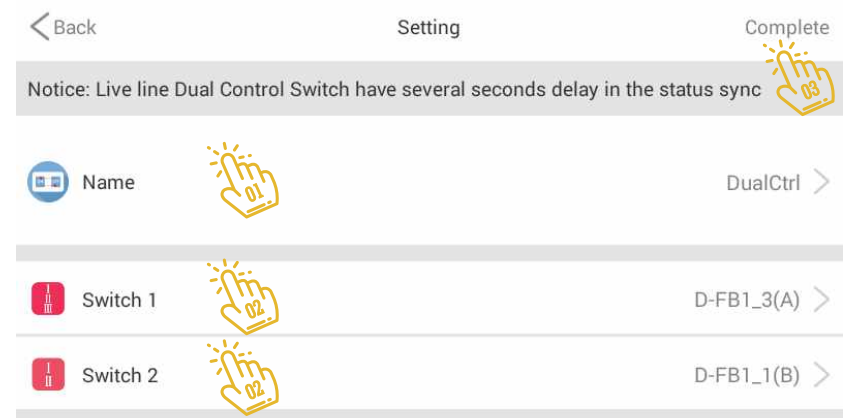

Link Slave Devices & iMaster

In the list above, you will<br>see a collection of smart<br>home appliances, and in the<br>rext section the equipment that is home appliances, and in the next section, the equipment that is related to the security system is listed.

> Slave: The slave is a device that controls the equipment of a zone. For example, each bedroom should have a slave. Slave has a built-in temperature and humidity sensor, as well as a repeater amplication function and RF signal conversion to IR to control infrared equipment such as A/C, television, thermostats and so on. $\mathbb{Q}_0^{\mathsf{in}}$

Feedback Switch: you can see the status of switch. To add a light switch and a four channel relay module, click on this section and proceed with the steps in the next section. $\hat{\mathbb{Q}}_{\mathbf{a}}^{\mathbf{a}}$ 

Feedback Socket: Wireless connection socket with feedback capability, Click this item to add this product to the master and follow the steps.  $\mathbb{R}^{\mathbb{N}}$ 

#### $<$  Back Add SmartMver Device Smart Home Device **Relay** Feedback *<u>OFPekback Socker</u>* Scene Switch 04 05 01 06 Thermostats of Security Device **DOOR LOC** <mark>ეზ |</mark> Door Sens<mark>ok ე</mark>9 | Motion Sen<del>so</del>r 0 11

#### 3<br>3 Scene Switch: Scene Switch is<br>3 Deptable module scenario that Link Slave Devices & iMaster

a portable module scenario that has four gangs and each gang can be programmed to run a scenario or an action by the user. Click on the scenario switch to add it and follow the steps below.  $\sqrt[10]{\frac{1}{2}}$ 

Smart RC: A handy remote control that is used for SOS or a security system with scenario capabilities. To add this product to Master Click on this section and follow the steps.  $\sqrt[4]{\frac{1}{9}}$ 

Feedback Curtain: To add this product to Master Click on this section and follow the steps.  $\mathbb{Q}_\mathbb{R}^n$ 

Thermostats: To add this product to Master Click on this item and follow the steps.  $\mathbb{Q}_2^m$ 

#### $<$  Back Add SmartMyer Device Smart Home Device  $\begin{bmatrix} 0 & 0 \\ 0 & 0 \\ 0 & 0 \end{bmatrix}$ Relay Feedback *<u>OF</u>* Perkhack Soft of Scene Switch  $\theta$ 05 01 Smart F 06 Thermostats of Security Device 라 DOOR LOCK <mark>ეზ |</mark> Door Sens<mark>ok ე</mark>9 | Motion Sen<del>so</del>r 0 11

& iMaster

33 Alarm: There are two different applications in the intelligent system. First application in the security system. If required, a siren will be distracting from this unit, which can be customized to the siren and the volume of the sound. It can also act as a single ringtone and set its melody type along with the volume level of the user. Click to add a flasher alert and follow steps .  $\mathbb{S}^n$ Link Slave Devices

> Door Sensor: The Magnet Sensor door input is used in the security system as well as in the writing of smart scenarios and click on the Magnet to add it and follow Steps .  $\mathbb{Q}_2^m$

PIR Sensor: Motion Detection Sensor in the security system as well as writing smart scenarios and click on to add it to the master and follow steps .  $\mathbb{R}^n$ 

DOOR LOCK: Click the digit door lock to add it and follow steps 7.  $\mathbb{C}$ 

#### $<$  Back Add SmartMver Device Smart Home Device Feedback *<u>OFPekback Socker</u>* 04 **Relay** 01 Scene Switch 06 Thermostats of Security Device

05

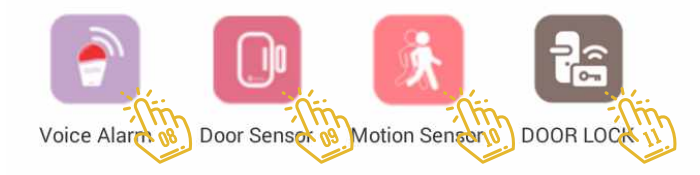

# 34

Link Slave Devices & iMaster

By clicking on the Slave shape, you will be logged in to the Add Device page. First, use  $\alpha$  sharp tip and insert it into the slave reset button and hold it until the blue light starts flashing, and the Slave is brought to learning mode, and then press the Scan key inside the app.  $\mathbb{Q}_2^n$ 

 $<sub>Back</sub>$ </sub>

Add battery Slave

Press the reset button of battery Slave about five seconds, until the light flashes slowly let go after.Enter pairing status, then click on the scanning device.

If you fail to add, then re-power device

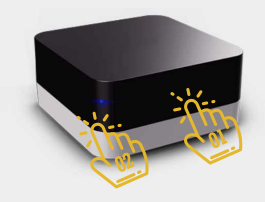

03

35 Link Slave Devices & iMaster

> By clicking on the feedback switch, you will enter to the Add Device page.

First, hold one of the switch gang and wait for the switch to start blinking, then click Scan on this page.  $\sqrt[3]{\mathbb{Q}}$ 

 $<sub>Back</sub>$ </sub>

Add Feedback Switch

Press any way of the Feedback for about five seconds, until the lamp flashes slowly.Enter the pairing status,then click on the scanning device.

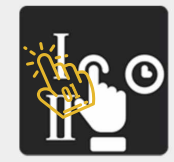

 $q_{\mathrm{J}}$ 

36 Link Slave Devices & iMaster

> Hold the button on the smart outlet and insert  $\mathrm{it}$   $\mathbb{R}^n$ After the light on the device starts flashing, on this screen press the scan button.  $\mathbb{Q}_2^n$

#### $<$  Back

Add Guide

Please long touch the Feedback Socket about 3s, When LED flash then release and click 'Scan'button

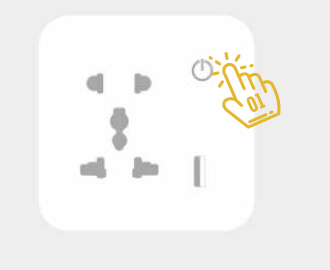

 $a_2$
By clicking on the Scene Panel on the Add Device page, you will be logged in to this page.

First, hold one of the switch gang and wait for the light inside it to blink  $\mathbb{Q}_0^n$ then click Scan on this page. $\{\mathbb{Q}\}$ 

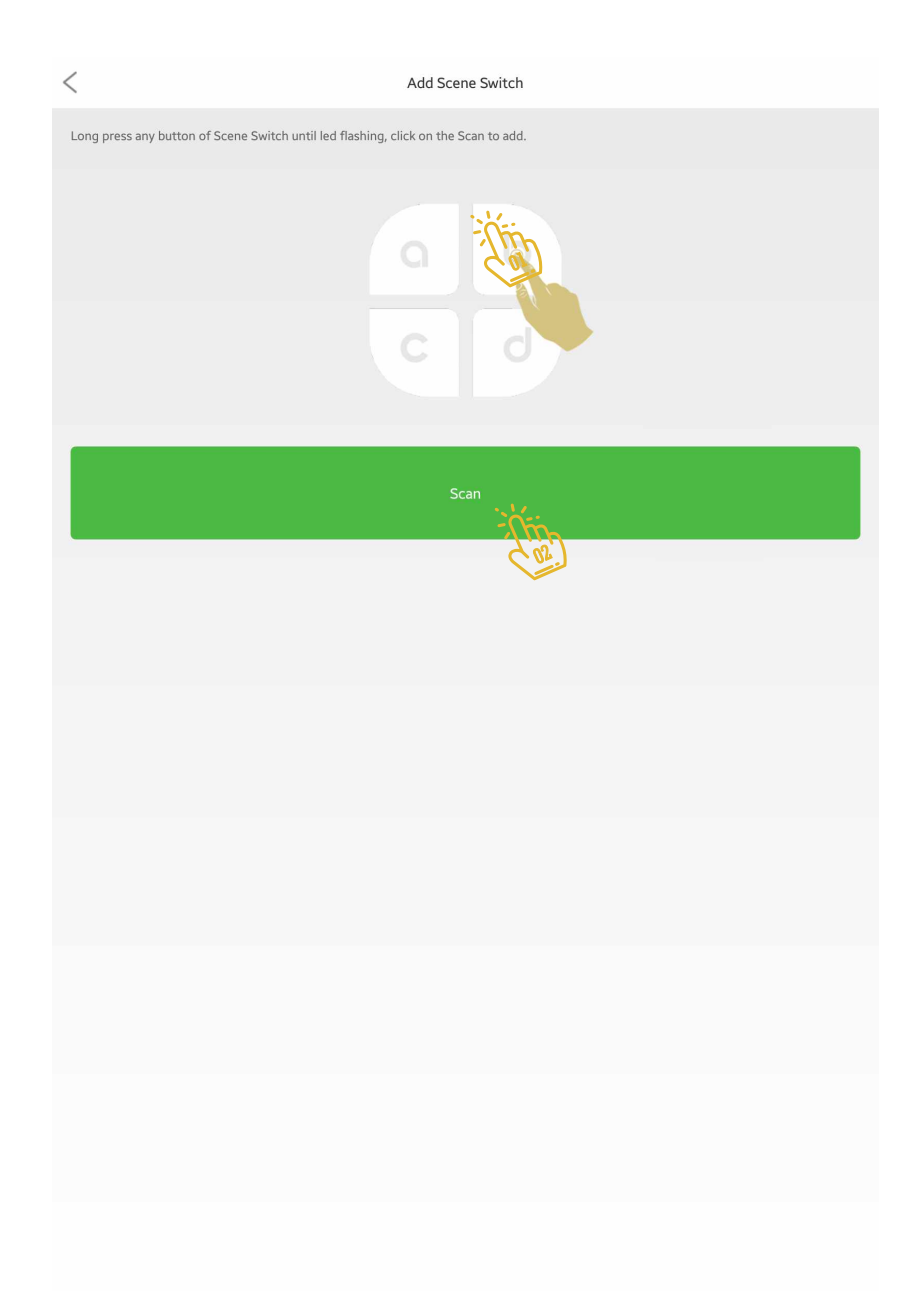

> First, hold one of the remote gang and wait for the lights to blink then click Scan on this page. 01 02

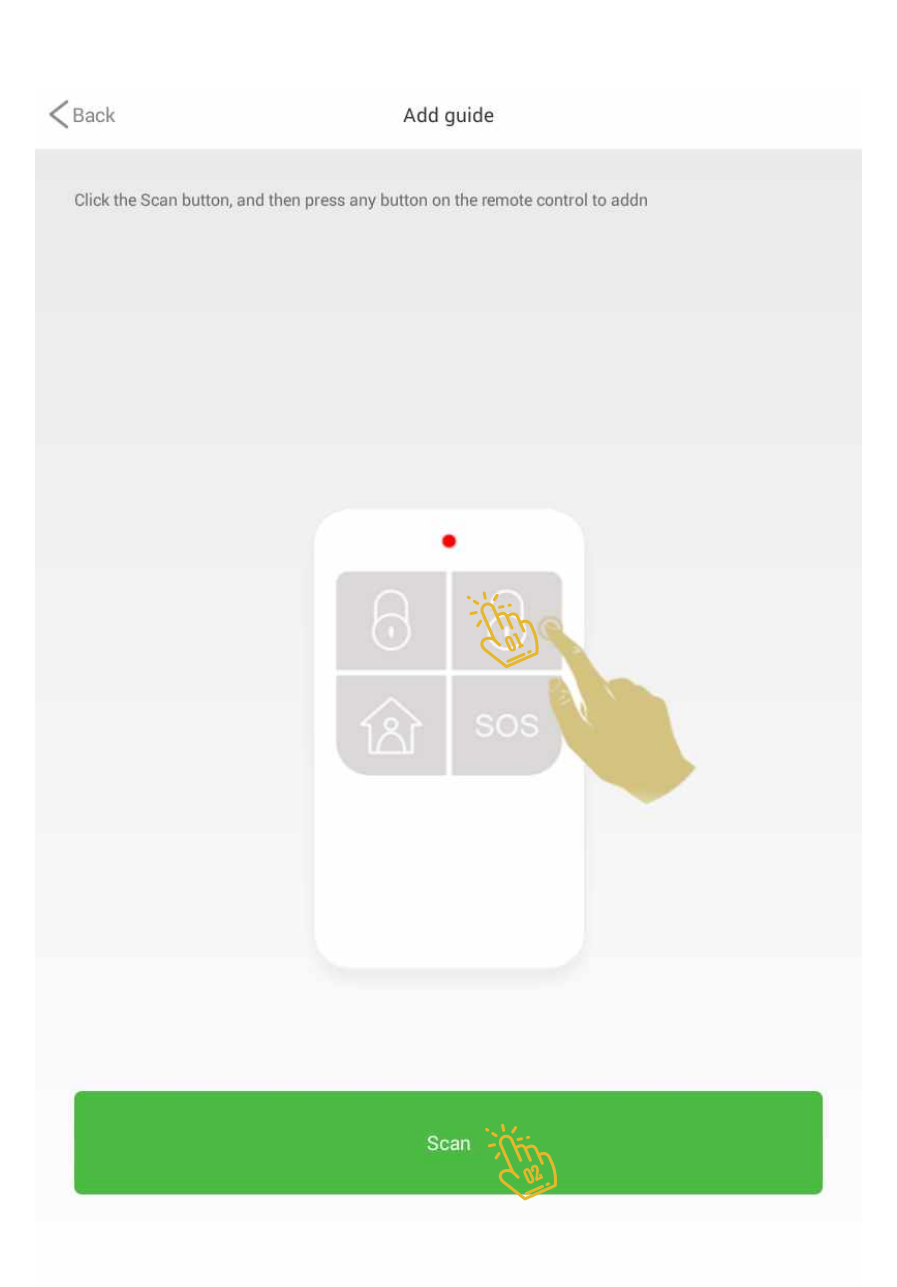

> First, hold one of the remote gang and wait for the lights to blink,  $\%$ then click Scan on this page.. 01 ወ

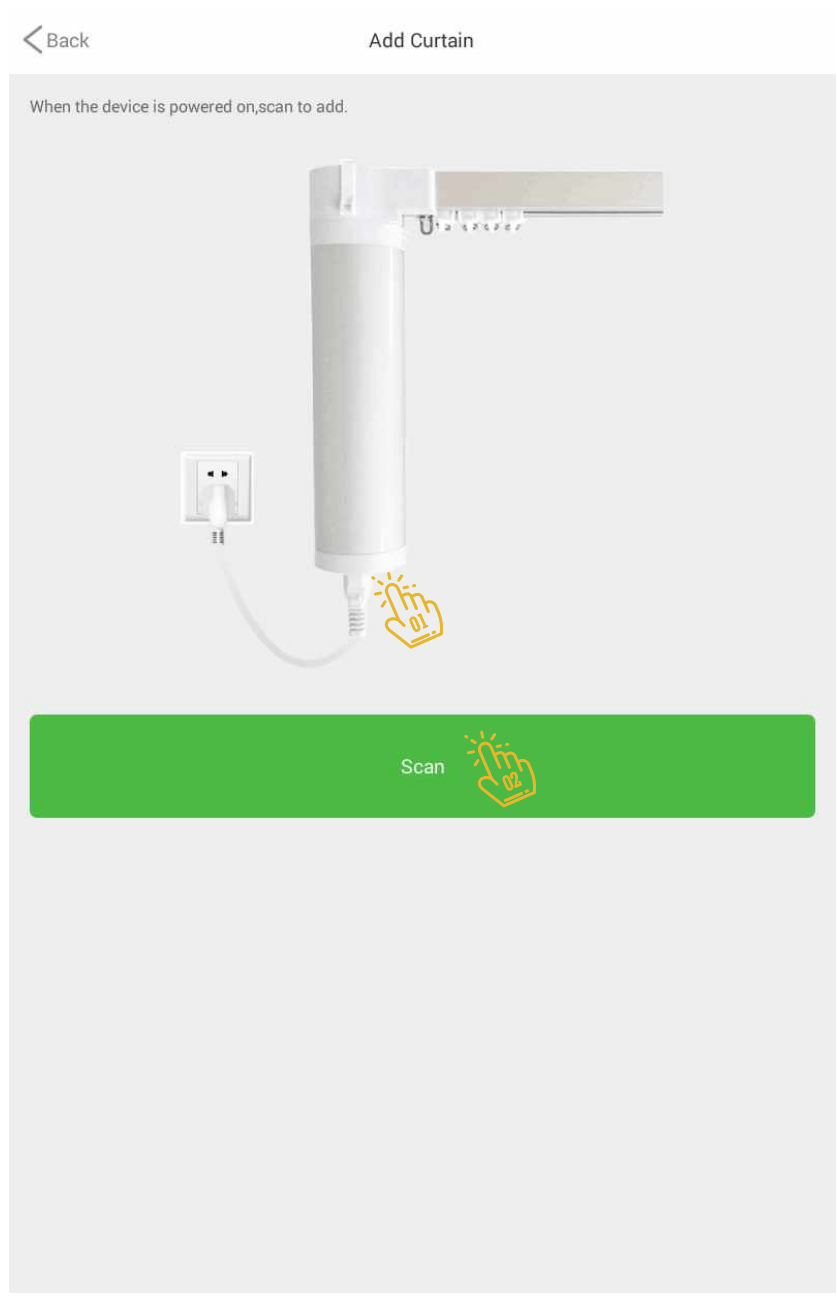

By clicking on the Alarm form, on the Add Device page, you will be logged in.

First, plug in the module and press the reset button to put the module in learning mode.

When the module goes into learning mode it starts flashing.  ${\rm After}$  that,  $\mathbb{Q}_0^n$ 

click the Scan button to add the module to the system. $\frac{\sqrt{2}}{2}$ 

 $<sub>Back</sub>$ </sub>

Adding siren

In an energized state, use a ballpoint pen or other tools to pressing the pairing button for 3 seconds, to enter pairing status, then click on the Scan to add.

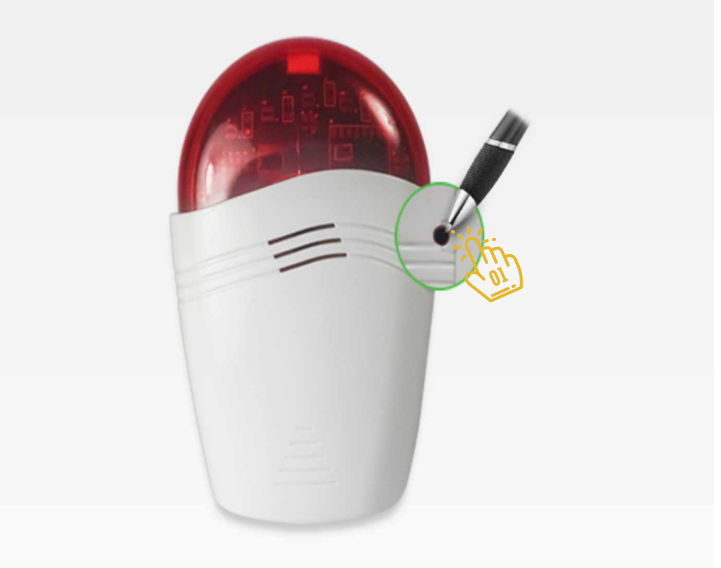

**a** 

By clicking on the Magnet sensor shape on the Add Device page, you will be logged in to this page.

First, use the sharp object and insert it into the rest of the device and keep it in the reset section as shown in the figure below to move the module to learning mode. In this case, the internal light of the module interior blinks.  $\mathbb{Q}_2^n$ Then click on the Scan button inside the page to identify the  $\mod$ ule. $\sqrt[\text{Im}]{\mathbb{Q}}$ 

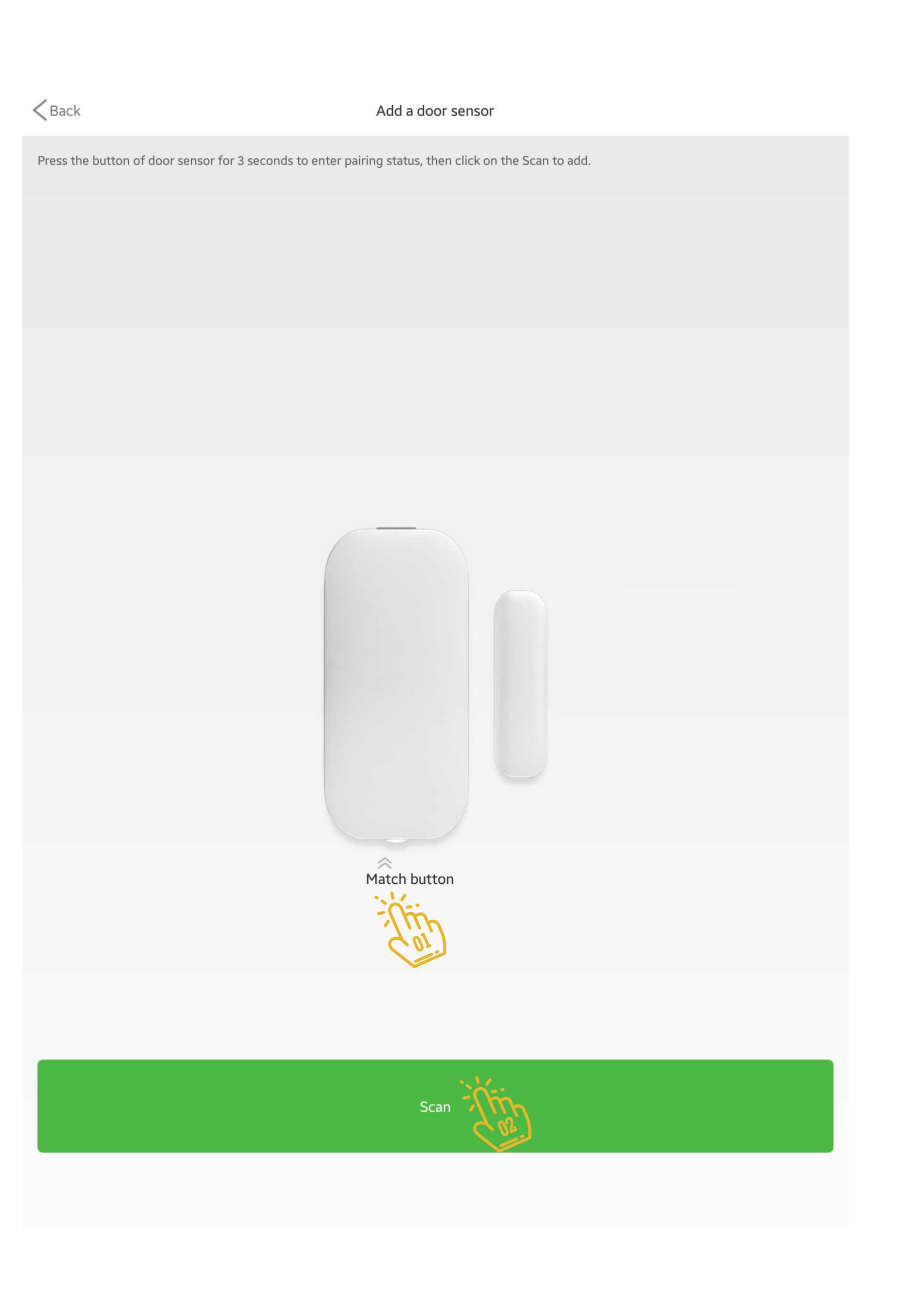

> By clicking on the Motion sensor shape on the Add Device page, you will be logged in to this page.

First, use the sharp object and insert it into the rest of the device and keep it in the reset section as shown i<u>n</u> the figure below to move the module to learning mode. $\mathbb{Q}_0^n$  In this case, the internal light of the module interior blinks. Then click on the Scan button inside the page to identify the  $\operatorname{module.}$ 

 $<sub>Back</sub>$ </sub>

Adding PIR Sensor

Please open the PIR sensor, press the pairing button for 3 seconds, to enter pairing status, then click on the Scan to add.

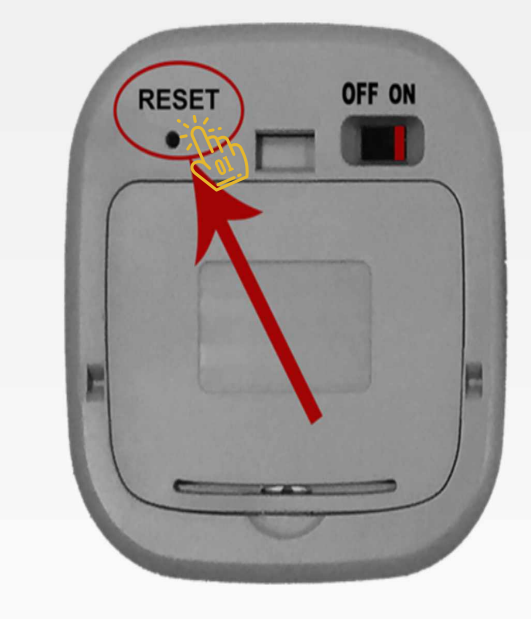

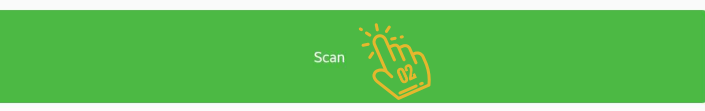

### 43 Setting Menu

By clicking on the Motion sensor shape on the Add Device page, you will be logged in to this page.

First, use the sharp object and insert it into the rest of the device and keep it in the reset section as shown in the figure below to move the module to learning mode. $\mathbb{Q}_0^n$  In this case, the internal light of the module interior blinks. Then click on the Scan button inside the page to identify the  $\quadoperatorname{module.}$ 

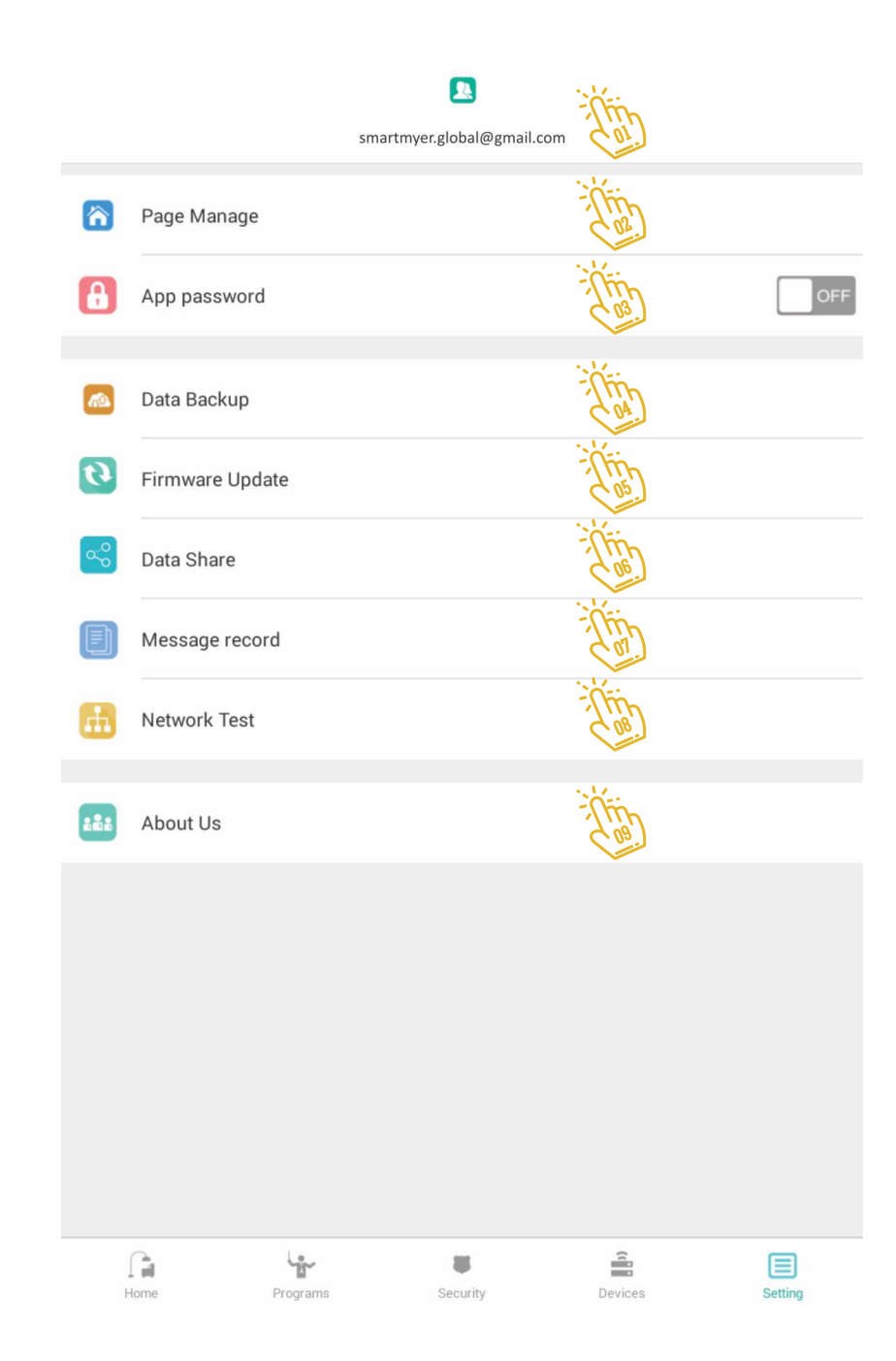

Manage account

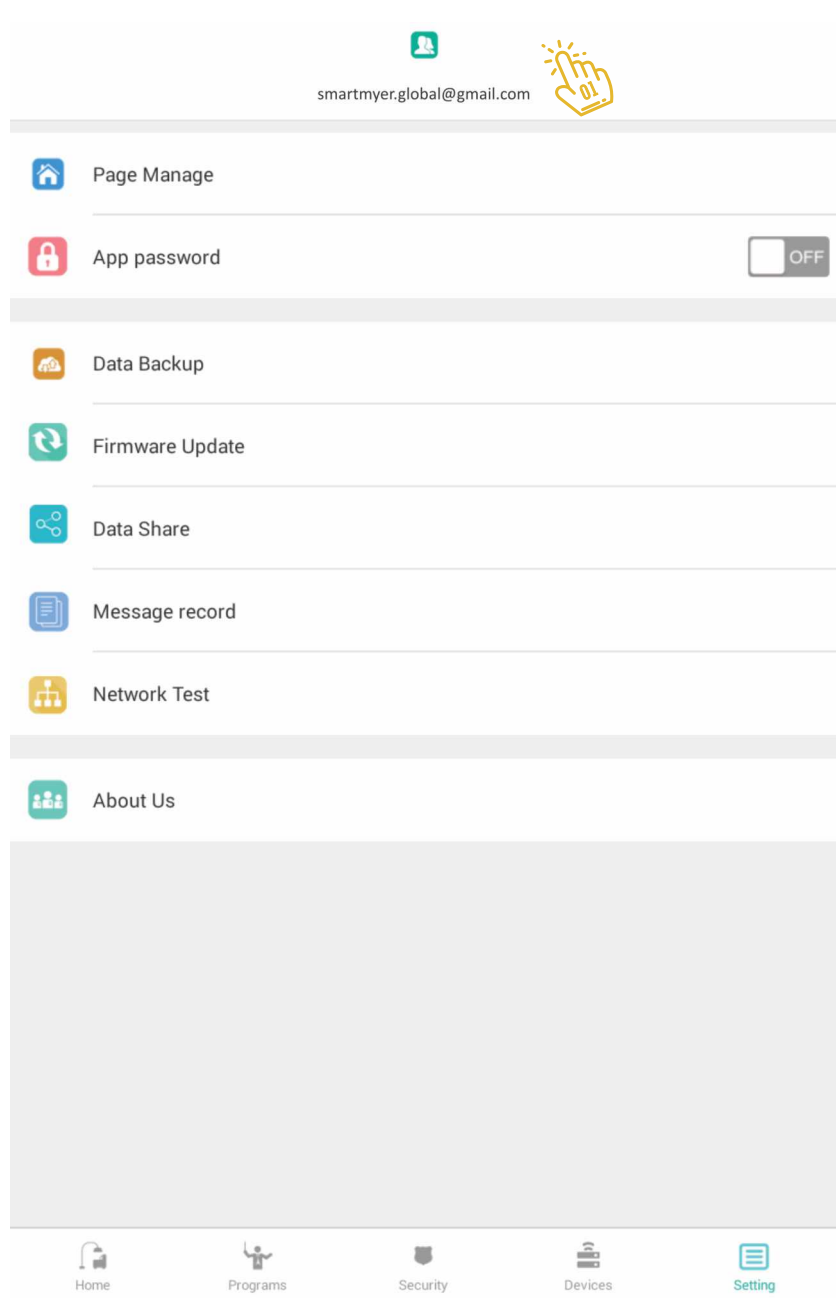

45 Setting Menu

On this page, you can change the password of your account by clicking on the "Change the Password" button. To do this, you must first enter the current password and the new password twice.  $\mathbb{Q}_0^n$ 

To log out of your current account, you can click on Logout so that the application initially requests your account and password to log in to the application.  $\langle \hat{r} \rangle$ 

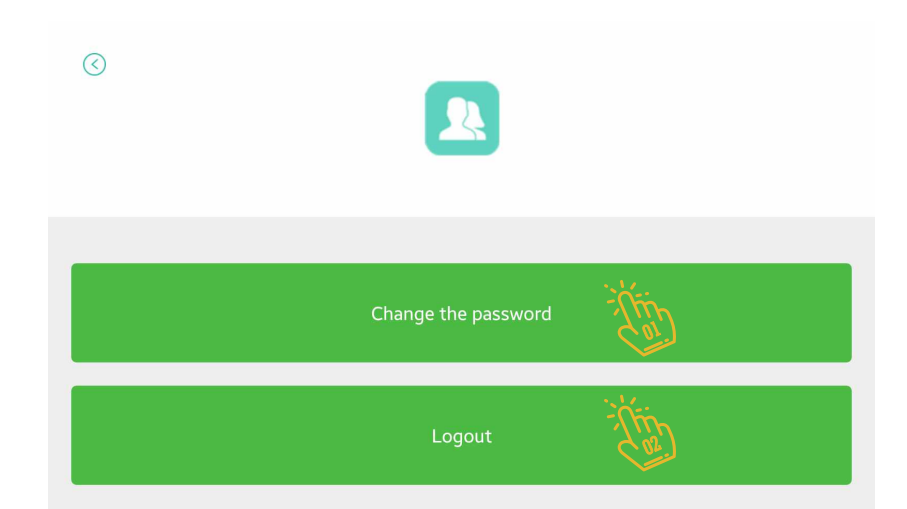

 $\overline{\mathbb{C}}$  Manage the Home page

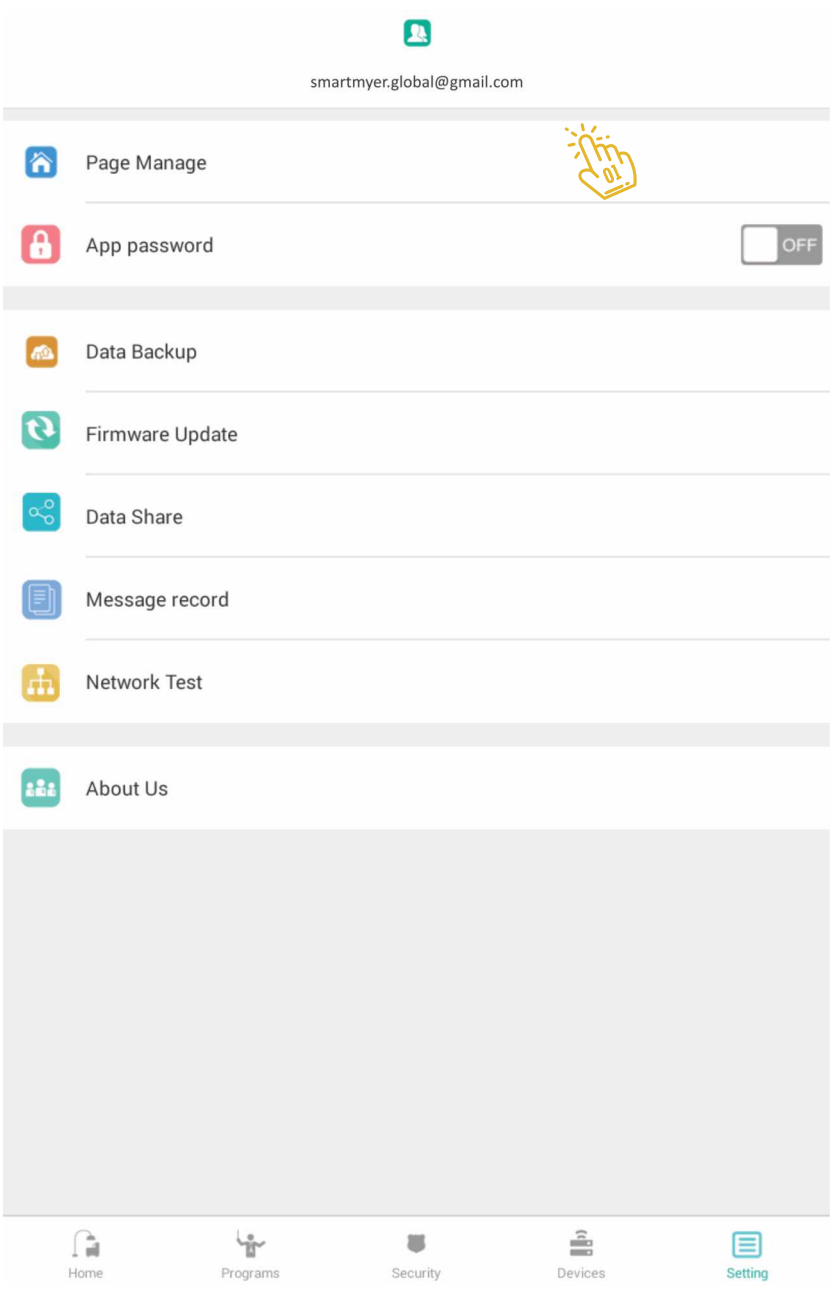

47 Setting Menu

In this section you will manage the different zones of the house, which the program itself has created by default three pages.

To add a new page to the program, first click the ADD button at the bottom of the list of pages and follow the steps in the next section.  $\mathbb{R}^n$ 

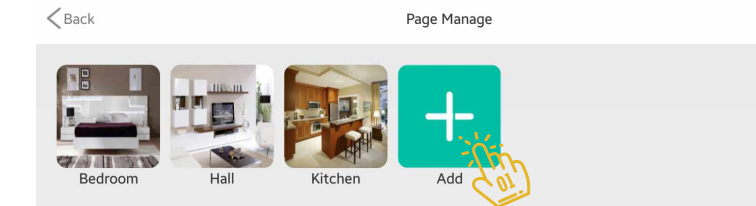

Edit

### 48

To add a new page to the application, set it first.

Each page can have a camera, background image, screen name, control master, control unit, and temperature and humidity basis.

l - Camera: Each screen can have its own camera, so you can view the operation directly with the controller .

2 - Background image: You can change the background image at the top of any page in three ways. Galler y, choose your default photos and use a camera phone or tablet to take a picture. $\langle \hat{\mathbb{Q}}\rangle$ 

3 - Page Name: The page name is usually named according to the user or type of user. The correct naming will have a huge impact on the user's ease of use and comprehension. $\{\setminus_\emptyset^\infty$ 

4. Master Control: In duplex units and up to the triplex in the project, you may need to have multiple masters simultaneously, this section specifies which of the masters in the network to control the page. For example, if you are planning  $\alpha$  duplex room on the second floor, you should select the master located on the second floor, and in the next sections of the control module select it as the slave of the master subset in the bedroom.  $\lambda^{\text{th}}_{\text{at}}$ **Figure 1997**<br> **Figure 1997**<br> **Example, the options, click Solution** and the paperture<br>  $\frac{1}{2}$ . Factoground image,  $\frac{1}{2}$  to controller.<br> **Example of the options, click the controller ally provided image.** To comple

5. Control unit: The controller is responsible for controlling that part of the house. Which can be the master or its sub-series. For example, if the bedroom is being planned, the slave inside the bedroom should be selected as the control module so that the IR codes that are controlled for the TV, air conditioner and other IR equipment are  $\operatorname{controlled}(\mathbb{Q})$ 

6. Moisture Temperature Base: Control modules in the Smart Myer system all have internal temperature and humidity sensors. You can design the specific humidity basis for the specific control environment for that area, which we will further explore in the  ${\rm LOGIC}$  section.  $\mathbb{Q}_\mathbf{G}^{\mathsf{NN}}$ 

Finally, after setting all the options, click YES at the top of the page to create the page.  $\frac{\sum_{i=1}^{n} x_i}{\sum_{i=1}^{n} x_i}$ 

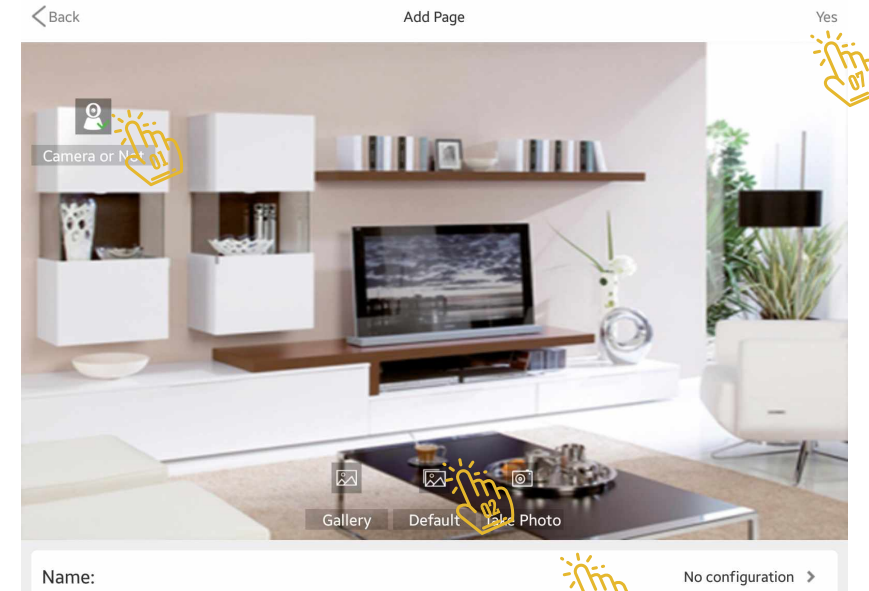

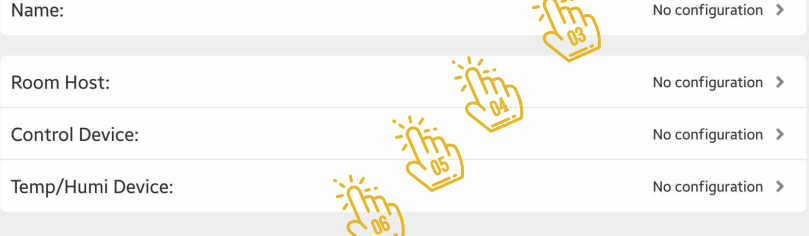

As you can see in the picture, the TV Room page is added to the previous screen and is available.

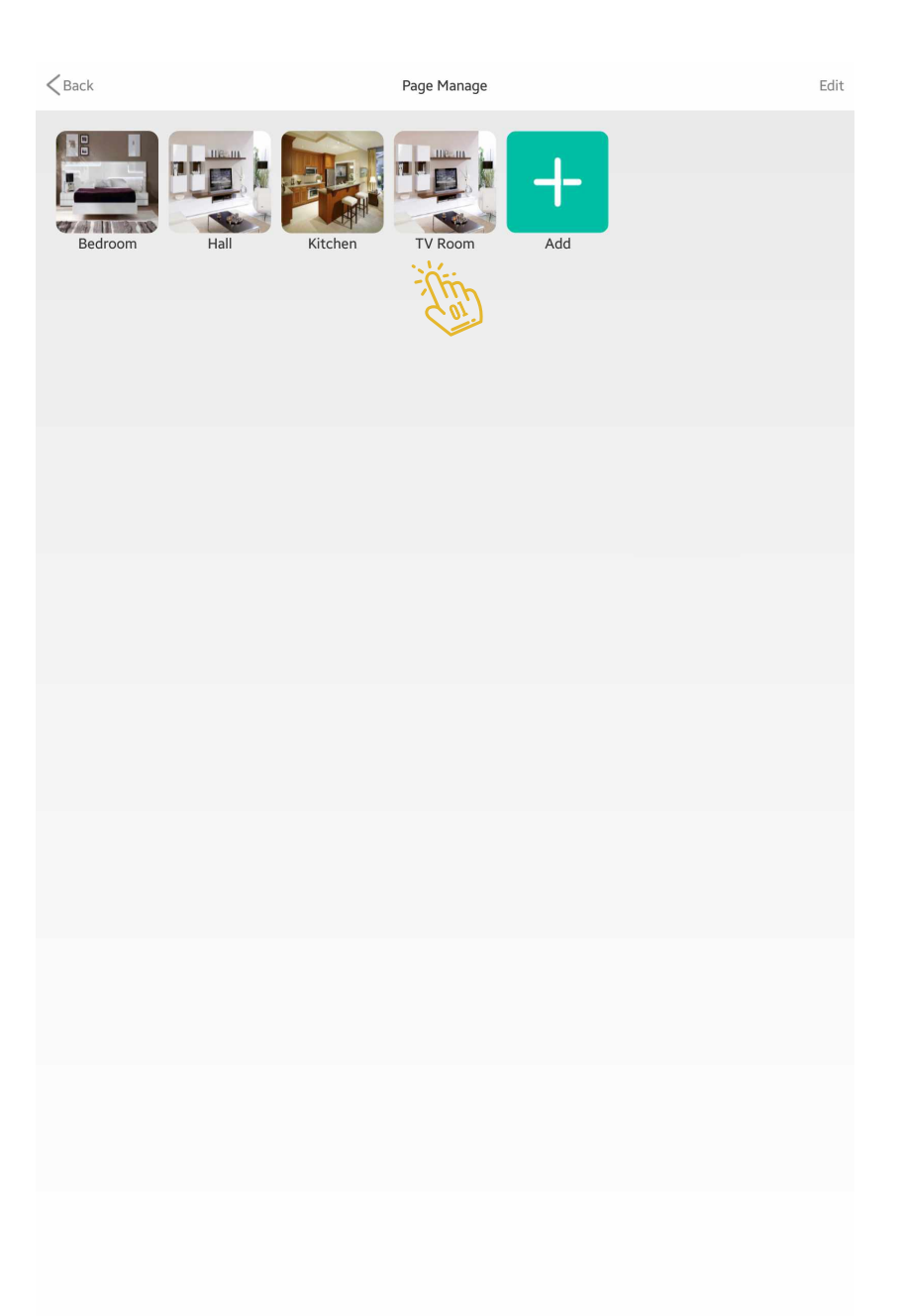

50 Setting Menu

To remove  $\alpha$  page, first hit Edit at the top of the page to reshape the pages above.  $\{^{\mathfrak{h}}_{\mathfrak{g}}$ Select the page you want to delete and click on the multiplication mark in its red. Then confirm that you want to clear the page.  $\frac{\sqrt{2}n}{2}$ Then click the Finish option at the top of the page to exit edit mode.  $\mathbb{Q}_2^{\mathsf{in}}$ Note: By clearing the page, all the code added to it will also be erased, so act with greater caution in this section.

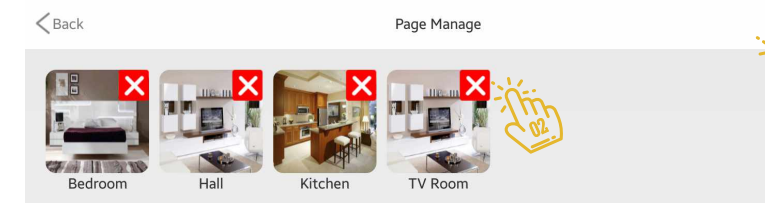

03

01

Enable and disable password for application input

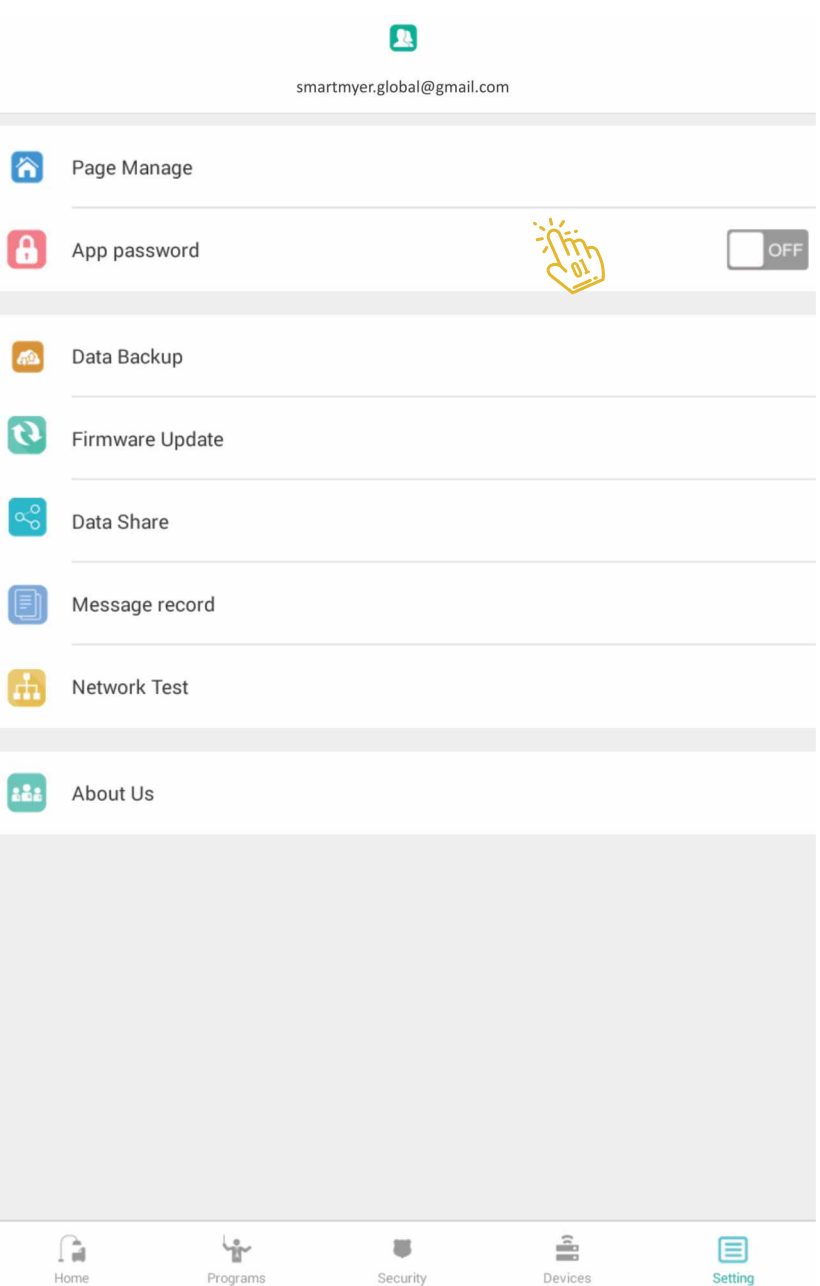

#### 52 S e t t i ng Menu

By enabling the password to enter the application, the software will take your password each time to log into the application. This password is a four digit number that is not associated with your account password to use the program.

To enable it, first turn on the option in the settings menu. After viewing this page, double-click on your passcode, which is a four-digit number to confirm.  $\frac{\gamma_{\text{th}}}{\gamma_{\text{th}}}$ 

To remove the password in the settings field, turn off the option, and on this page enter the current password once to disable the passcode.

Settint Password Please input the password  $\begin{array}{ccccccccc}\n0 & 0 & 0 & 0 & 0\n\end{array}$ 018  $\Omega$ Delete Cancel

Retrieve the backup of the program settings in the file or server

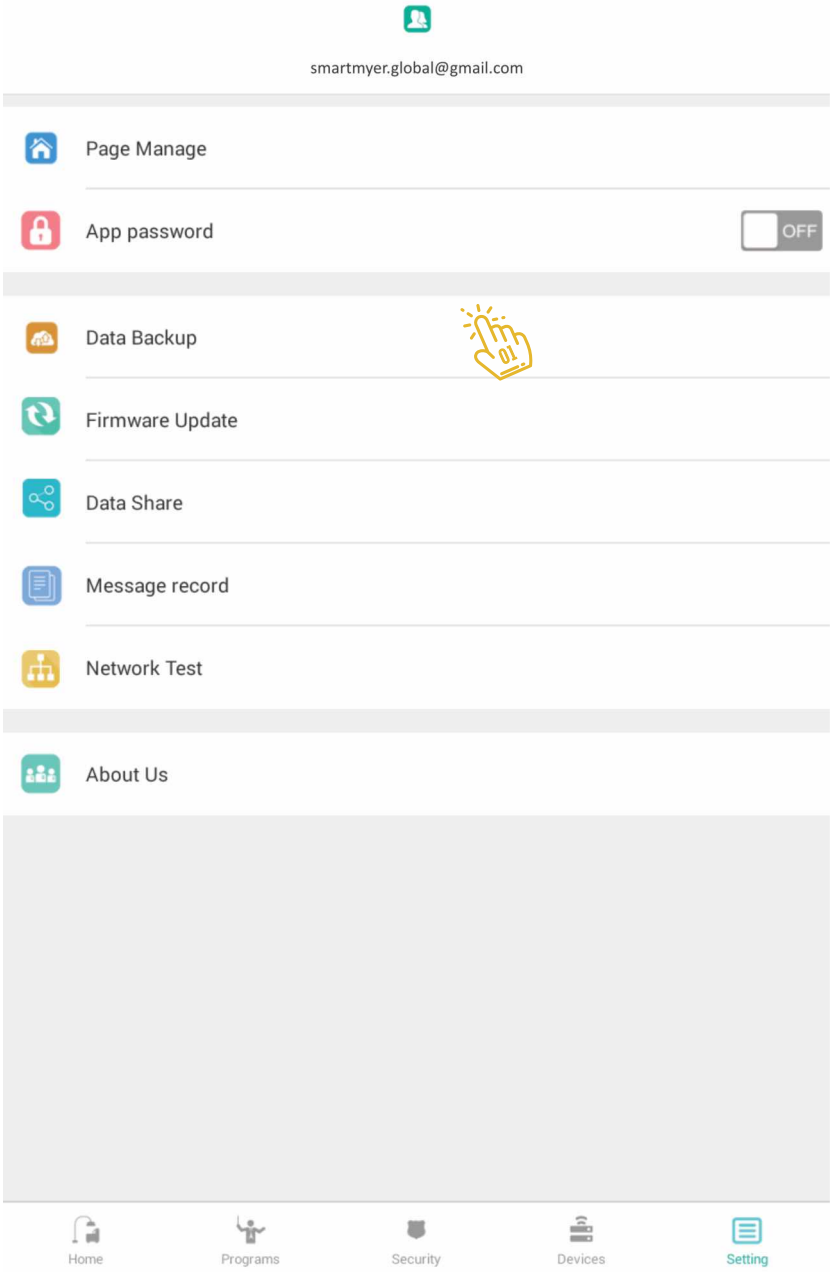

### 54 ng Menu

In this section, you can back up any software settings and built-in pages, as well as the code stored by the master on the switches, to back up the settings as needed.

This is done in two ways: Cloud Backup and Cloud Restore is the first method that will store and restore all information on the server in your account. This is a benefit to the Smart Myer Company and its use at a time when you can install app on another phone without having your phone and tablet and enter the account into the raw application and  $\mathop{\mathsf{recover}}$  app server.  $\widehat{\mathbb{Q}}_{\mathbf{Q}}^{\mathsf{in}}$ 

The second method is to use the Local Backup and Local Restore option. In this way, you will be able to store and restore your app data in the memory of your phone and tablet. At the time of the backup, the app in the Smart Myer folder creates three files that you can save them, or by copying those files into the new phone in the same folder you can log into the software and reinstall Local Setti<br>
Men<br>
Men<br>
T<br>
Res<br>
your<br>
of the l<br>
that you<br>
Restore. Q 1 Y Of

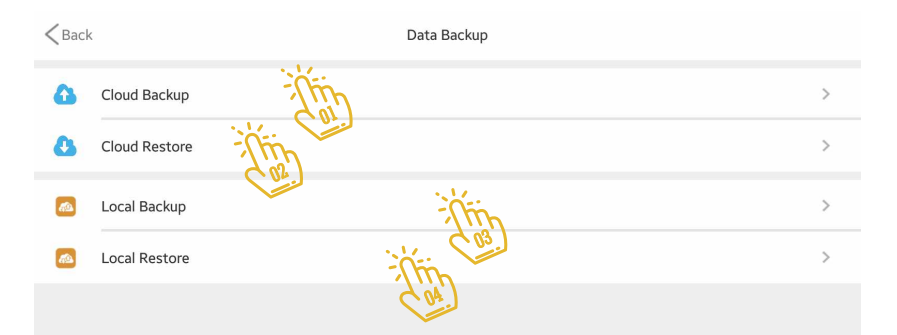

Setting Menu

After clicking on Backup in<br>the popup window, hit Yes to<br>Start the backup operation. the popup window, hit Yes to start the backup operation.  $\mathbb{Q}_0^n$ Each time you make a backup, the previous backup is cleared and  ${\tt new\ information\ is\ saved.\ The}$ message above is an alert in this regard.

> After the Local Backup operation is completed, the above message will appear to inform the correct operation.  $\mathbb{Q}_2^m$

After clicking on Backup in the popup window, hit Yes to start the backup operation.  $\mathbb{Q}_2^{\mathfrak{m}}$ 

Each time you make a backup, the previous backup is cleared and new information is saved.

The message above is an alert in this regard

After clicking on the Cloud Backup and confirming that page, it will appear to see the process of sending data to the smart Myer server .

With a hundred percent completion of this app, the posting is completed and your backup is stored on the server.  $\frac{1}{\sqrt[3]{\mathbb{Q}}}$ 

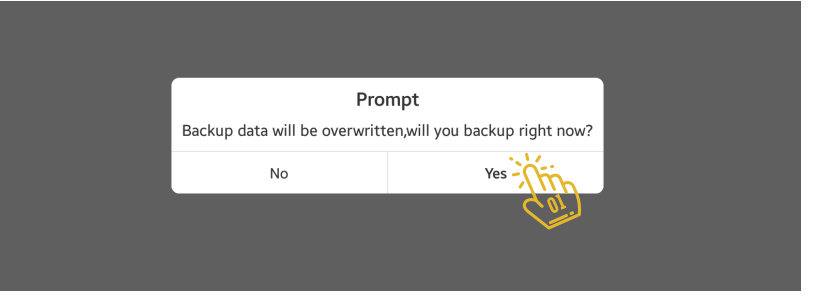

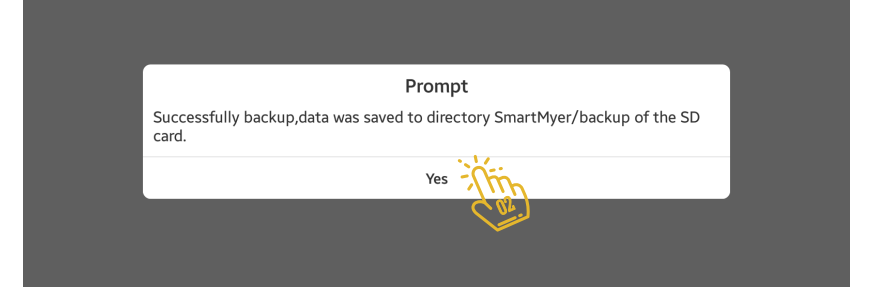

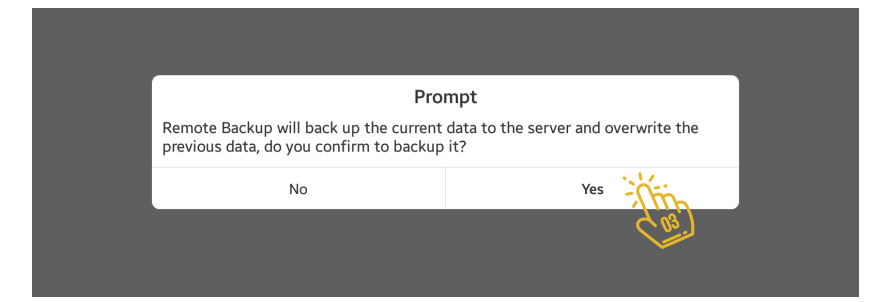

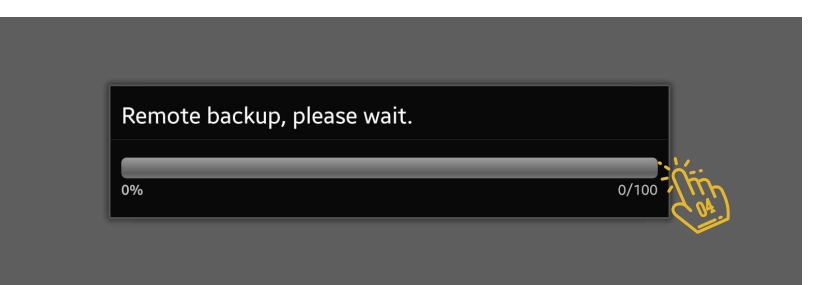

Master hardware update section that runs automatically from the Internet.

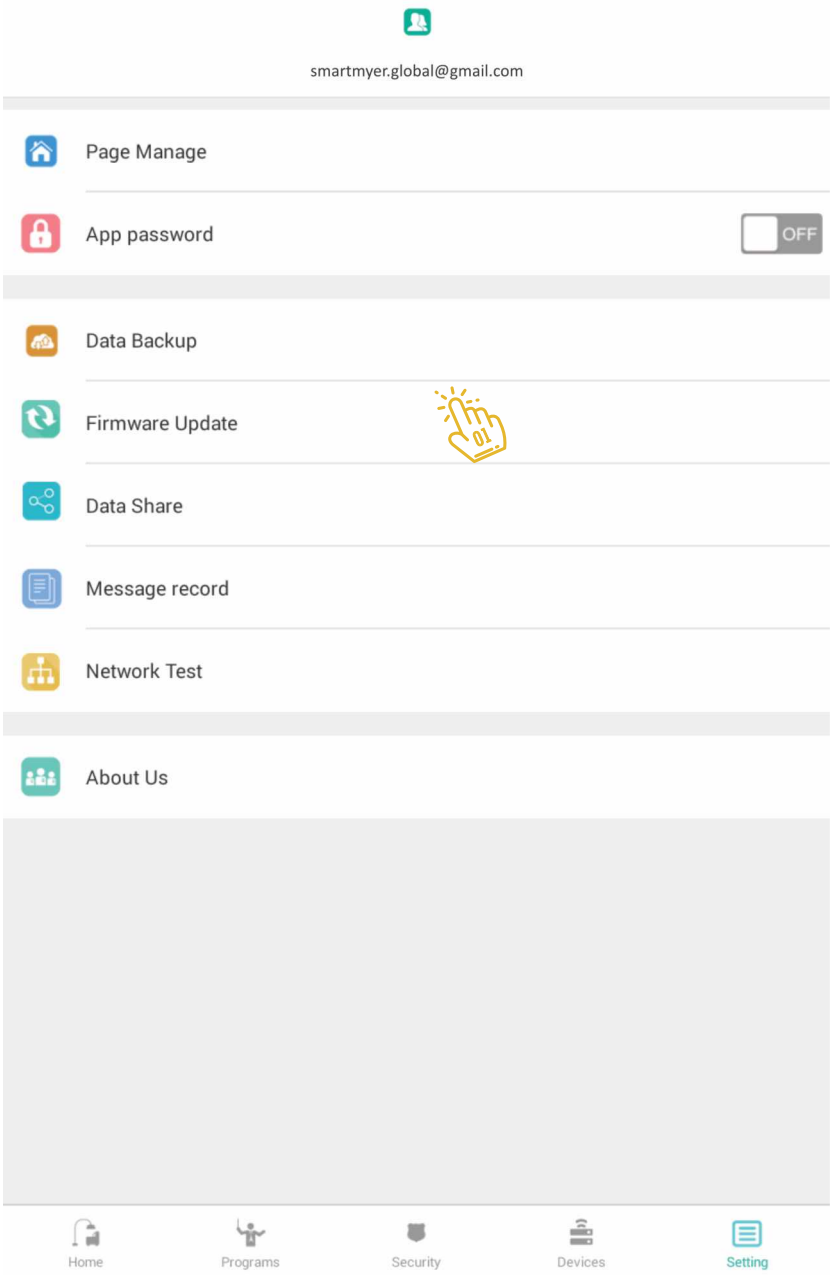

### 57 Setting Menu

Master hardware update section that runs automatically from the Internet.  $\{ \hat{\mathbb{Q}}_0^n$ 

When company updates firmware, you will see the names of the master that need to be updated. By clicking on them and pressing the YES button, the update will be performed automatically. Note: At the time of updating, the master should not be shut down or reset.

01

Already using the latest firmwar

 $<sub>Back</sub>$ </sub>

Firmware Update

The program transfer layout and settings to another user, which is done via the Internet

 $\mathcal{L}(\vec{r})$ 

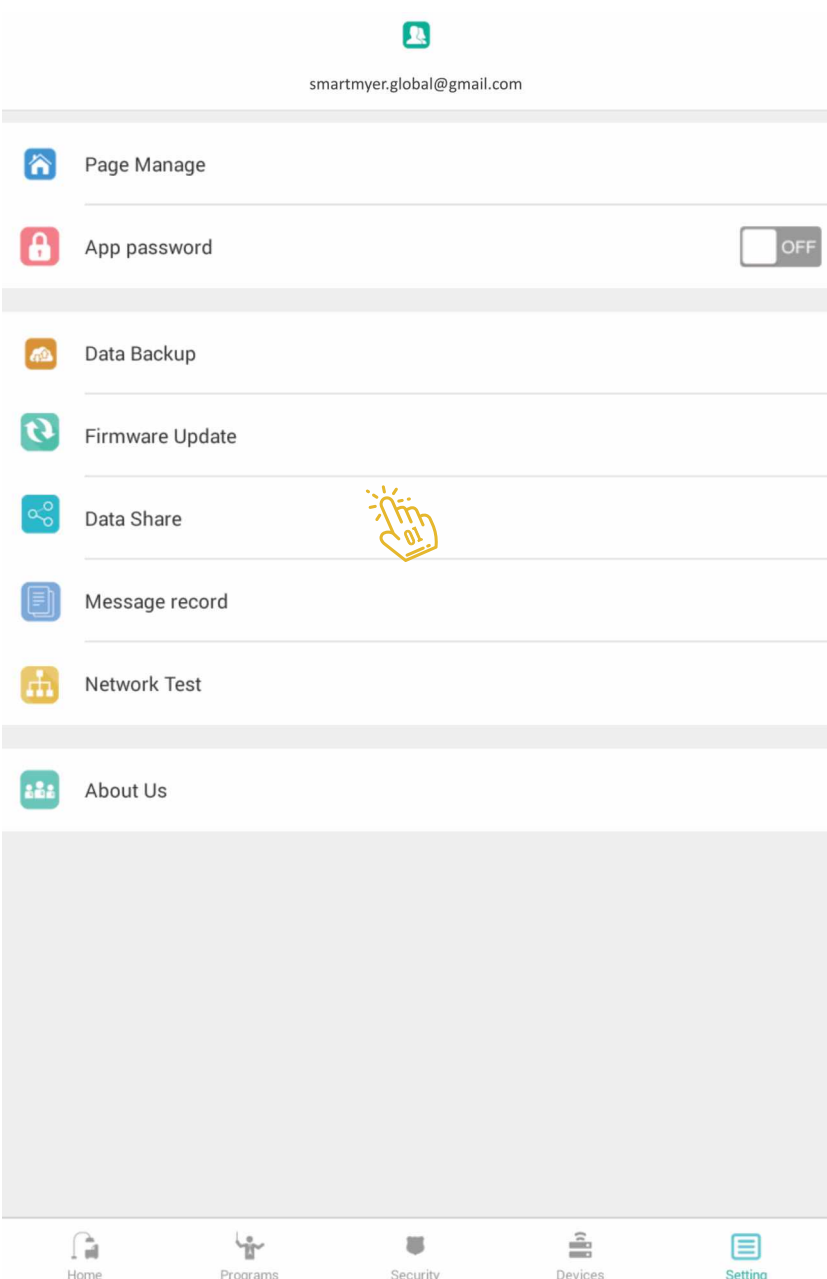

### 59<br>Setting Setting Menu

In the Data Share section, you will be able to transfer the settings and layout of the app to another phone. This section has two sections: Receive and Share.

In the sender software, you must enter the recipient's email address and click on Share. By doing this, all your software information will be sent to the second user. $\mathbb{Q}^{\mathbb{N}}$ 

In the Data Share section, on the recipient's phone, you will see the sender's email, clicking on that information and the software will reopen to apply the new layout.  $\mathbb{Q}_2^n$ 

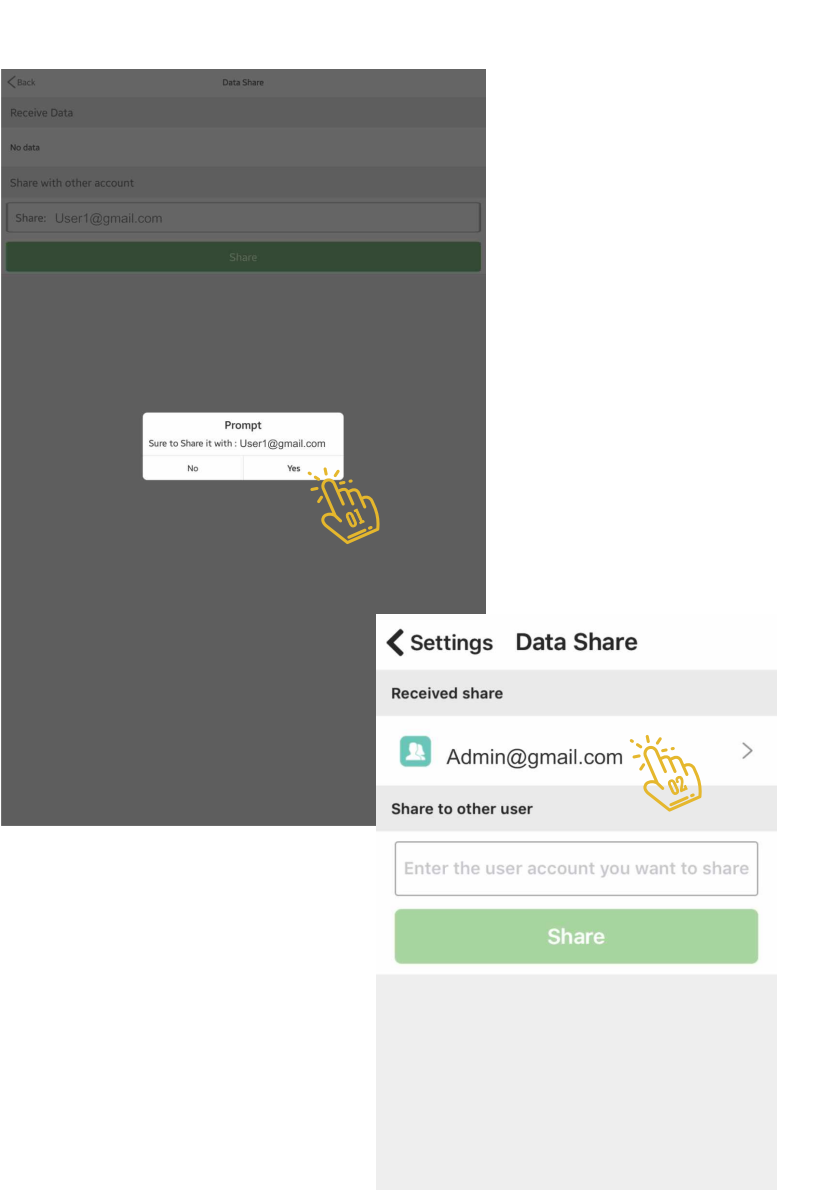

### **60** Setting Menu

In the Data Share section, you will be able to transfer the settings and layout of the app to another phone.

This section has two sections: Receive and Share. In the sender software, you must enter the recipient's email address and click on Share. By doing this, all your software information will be sent to the second user.  $\sqrt[n]{\mathbb{Q}}$ 

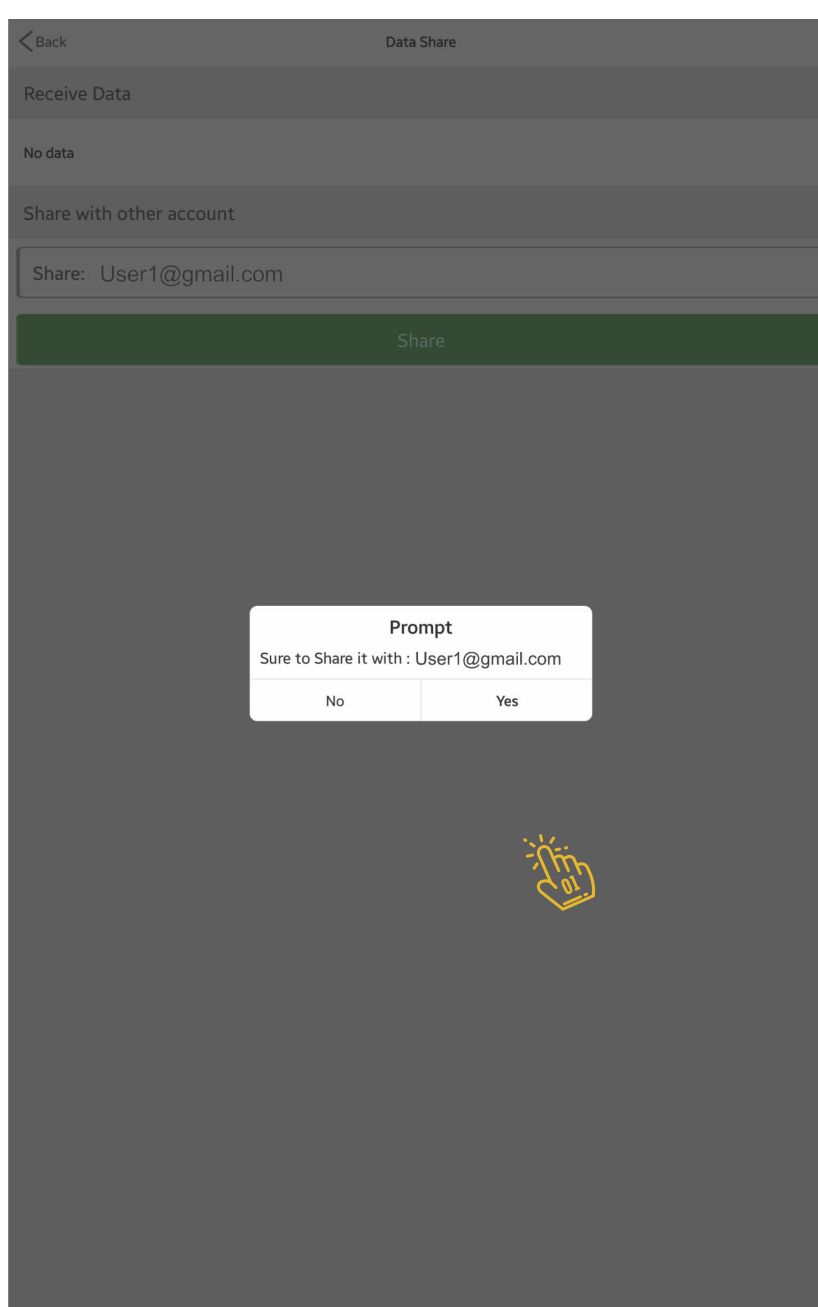

The list of messages sent from the program, part of which is sent as Notification.

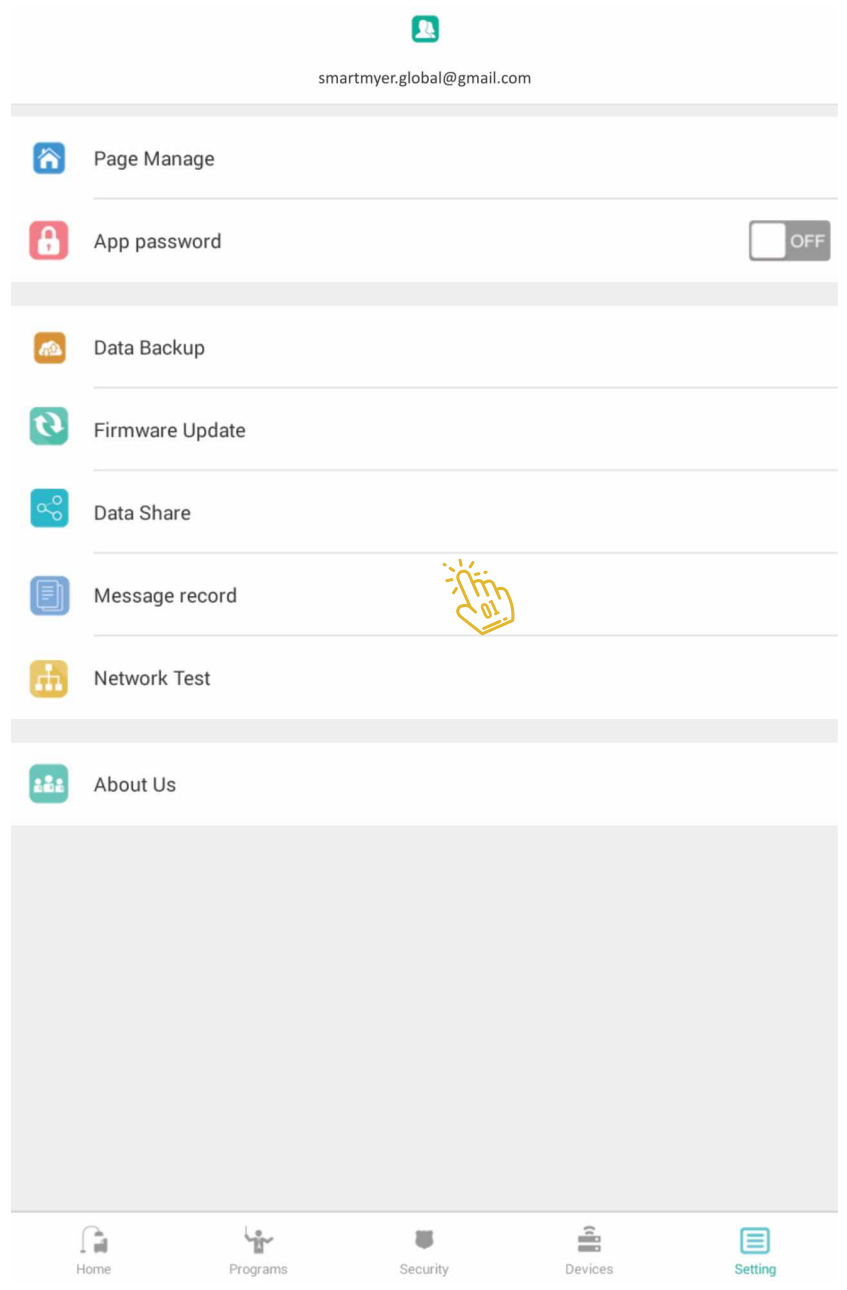

The list of messages sent from the program, part of which is sent as Notification.

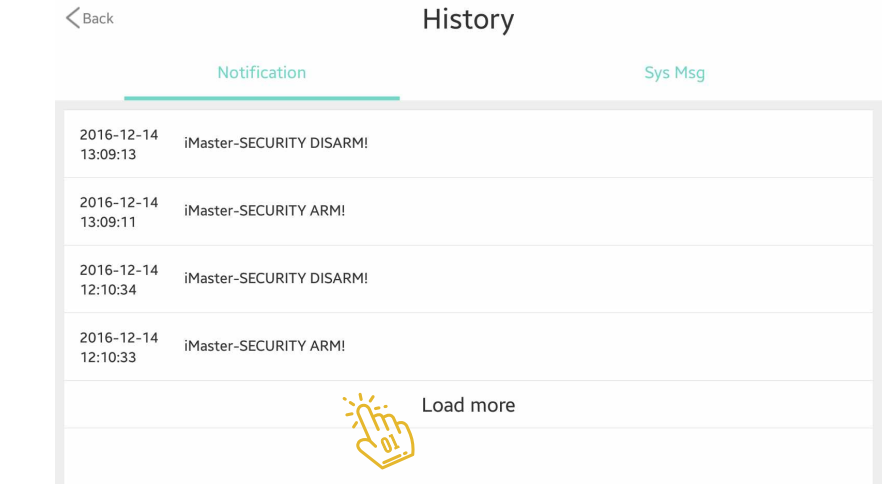

Test Network Communication

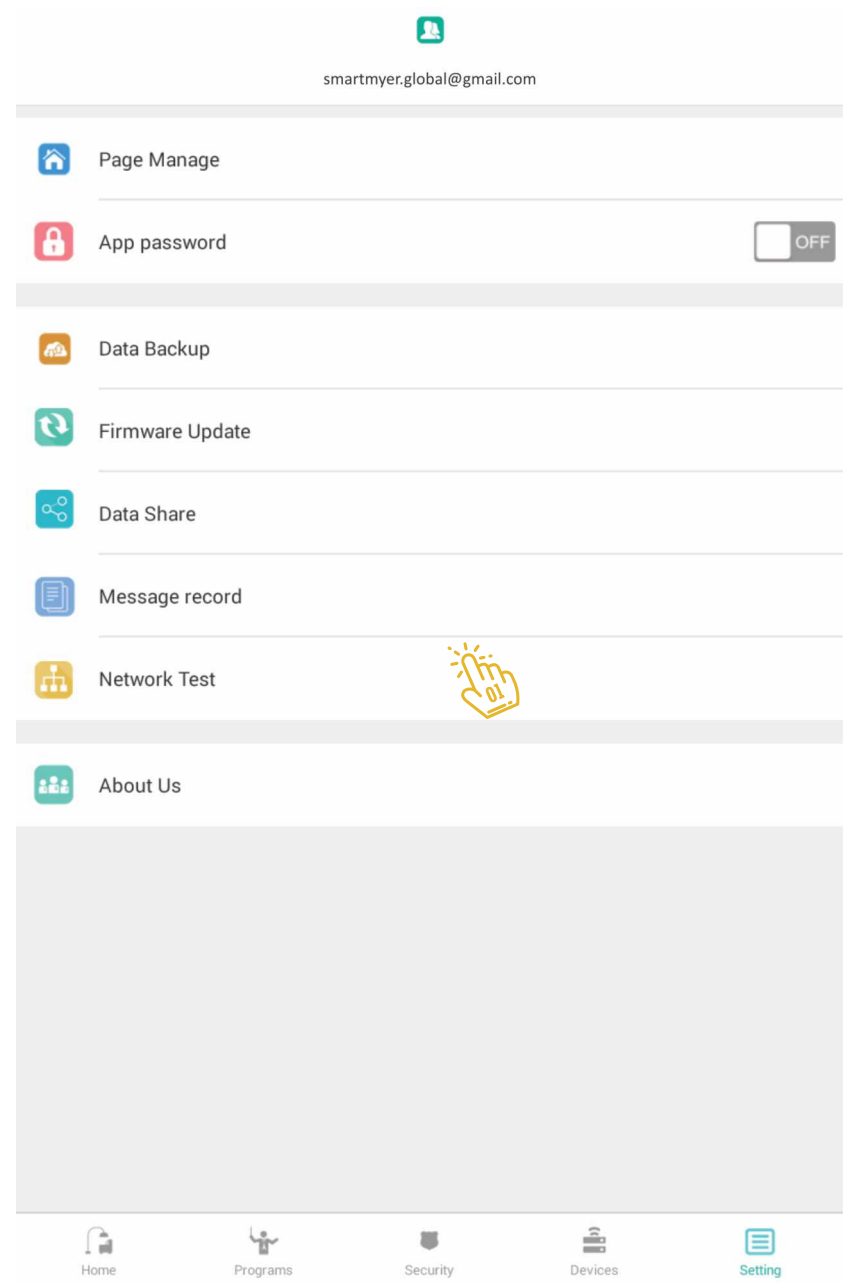

### 64 Setting Menu

Click on the Start Test button. Written time for packets is a good benchmark for evaluating Internet quality for connecting to servers.  $\frac{\gamma_{\rm in}}{\gamma_{\rm in}}$ 

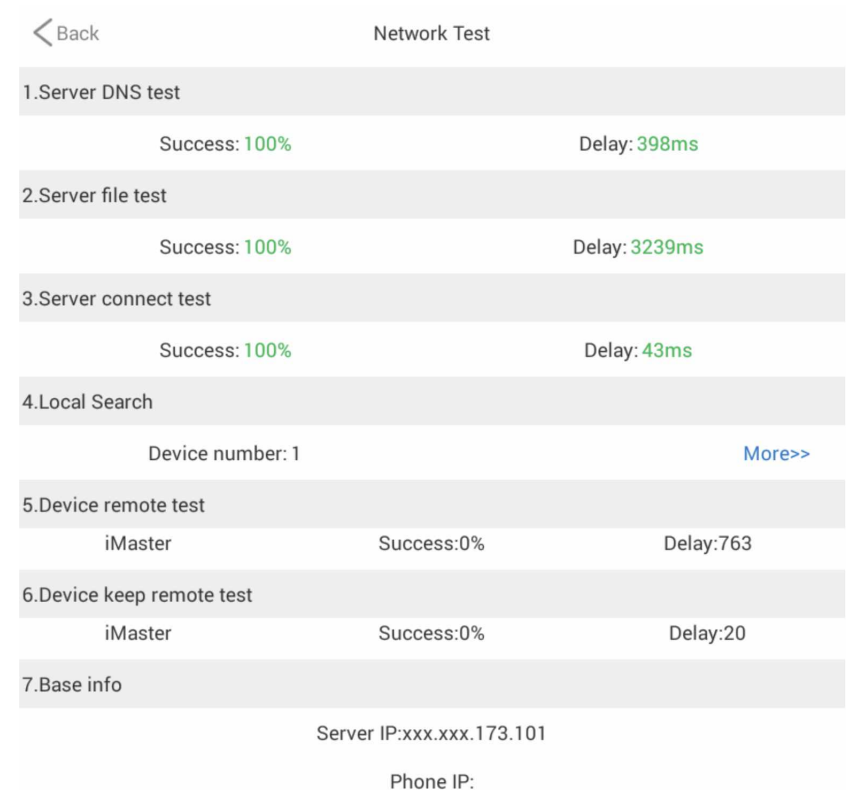

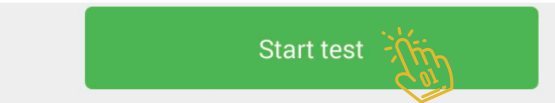

In this section, you will see the Smart Myer website and the software version.

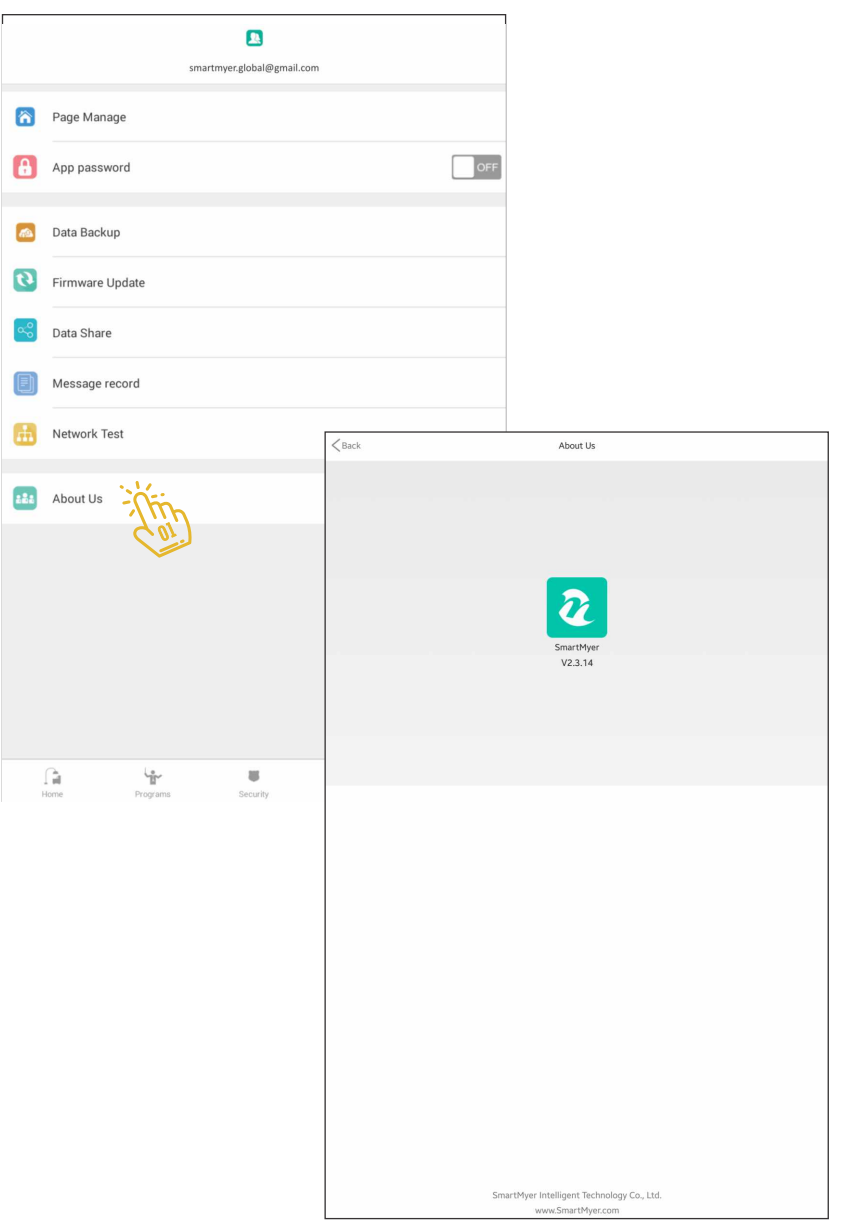

Select the Home menu at the bottom of the page. Pages created in Page Manage are visible in this section. You can go to the next and previous page by dragging the page to the right and left.  $\frac{\sqrt{36}}{2}$ 

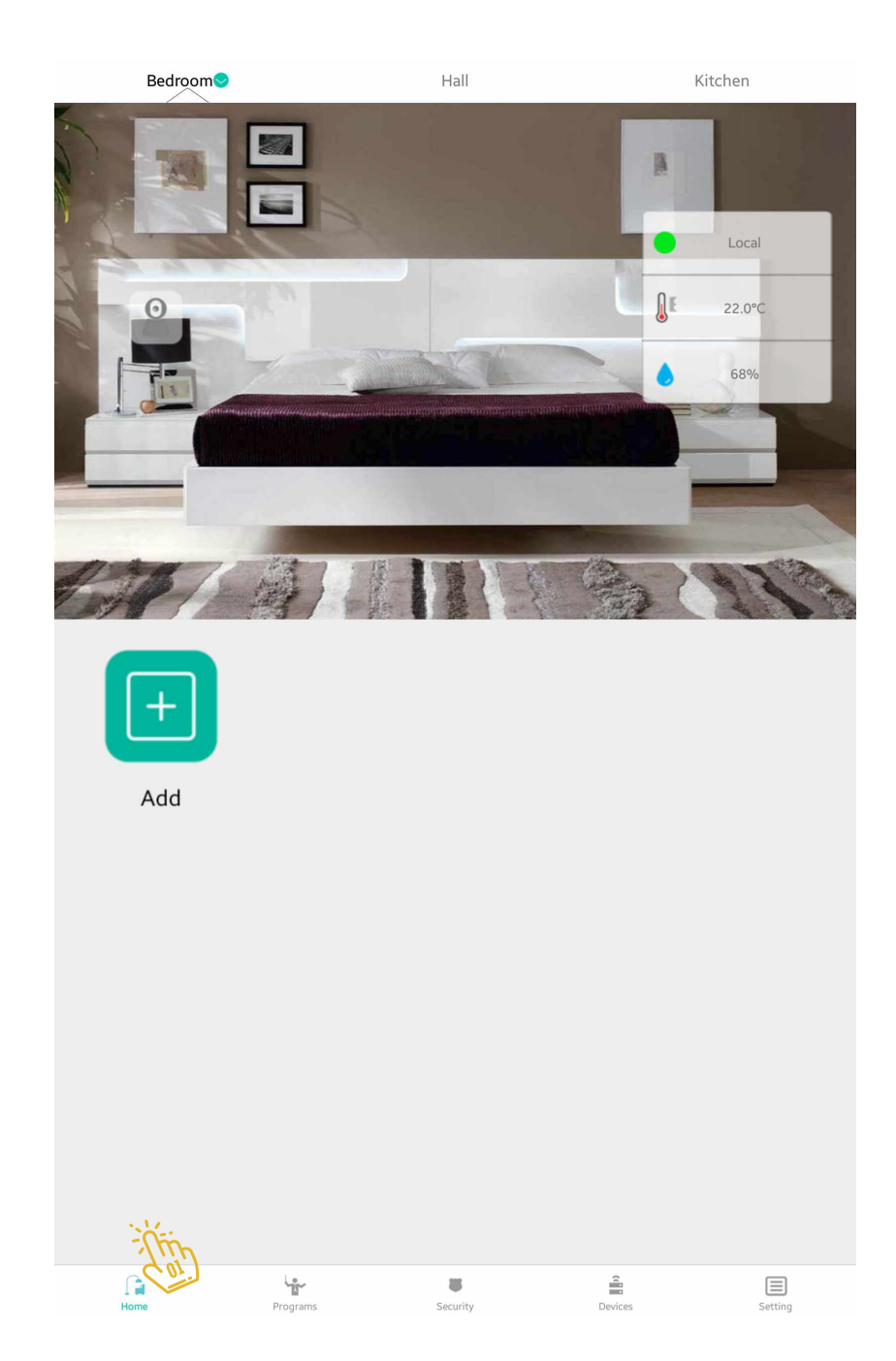

Or, by clicking on the name of the page, see a list of them at the top of the page.  $\frac{\sqrt[4]{n}}{2}$ Each page contains a background image in which the camera image and the temperature and humidity section are inside and the control buttons are at the bottom of the screen.

The temperature and humidity box at the top of the screen is divided into three parts. The first part indicates how the software is connected to the master and its control module. The second part is the temperature and the last part of the humidity, which can be changed by clicking on this box.

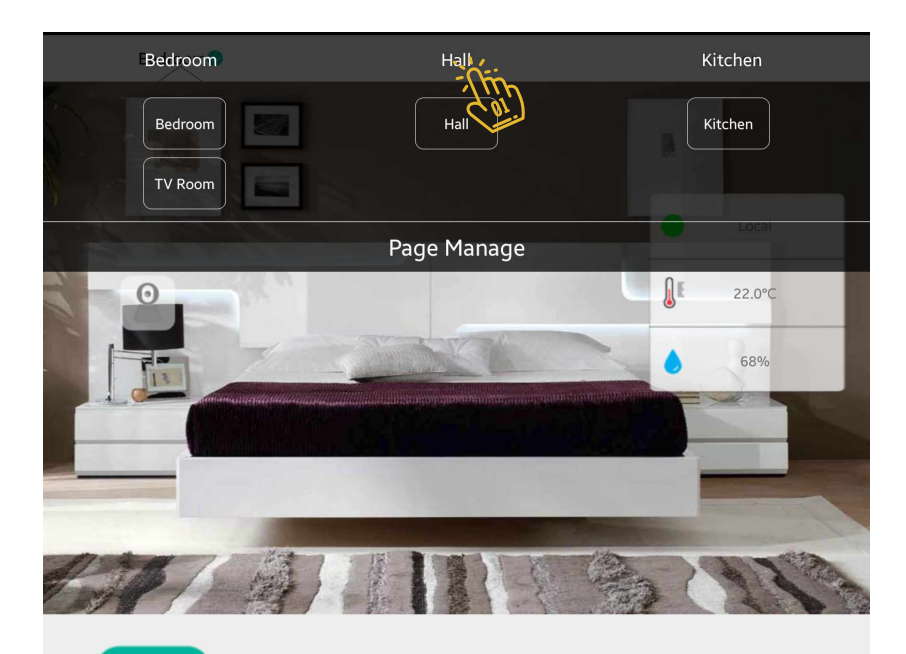

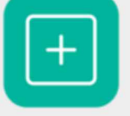

Add

 $\begin{array}{c}\n\hline\n\end{array}$  Home

 $\frac{1}{2}$ 

Programs

 $\begin{array}{c} \begin{array}{c} \begin{array}{c} \begin{array}{c} \end{array} \end{array} \end{array} \end{array} \end{array}$ 

Security

 $\triangleq$ 

Devices

 $\equiv$ 

Setting

After clicking on the temperature and humidity box at the top of the page, you will be logged in to this section.

In this section, you can select the master to control this space and re-change the page's temperature and humidity based on the page manage section. $\mathbb{Q}_2^{\mathbb{N}}$ At the bottom of the page, you can also calibrate the temperature and humidity displayed.  $\mathbb{Q}_2^m$ 

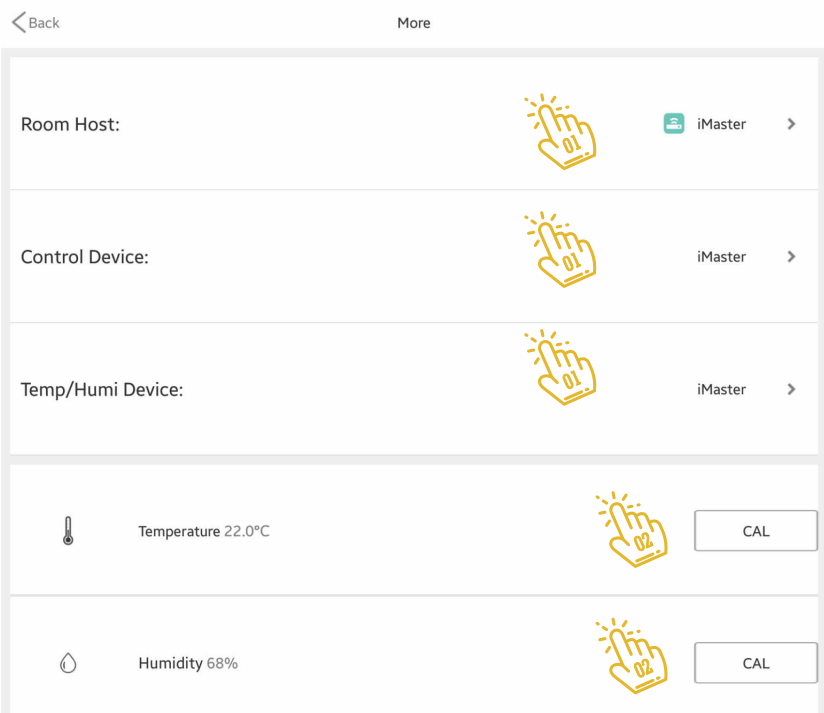

To add controls to the page, click Add and enter the next section.  $\sqrt[3]{\mathbb{Q}}$ 

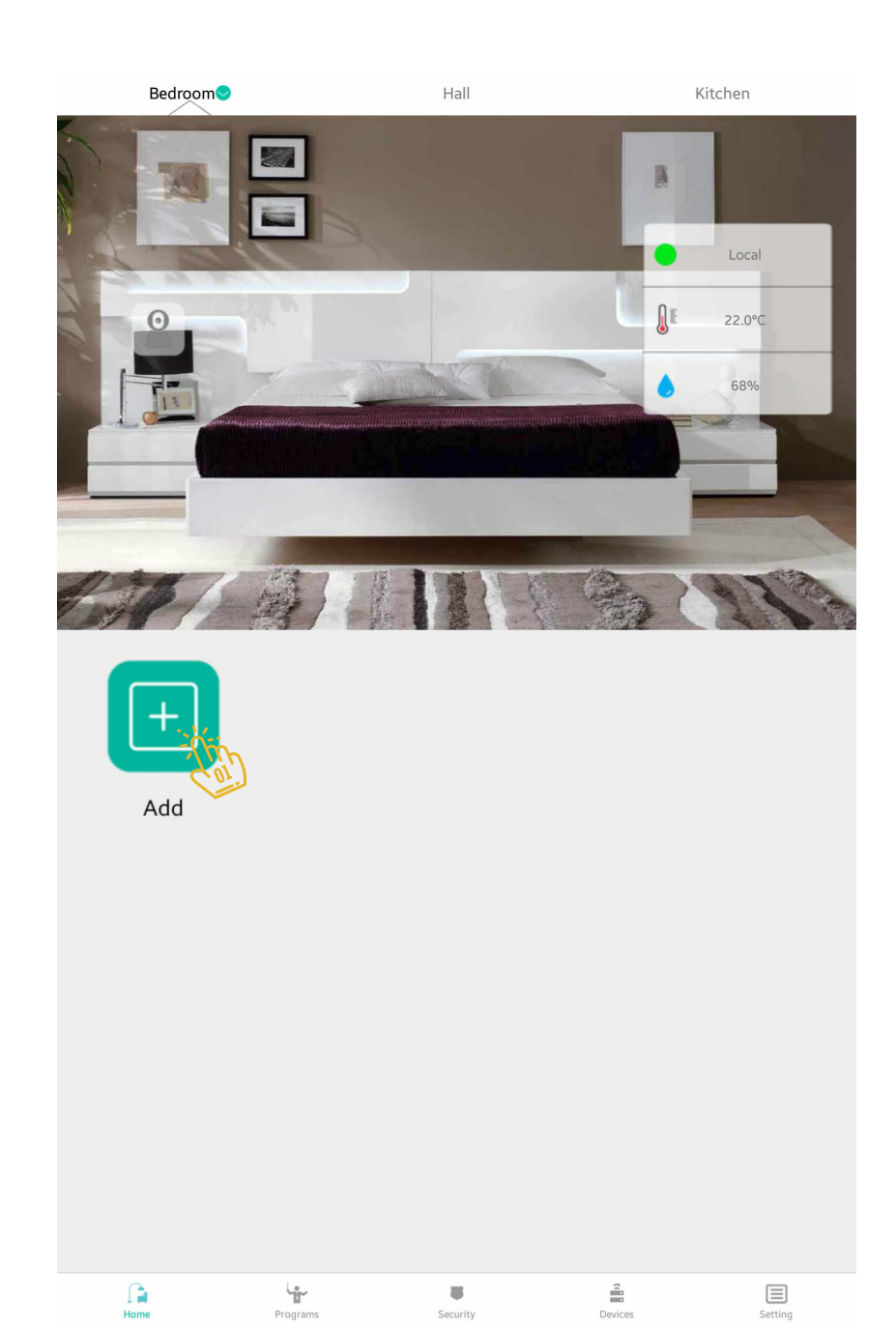

On this page, controls and equipment are listed.

We will add each one separately and explain it The first part of the Remote Controls is, by clicking on it will enter the next page and you will see a list of devices that are most used at home.

The first part of the Remote Controls is, by clicking on it will enter the next page and you will see a list of devices that are most used at home.  $\{^{\mathfrak{h}}_{\mathfrak{g}}$ 

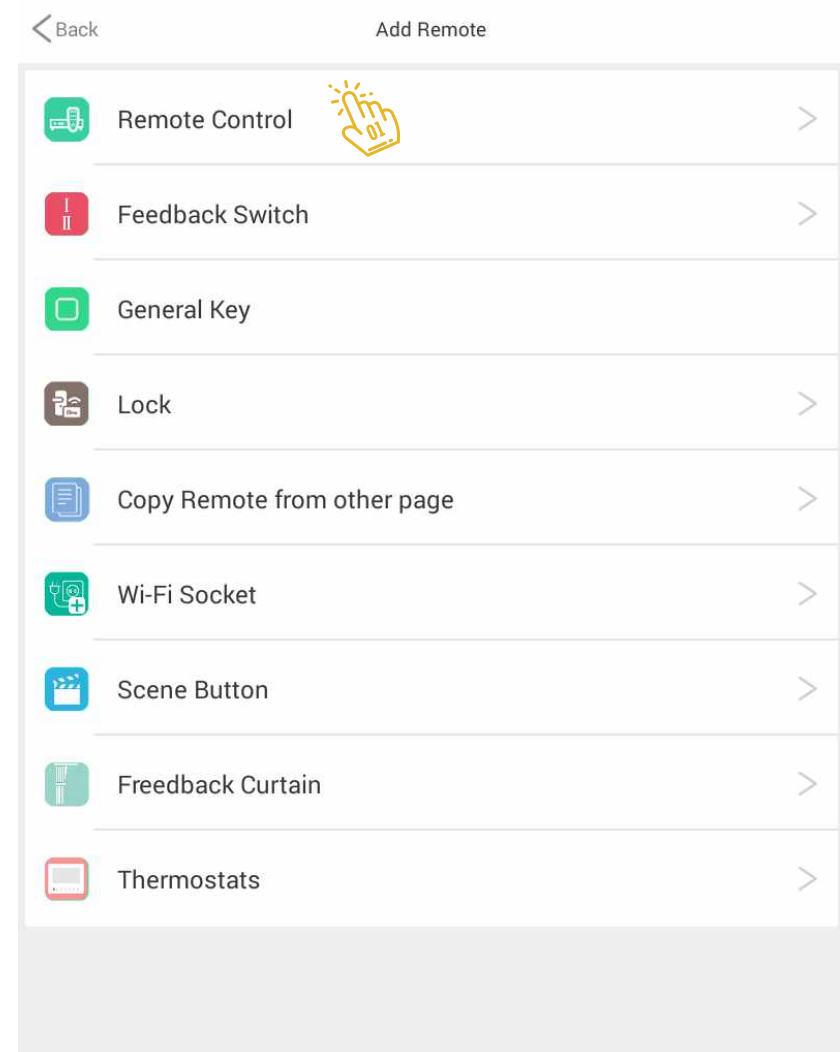

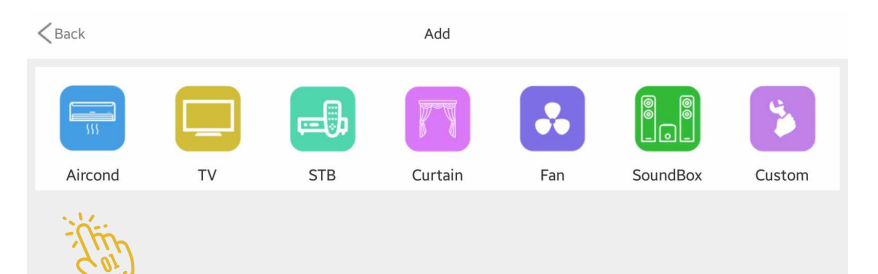

Click on any of the above items and follow the steps.

In some categories, you will be able to download the remote control code from the application library and need not manually code all the keys.  $\mathbb{Q}_0^n$ 

71

Home

Menu

For example, after choosing Air condition, we are entering this page.

The software requires us to send one of the remote code to Master so that it automatically detects which remote code matches which of the code in its library. Click the "Or add in other ways" option in the Code Library option.  $\frac{\sqrt{2\pi}}{\sqrt{2\pi}}$ 

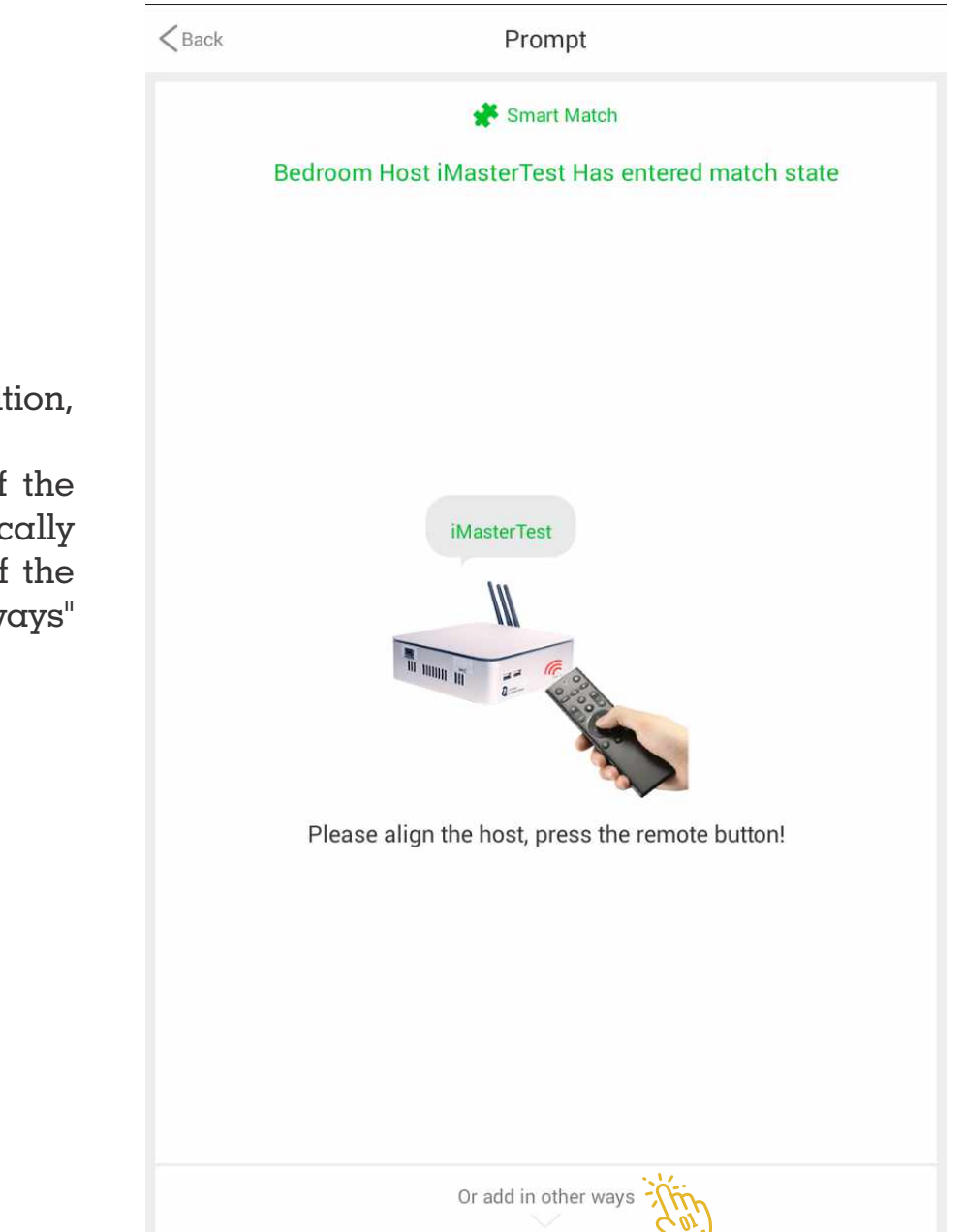
In this section, use the first letter of the brand name of the device and click on it on the right side of the page and select the device model in the list, enter the next menu.

In the absence of  $\alpha$  brand in the list on this page, you can also click Custom at the top of the page to manually enter the code.

For example, select LG and follow the steps.  $\frac{\sqrt{m}}{\sqrt{m}}$ 

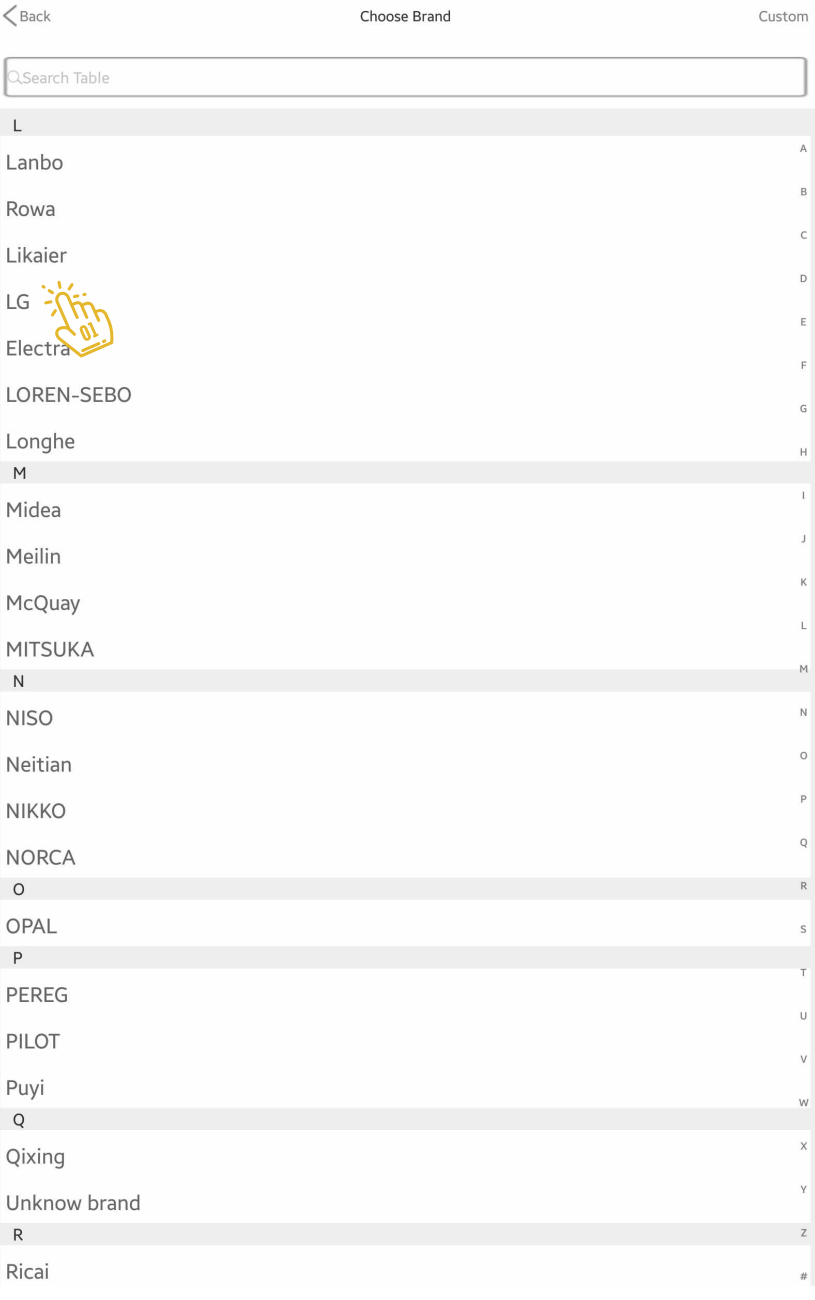

On this page, the software shows you 10 remote models from LG's various A/C, with the Test key  $\mathbb{Q}$  you can find the model you want to match your device. If not, click Next Group  $\sqrt[3n]{\mathbb{Q}}$  and try again.

You can see that the code changes every time you click next.

When you find the control, click Finish at the top of the page.  $\frac{\sqrt{2}n}{2}$ 

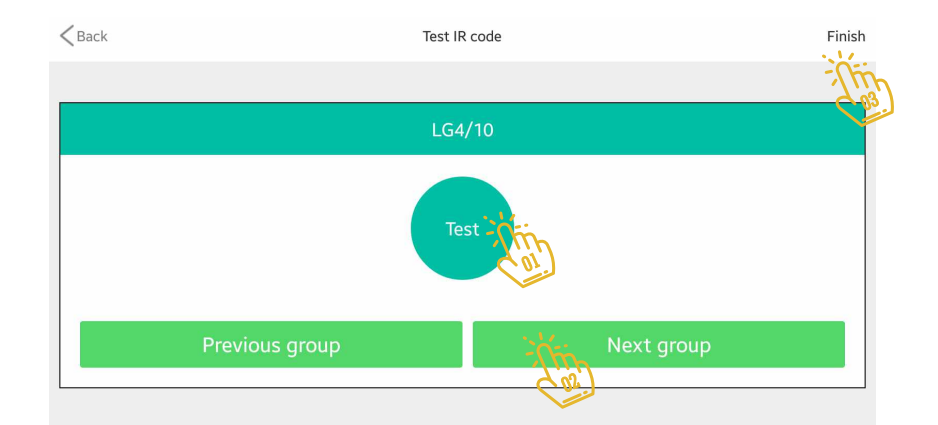

Click on the added device  $\mathbb{C}^n$  on the top of the page to see the highlighted keys.  $\sqrt[3]{\mathbb{Q}}$  Click on More  $\sqrt[3]{\mathbb{Z}}$  to view the full remote to enter the main screen.

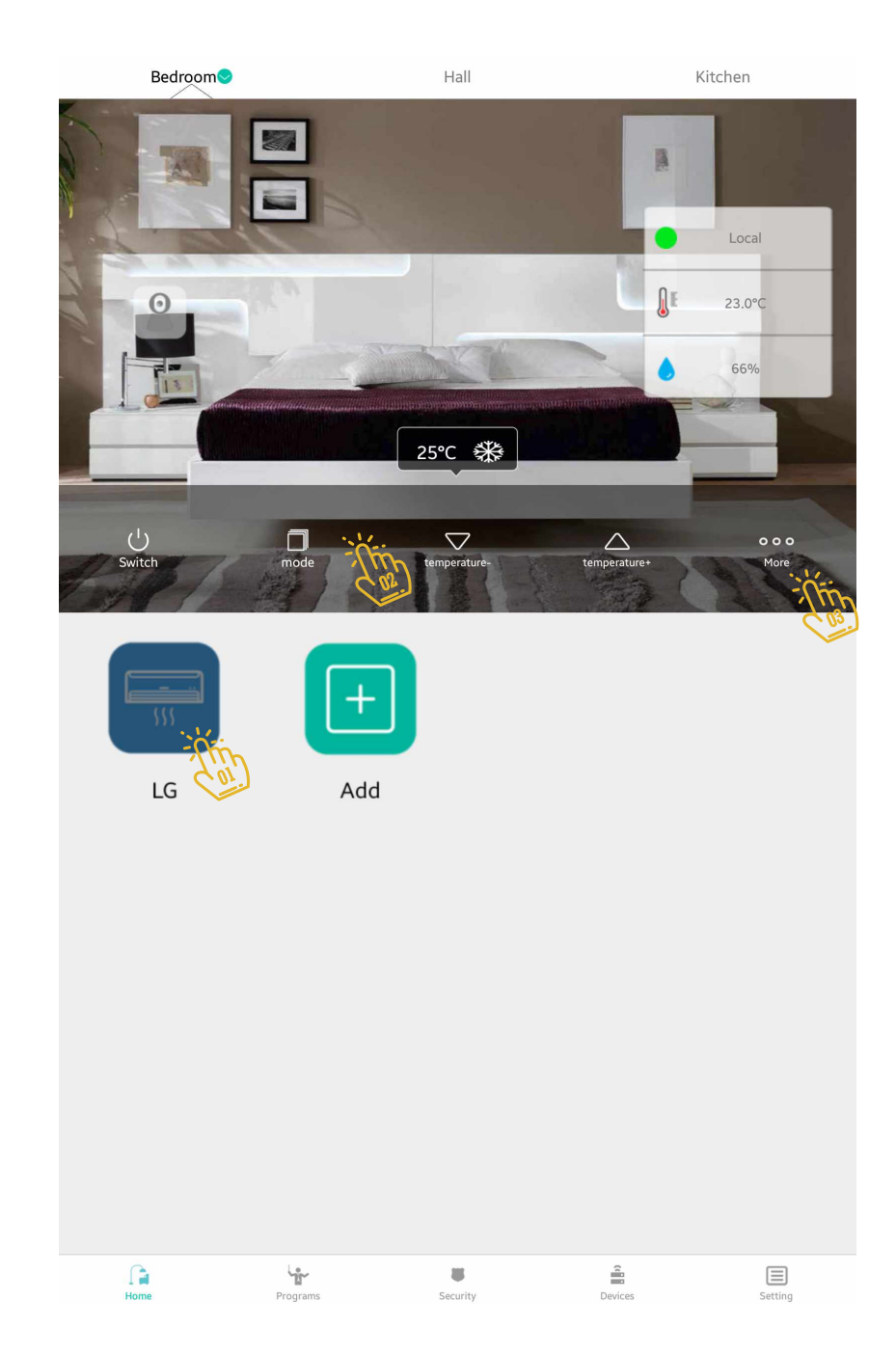

On this page you will see full control.

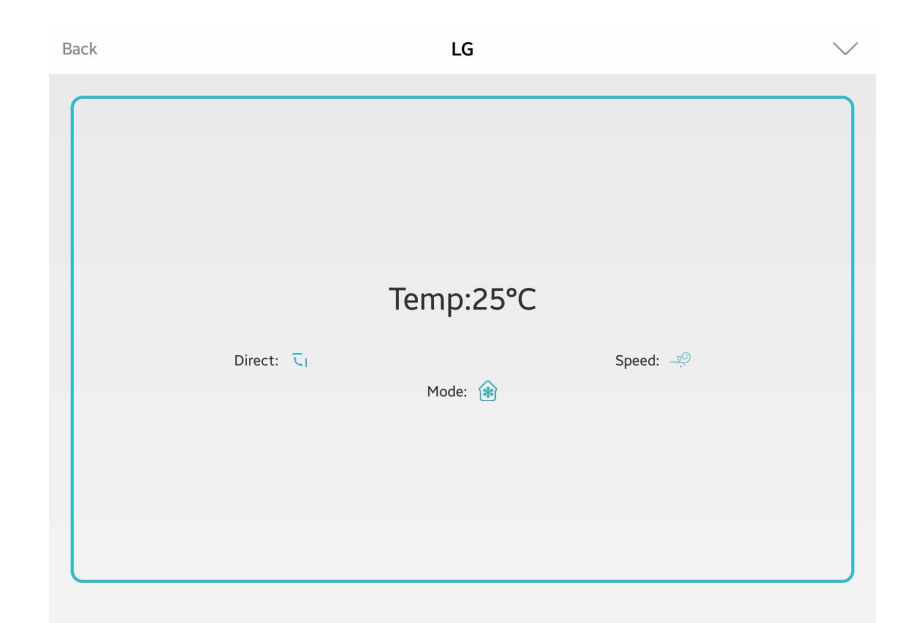

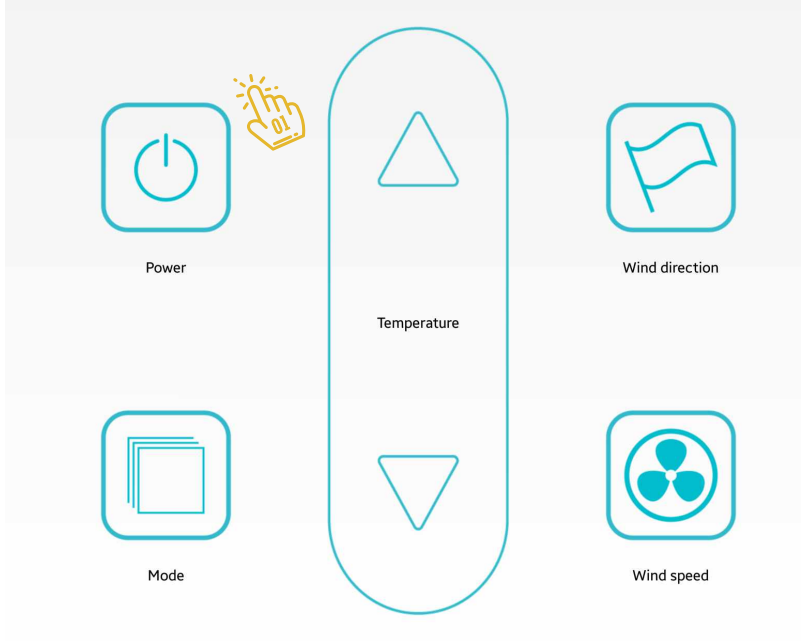

The menu will open by clicking the down arrow at the top of the page.  $\mathbb{C}^n$  This menu is available on all internal pages and is used to edit the page, IR frequency settings, and adjust the keys used by the page.  $\frac{\sqrt{\frac{1}{2}}}{2}$ 

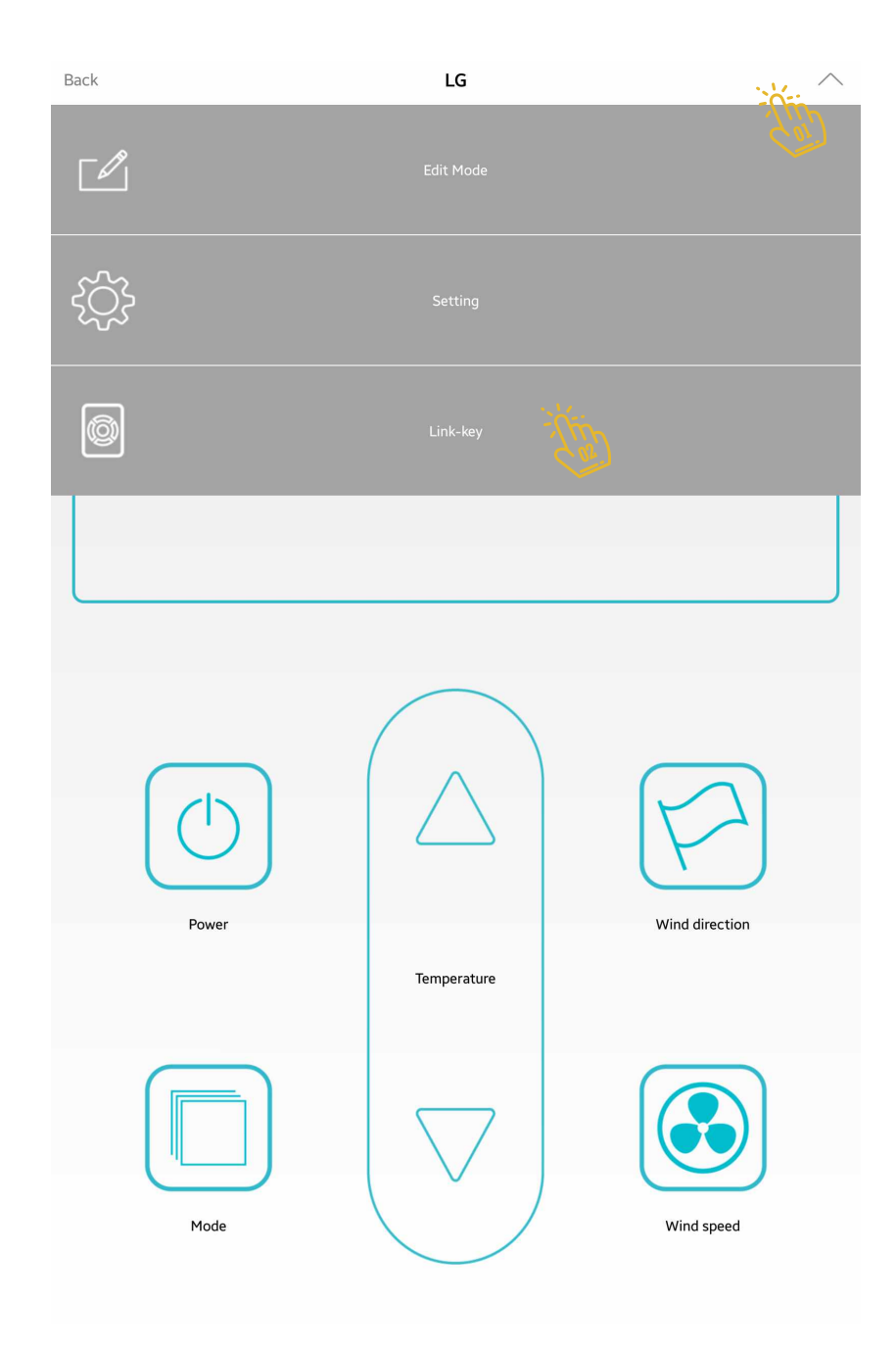

 $+$  " $\frac{1}{2}$ 

To set the highlighted keys that you see after clicking on the device icon on the Home screen in the gray section, click on the arrow at the top of the page to bring up the menu shown on the previous screen. View and click on Link-Key to enter this page.

To remove  $\alpha$  key in the same row, click on the trash to delete it.  $\mathbb{Q}_\mathbb{Z}^m$ 

After you remove the key, you can replace it by clicking the "

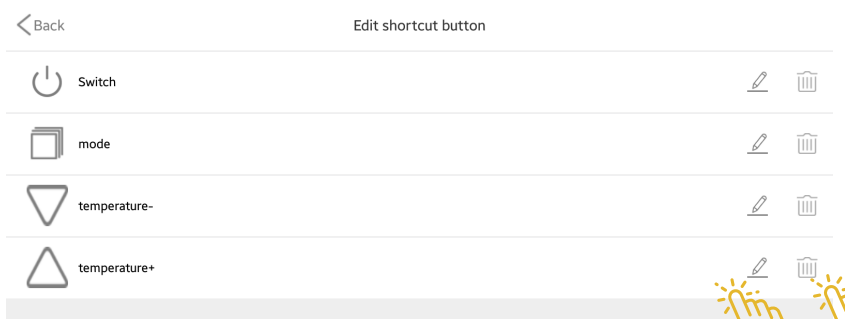

**ar** 

01

Now, by repeating the steps above, we added the desired remotes, the remote was added in this Custom section that can be editable by the user and can be converted to the  $\rm desired$  remote.  $\sqrt[3]{\mathbb{Q}}$ 

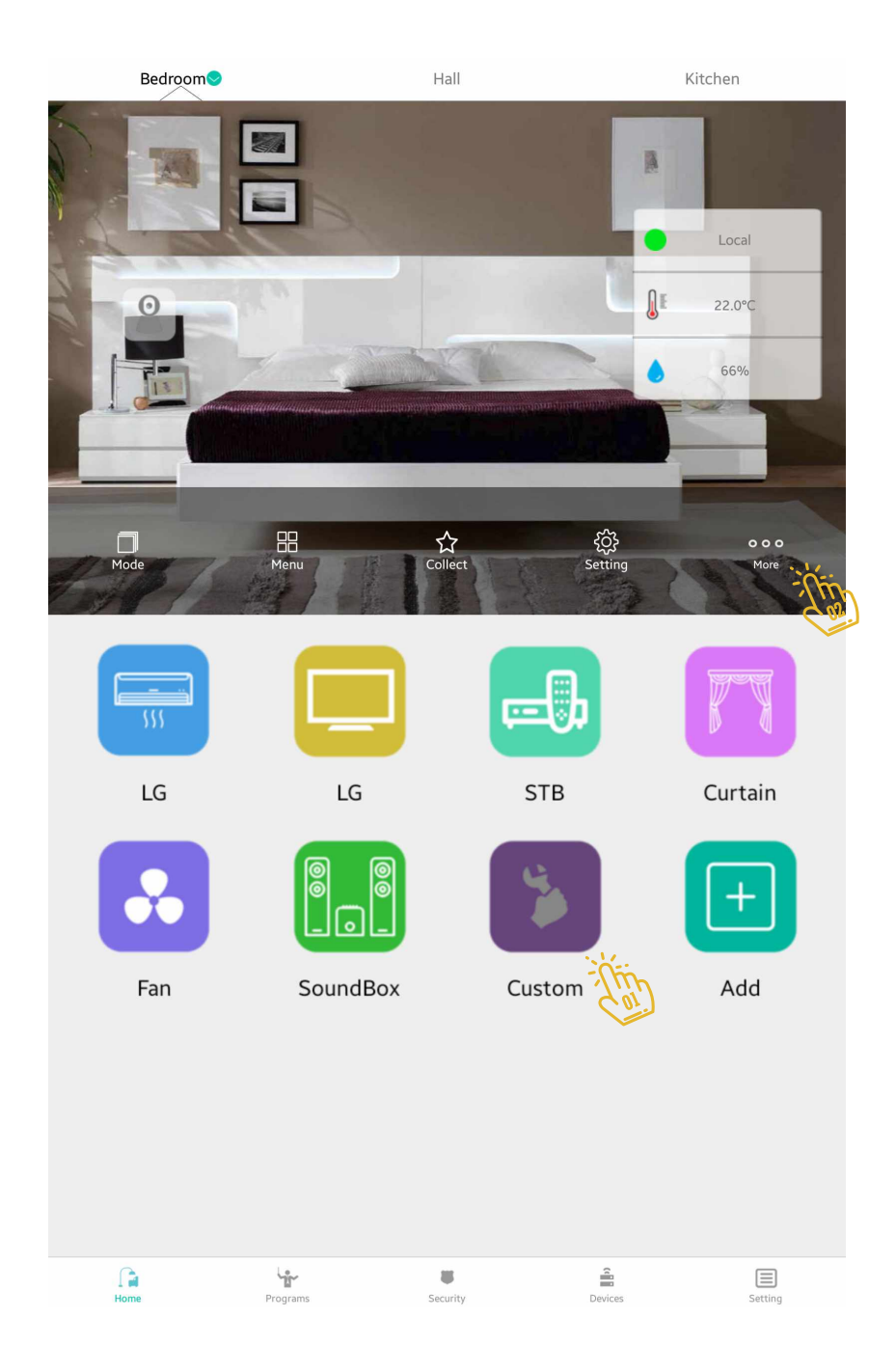

Continue to edit the page and review how the changes are made on the page.

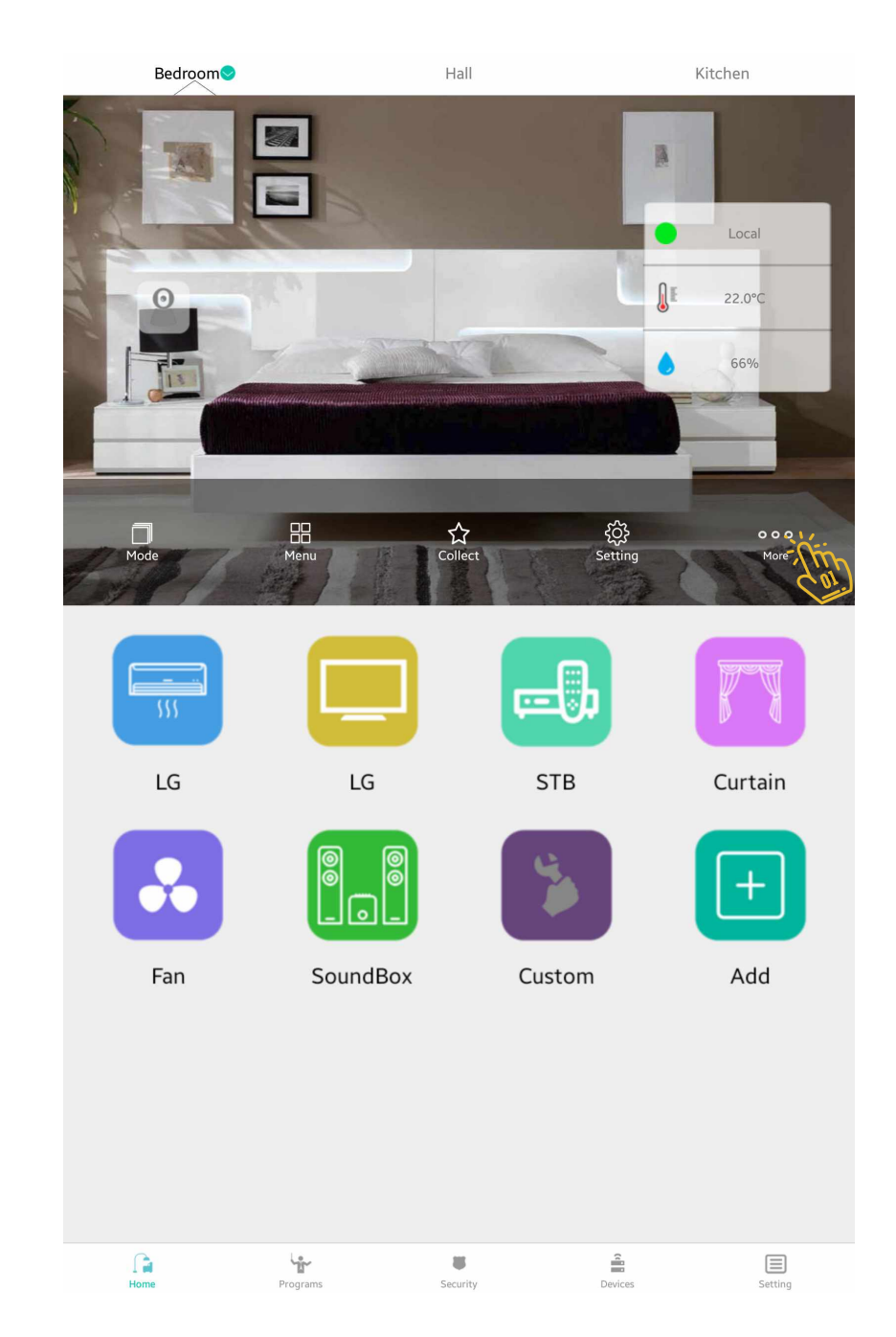

# $81$ <br>Home Menu

To edit the page, click on the arrow at the top of this page.

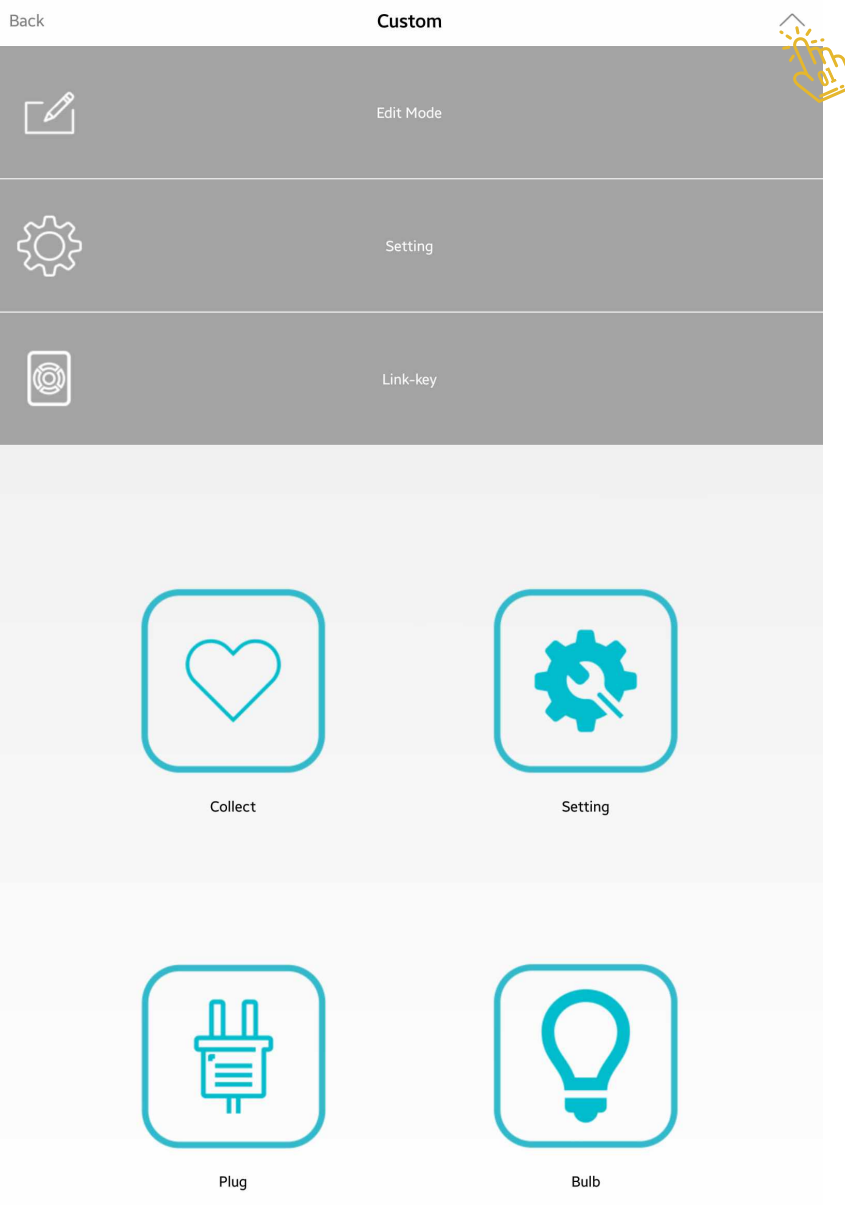

# $\frac{82}{\text{Home}}$  Menu

From the menu that opens, click on the Edit Mode button.

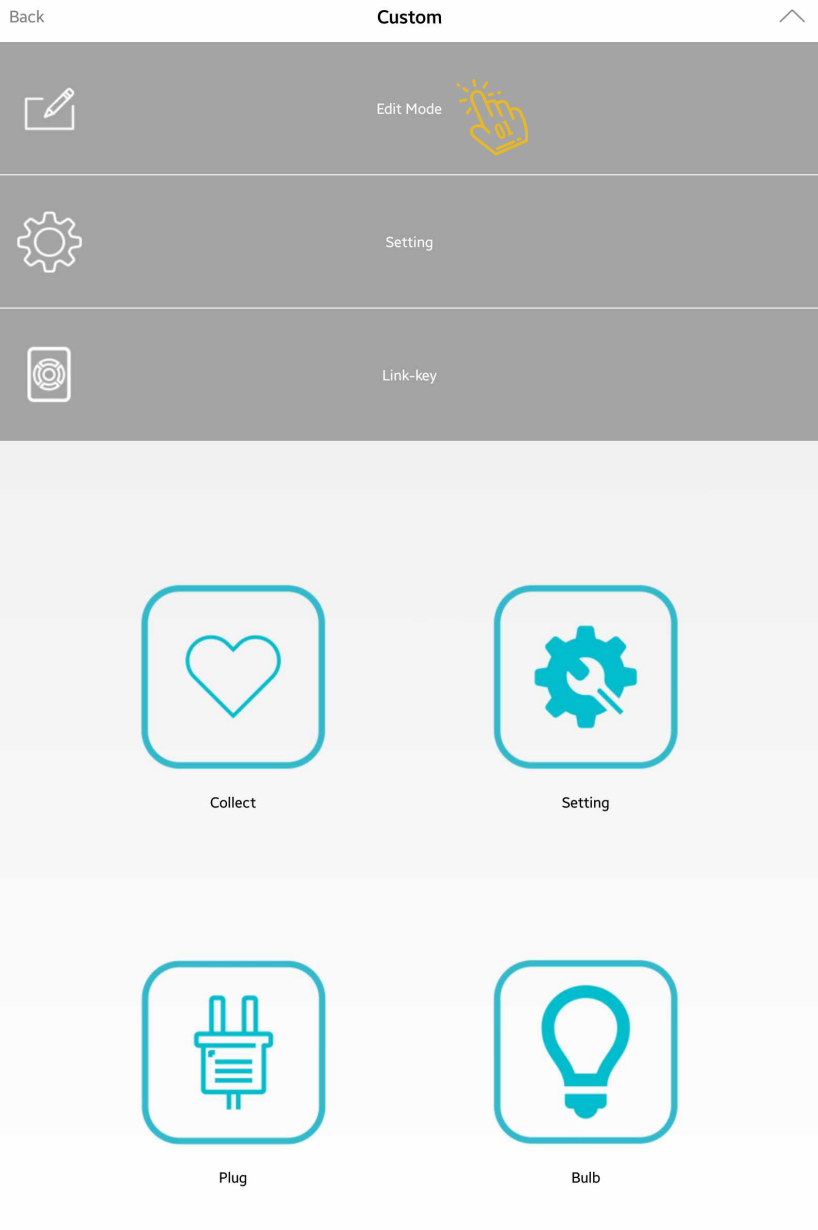

You have now entered Edit mode and you can edit the page. Clicking on any of the keys will open  $\alpha$ menu underneath which will be done by selecting any of the options for that option. Use this section to change the size of the key from its full color border.  $\mathbb{Q}_0$ 

Delete: Clears the selected key.  $\mathbb{Q}$ Learn Code: To assign code to the key.  $\mathbb{Q}_2^n$ Rename: To change the name of the key.  $\frac{\gamma_{\text{th}}}{\gamma_{\text{th}}}$ Uniform Size: Converts all keys similar to the selected key to the size of the selected key  $\mathbb{Q}^{\mathbb{N}}$ Align: Used to sort the location of the keys, which can be used as rows and columns.  $\sqrt[3]{\mathbb{Q}}$ 

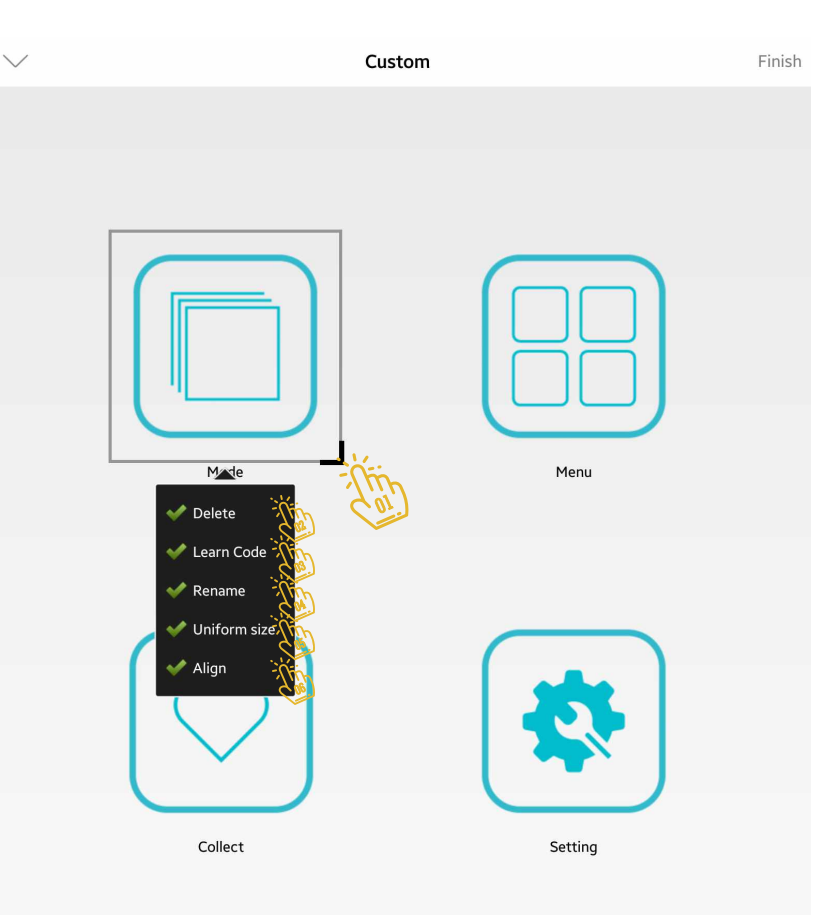

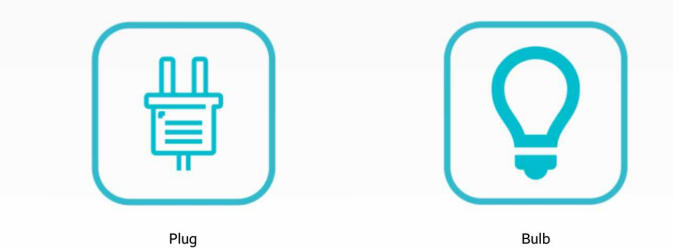

The top menu appears in Edit mode by clicking on the left arrow in the top bar  $\frac{\gamma_{01}}{\gamma_{02}}$ The Add option is used to add a new key.  $\mathbb{Q}_2^n$ The Next page and Last Page options are for going to lower and higher pages. $\mathbb{Q}_2^m$ And by using the Back option  $\mathbb{\widehat{X}}$  , you can exit the page and exit the Edit mode by clicking Finish.  $\mathbb{S}^{\mathbb{N}}$ 

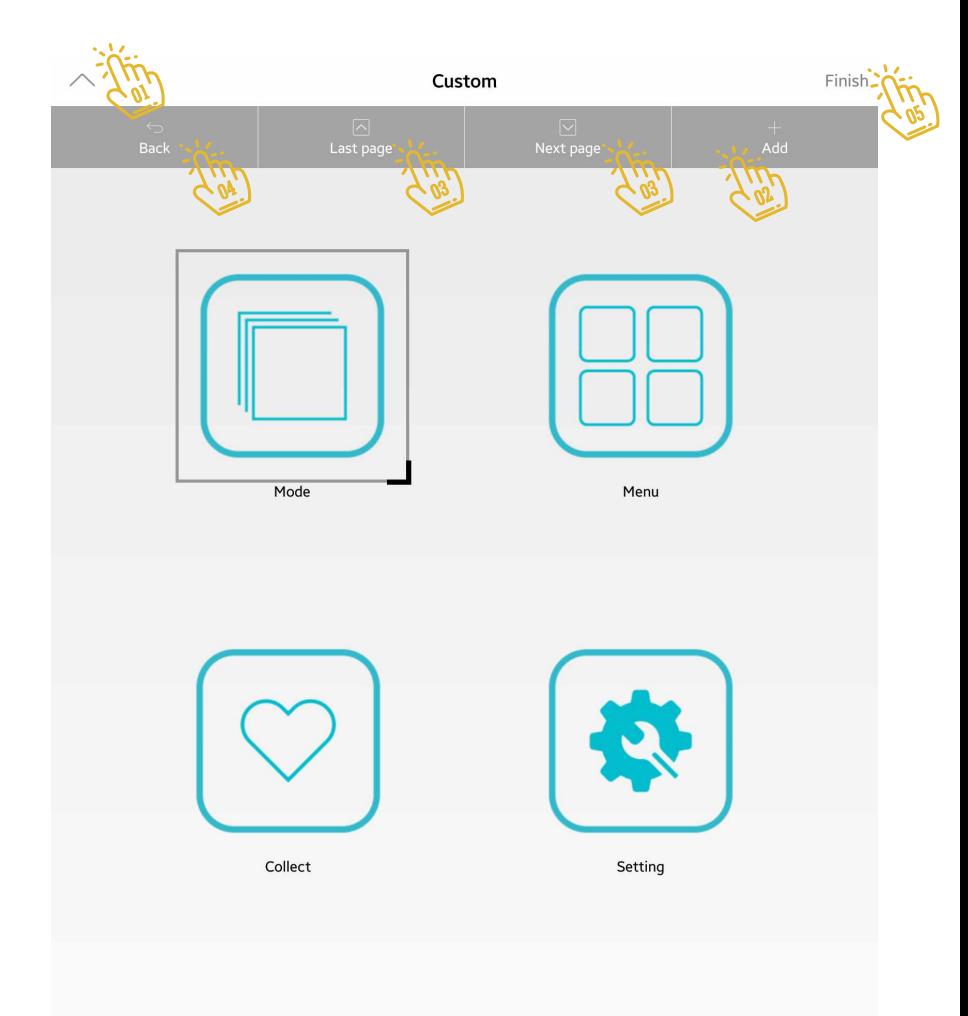

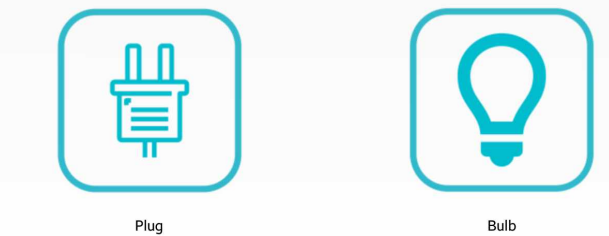

#### **Add Feedback Switch:** 01

To add the Feedback Switch that we've already added to the master list in the Device section, you must select the Add option on the Home page, then select the Feedback Switch option from the list above and enter Next screen.

You will see all the switches added to the list of master subfolders, by choosing each one that is added to the page and not being added to that page.

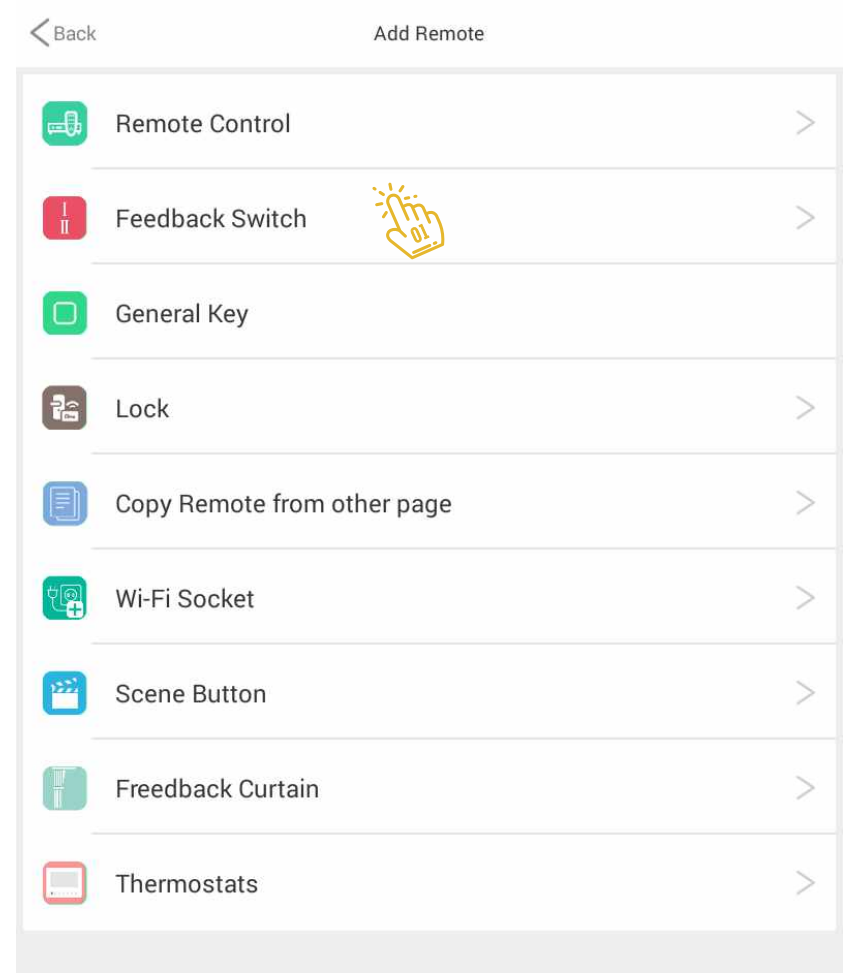

With the feedback switch selected and clicked on it, $\left\langle \mathbb{Q}\right\rangle$  you will see the gangs of that switch in the image above, turning on/off switch on the gray part.  $\mathbb{R}^n$ Green means the light is on.

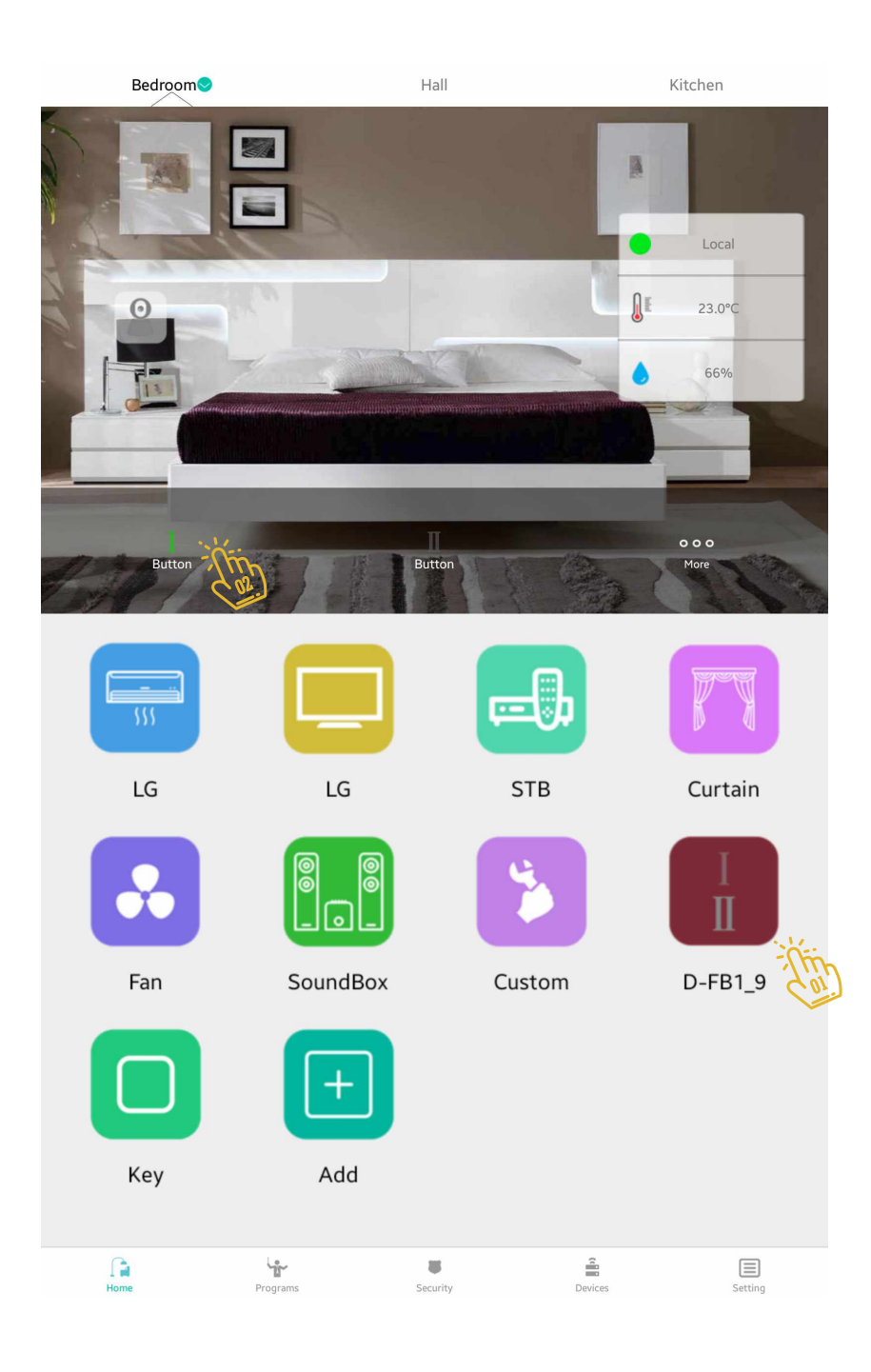

# 87<br>Home<br>Menu

### General Key:

A key on which any code can be copied and has general application

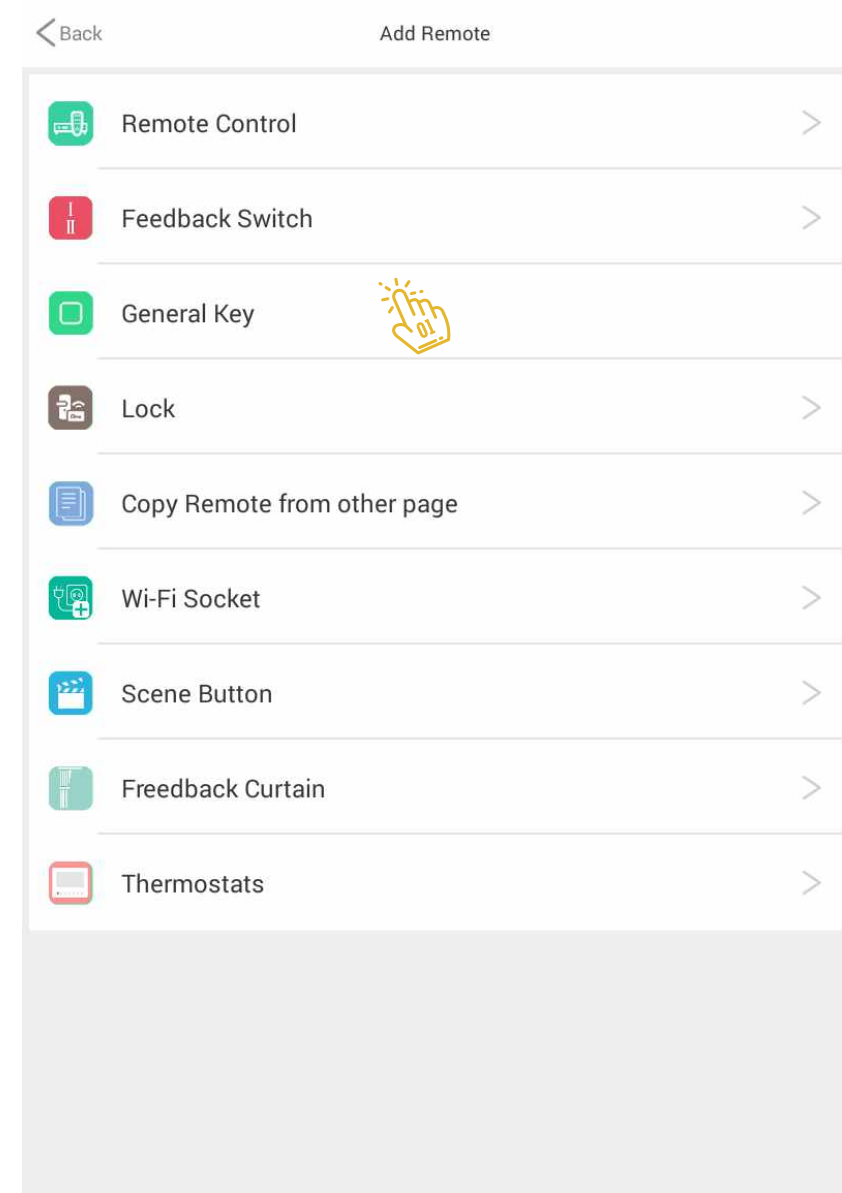

#### **Copy Remote From other page:**

You can use this option to copy the remote control that is already defined on another page. This option is usually used to program  $A / C$  units. You once plan the corresponding remote and copy it to other parts. Due to the fact that each page has its own separate control module, each page's code is only distributed from its control module and will not interfere with other parts.  $\sqrt[3]{\mathbb{Q}}$ 

### $<$  Back Add Remote **Remote Control** Feedback Switch **General Key** Lock Copy Remote from other page 01 Wi-Fi Socket **Scene Button** Freedback Curtain Thermostats

# **O**<br>Home Menu

### Copy Remote From other page:

Select the desired remote objects that you want to add to the page, and finally click Yes at the top of the screen.

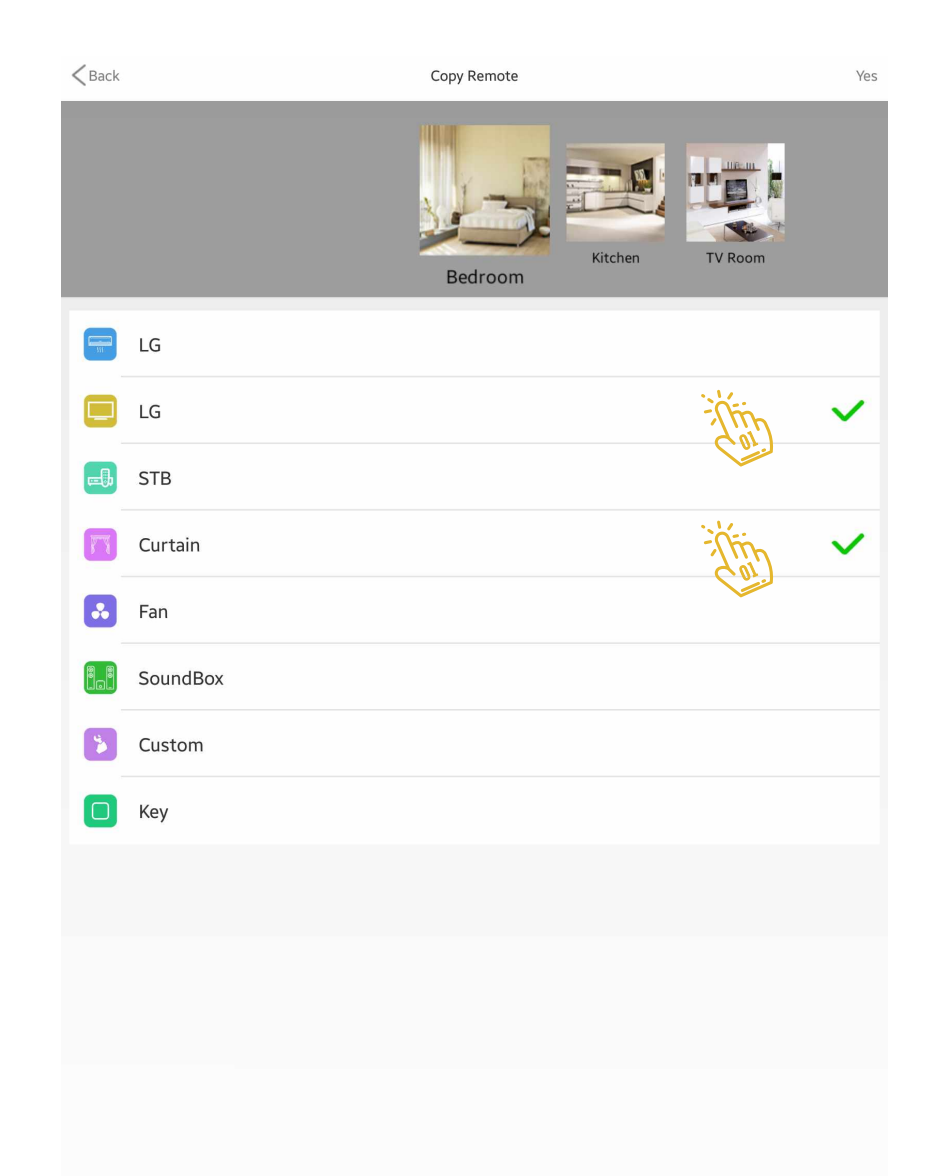

#### **Wi-Fi Socket:**

By clicking on the Wi-Fi Socket, you can select the smart outlet you want from the list of smart outlets you've already added to the master, and add it to the corresponding page.  $\frac{\gamma_{\rm in}}{\gamma_{\rm in}}$ 

### $<$  Back Add Remote Remote Control a. Feedback Switch General Key  $\frac{1}{2}$ Lock  $\geq$ Copy Remote from other page Wi-Fi Socket  $\geq$ 01 Scene Button Freedback Curtain  $\geq$ Thermostats  $\geq$

# $9<sub>Home</sub>$ Menu

By clicking on the Scene Button, you can select the scenario you want from the list of scenarios that you have previously added to the master, and add it to the corresponding page.  $\frac{1}{\sqrt[3]{\pi}}$ 

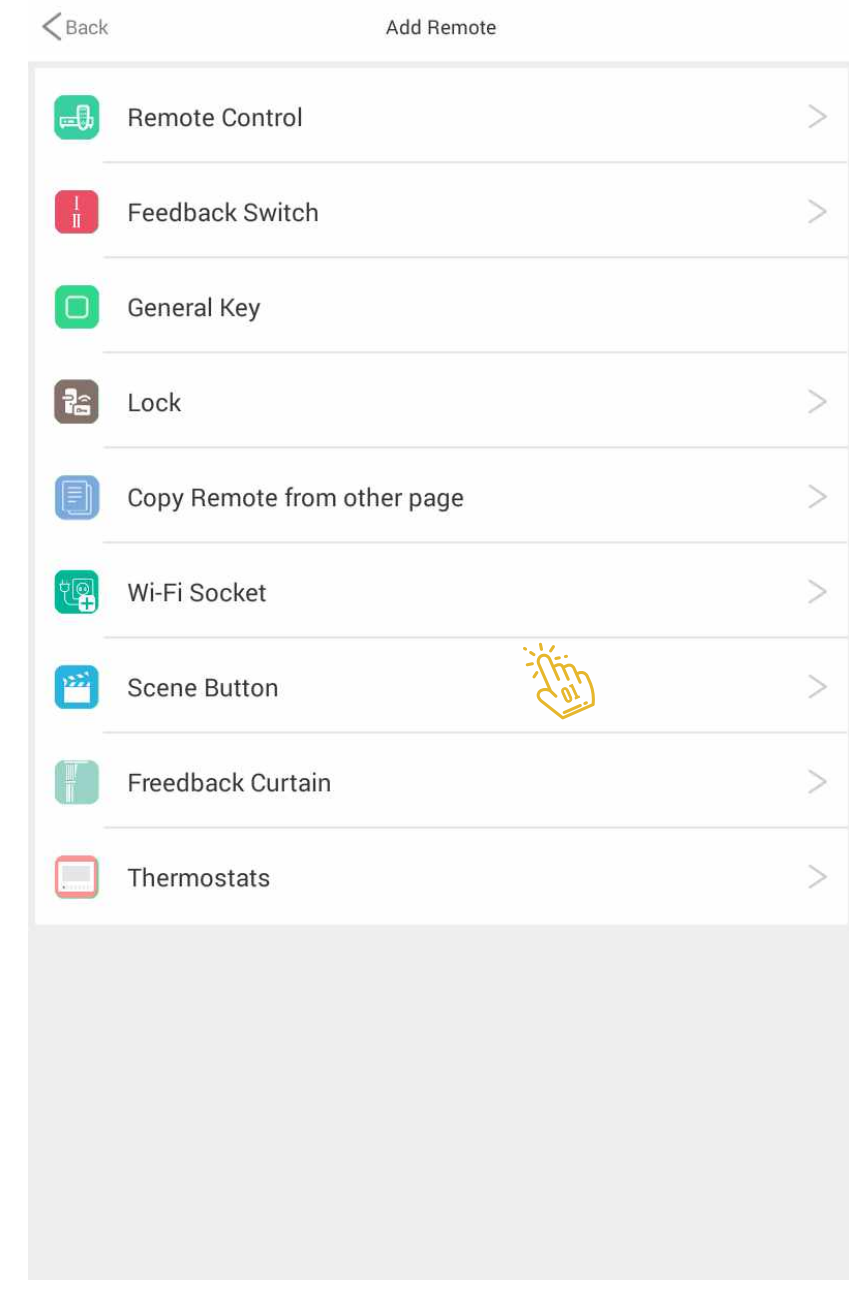

By clicking on the Feedback Curtain, you can select the device you want from the list of feedback curtain you've already added to the master, and add it to the corresponding page.  $\mathbb{Q}_0^n$ 

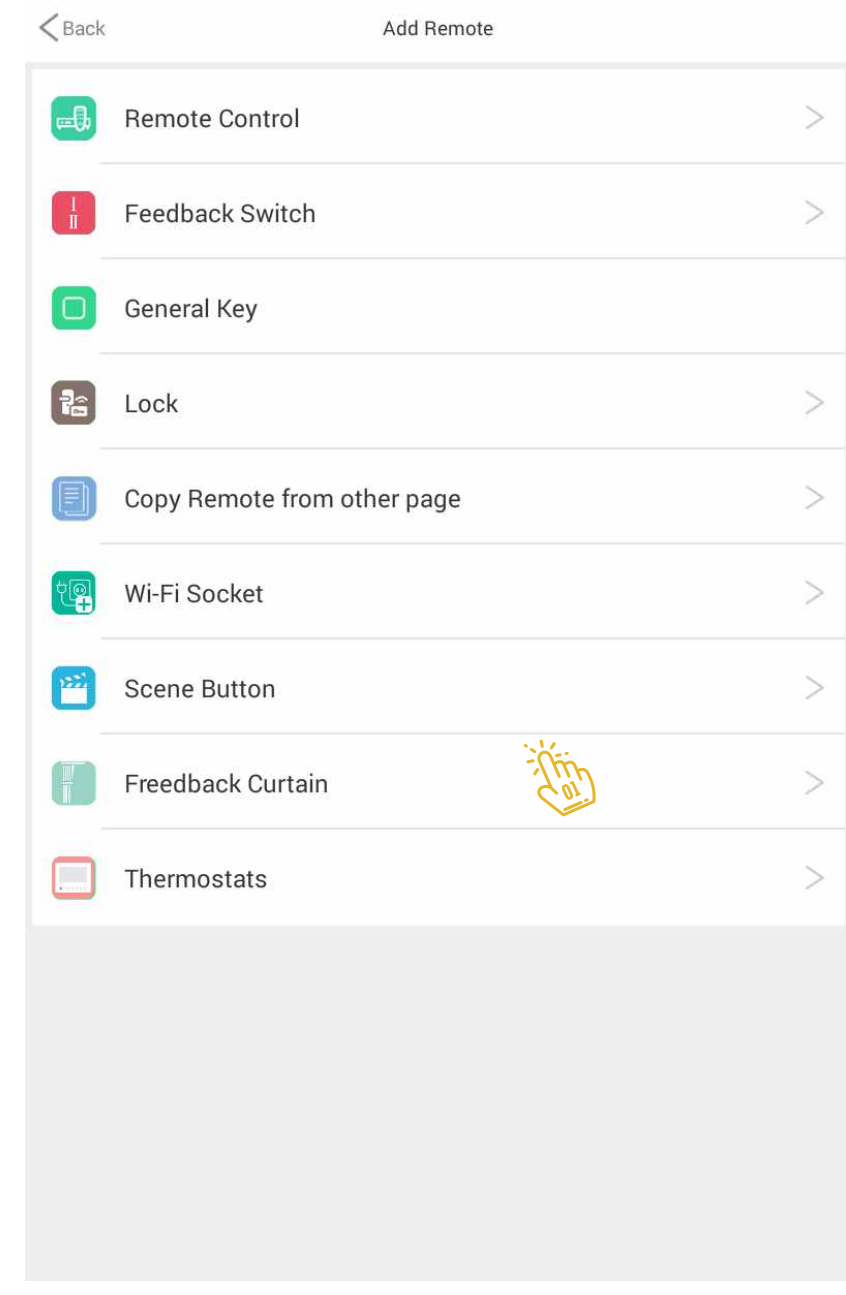

By clicking on the Thermostats, you can select the list of thermostats you have previously added to the master and add to the corresponding page.  $\frac{\lambda_{\rm{W}}}{\lambda_{\rm{W}}}$ 

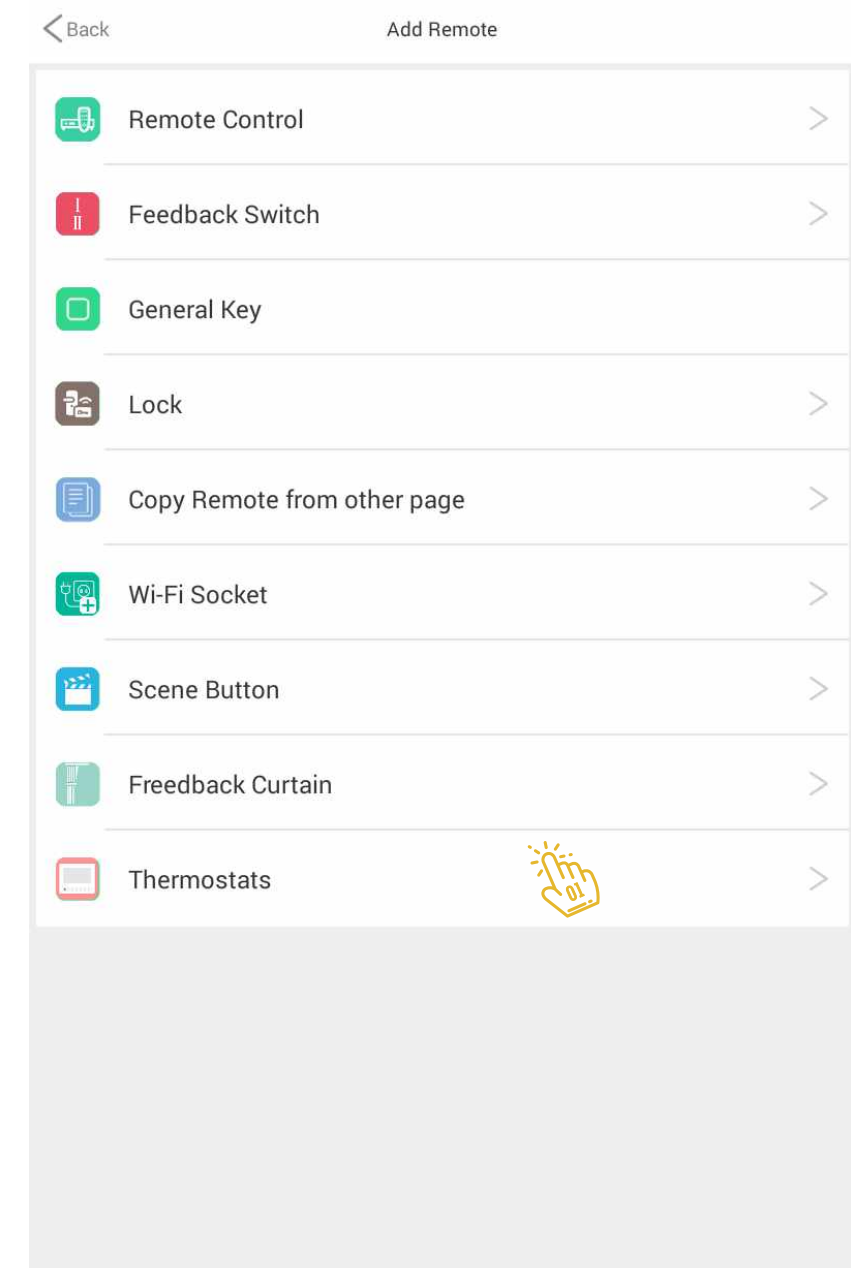

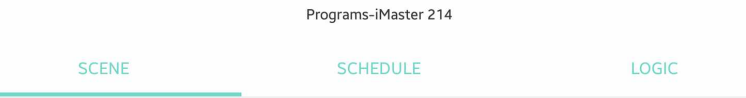

#### **Define and create a scenario:**

From the bottom menu, select the Programs page and enter to this page.  $\frac{\sqrt{m}}{2}$ This page includes Scene, Schedule and Logic.

Here's an overview of how to write a scenario. Smart Myer has provided an opportunity for end users, without programming knowledge, to plan and use their own scenarios.

The first step is to create a scenario by clicking on the " $+$ " sign on this page.  $\mathbb{Q}_2$ 

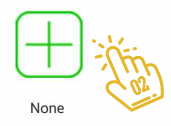

#### $\fbox{ \begin{tabular}{|c|c|} \hline \multicolumn{3}{|c|}{\multicolumn{3}{|c|}{\hline \multicolumn{3}{|c|}{\hline \multicolumn{3}{|c|}{\hline \multicolumn{3}{|c|}{\hline \multicolumn{3}{|c|}{\hline \multicolumn{3}{|c|}{\hline \multicolumn{3}{|c|}{\hline \multicolumn{3}{|c|}{\hline \multicolumn{3}{|c|}{\hline \multicolumn{3}{|c|}{\hline \multicolumn{3}{|c|}{\hline \multicolumn{3}{|c|}{\hline \multicolumn{3}{|c|}{\hline \multicolumn{3}{|c$

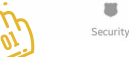

 $\triangleq$ 

Devices

 $\equiv$ 

Setting

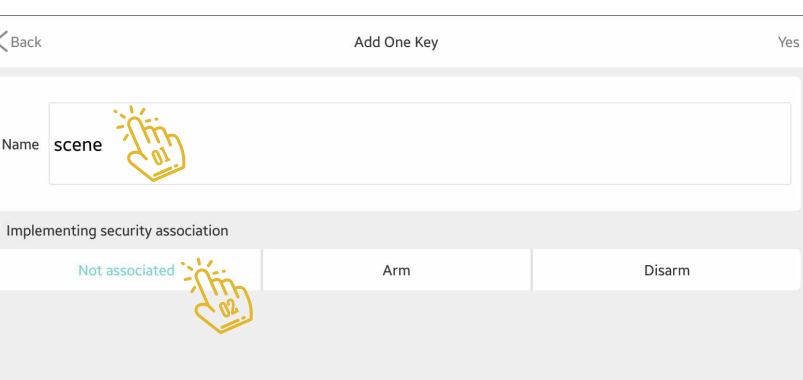

#### **Define and create a scenario:**

From the bottom menu, select the Programs page and enter to this page.  $\frac{\sqrt{m}}{2}$ 

This page includes Scene, Schedule and Logic. Here's an overview of how to write a scenario. Smart Myer has provided an opportunity for end users, without programming knowledge, to plan and use their own scenarios.

The first step is to create a scenario by clicking on the " $+$ " sign on this page.  $\mathbb{Q}_2$ 

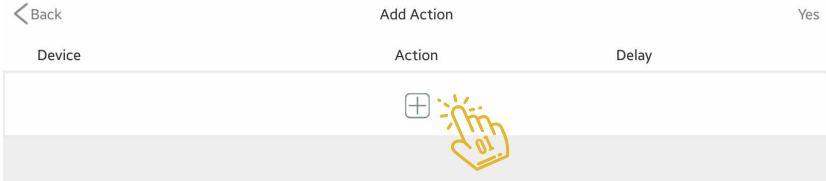

With the key on " $+$  "on the previous page, the program leads to this section.

In the first part, enter the name of the scenario you want to add.  $\langle \hat{\eta} \rangle$ 

Then, by clicking the bottom, specify whether you want the ARM or Disarm system or its implementation not to affect the security system (Not associated) after running the scenario.

For example, the security system is usually set to active during the travel scenario, but it does not apply in the guest scenario.

After adjusting the two above parts, click Yes at the top of the page and enter the next page.

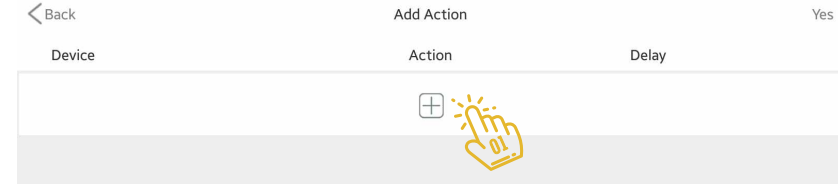

In this section, you created an empty structure of a scenario. As you know, a scenario is called a set of events that occur sequentially and with specified intervals. In this area, click "  $+$  " to add action.  $\frac{\gamma_{\text{th}}}{\gamma_{\text{th}}}$ 

At the top of this page, select the desired room.

And at the bottom, click on the controls that you *Com.*<br>And at the bottom, click of<br>want to do in the scenario.  $\frac{\partial \hat{p}}{\partial x}$ 

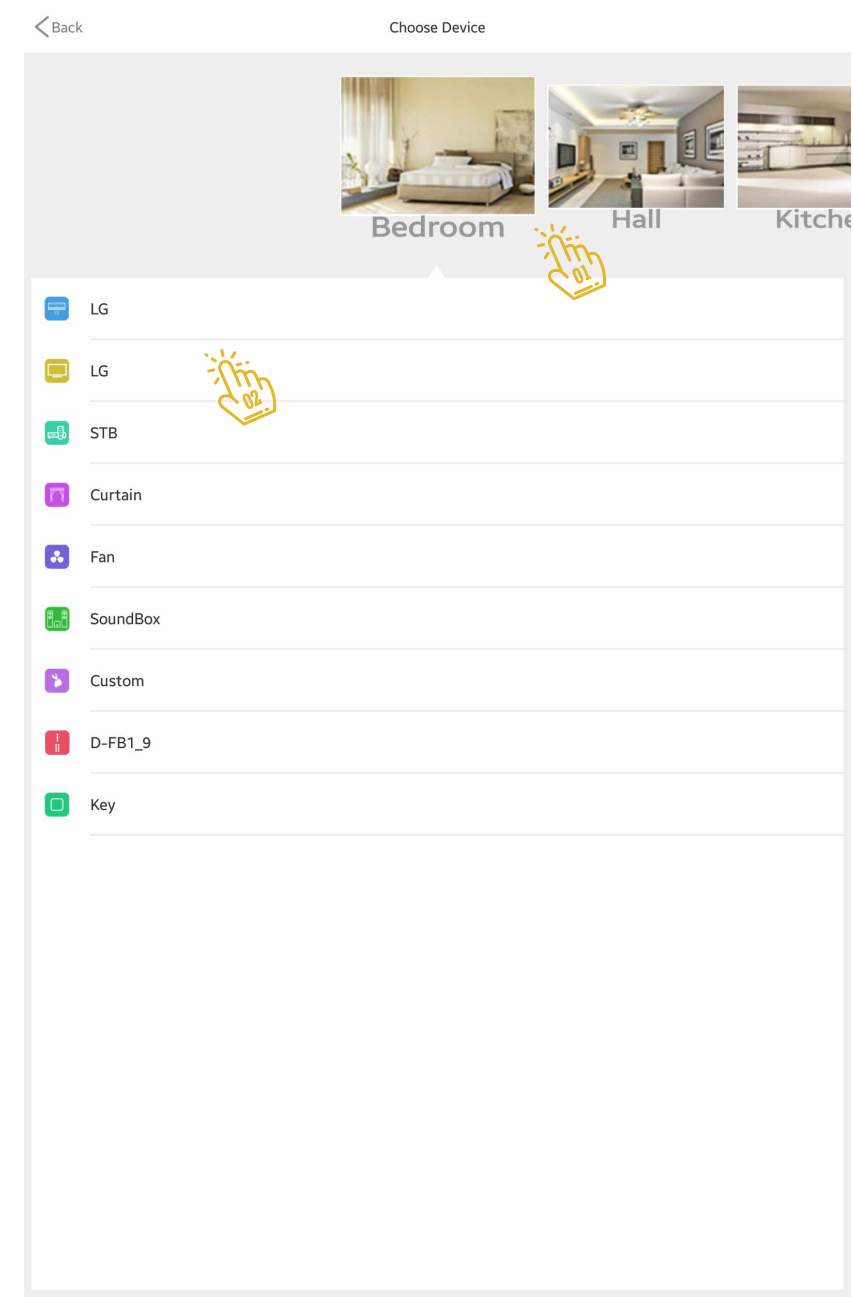

# Program Menu

The selected control opens to select the desired key from the collection. For example, click on the Power button.

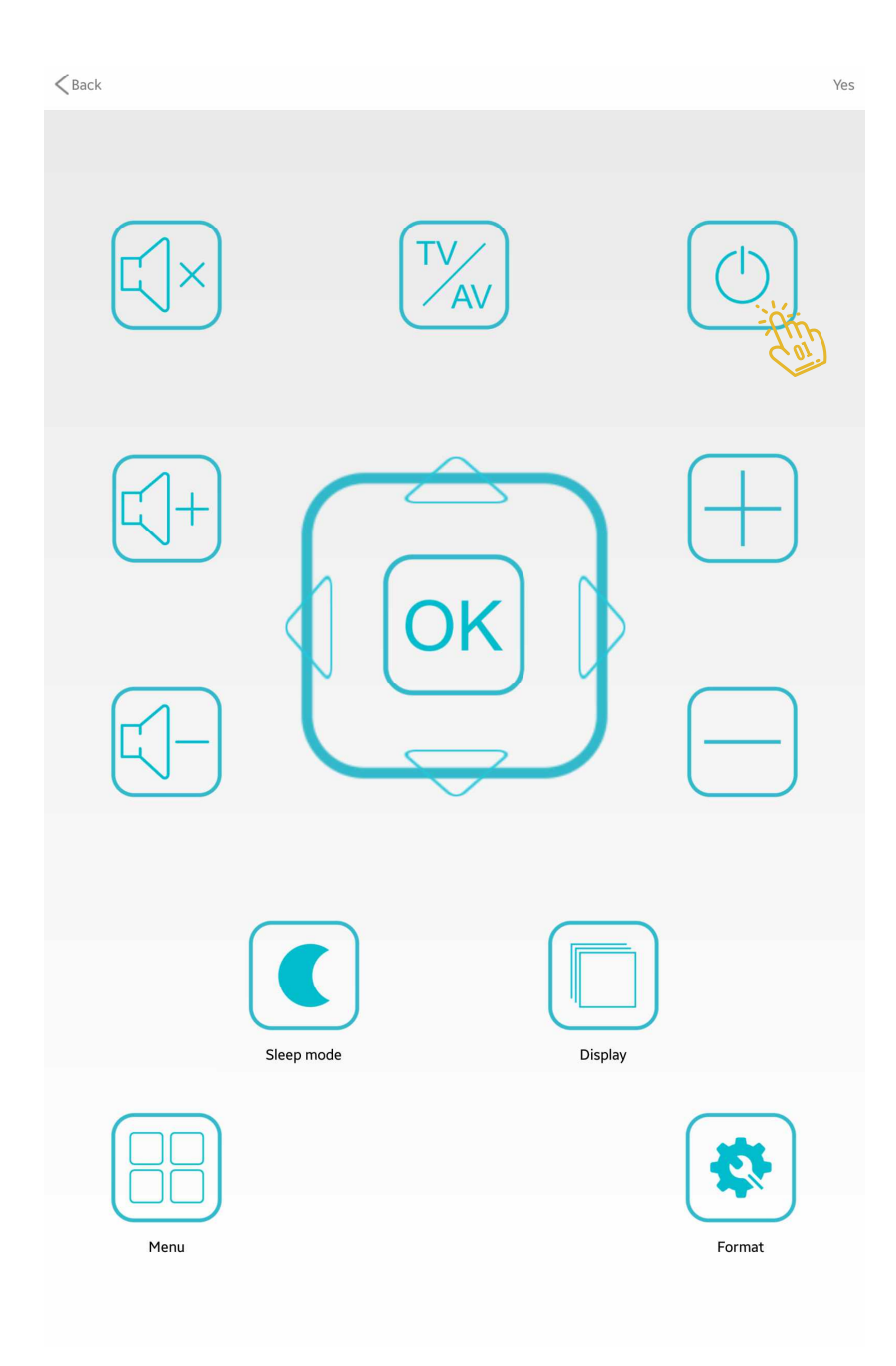

By selecting the key, that key is added to the list of body of the scenario.

To delete it you can click on the trash in the same line.  $\mathbb{R}^n$ 

And to set the time interval between this and the next event in Delay, enter the timeout of the program after running the action in seconds. $\mathbb{Q}_2^{\mathfrak{m}}$ 

Next, add a feedback switch to the scenario body and adjust it.  $\mathbb{X}$ 

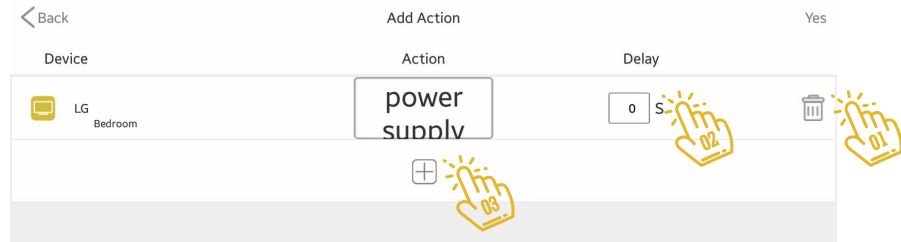

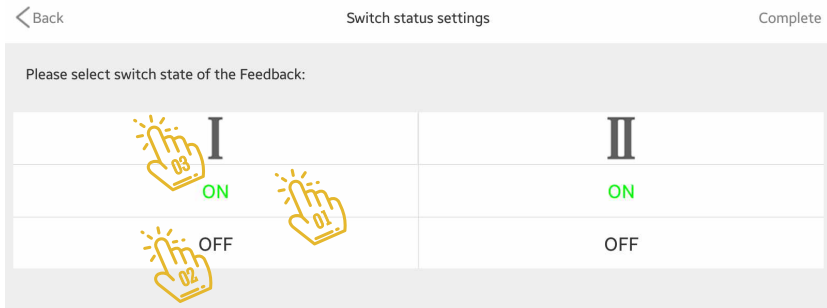

The switch selected here is a  $2$  gangs. In the scenario for each gang, you can turn on  $\sqrt[n]{\mathbb{Q}}$  / off  $\sqrt[n]{\mathbb{Q}}$  or without effect  $\sqrt[n]{\mathbb{Q}}$  the bright switches.

# 101 Program Menu Scene

On this page you can see the model without impact on the first gang. $\mathbb{Q}_2^{\mathbb{N}}$ Clicking on Complete will add the switch to the scenario action list.  $\mathbb{Q}_2^{\mathbb{Z}}$ 

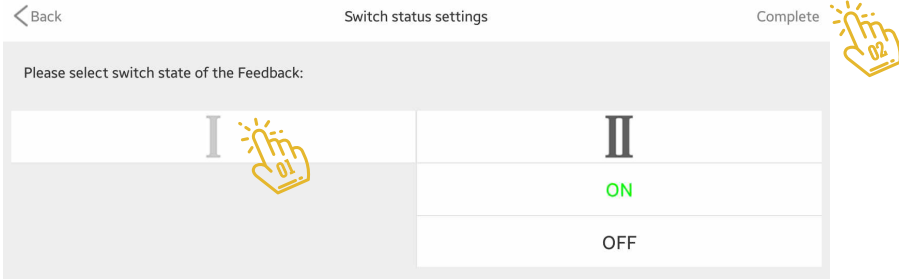

After adding all the parts of the scenario, click Yes to create a scenario.  $\frac{\sqrt{h_0}}{\sqrt{h_0}}$ 

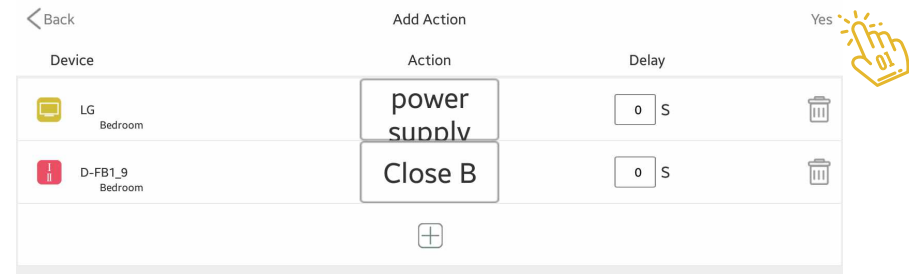

If you have done all the steps correctly, you will see the name of the scenario you created in the list.  $\mathbb{R}$ 

To run the scenario, you can click on its name. And click on the gray arrow to view the scenario settings. Also, if you need to change the action, you To run the scenario, you c<br>To run the scenario, you c<br>And click on the gray arro<br>settings. Also, if you need to<br>can also edit it on the screen.

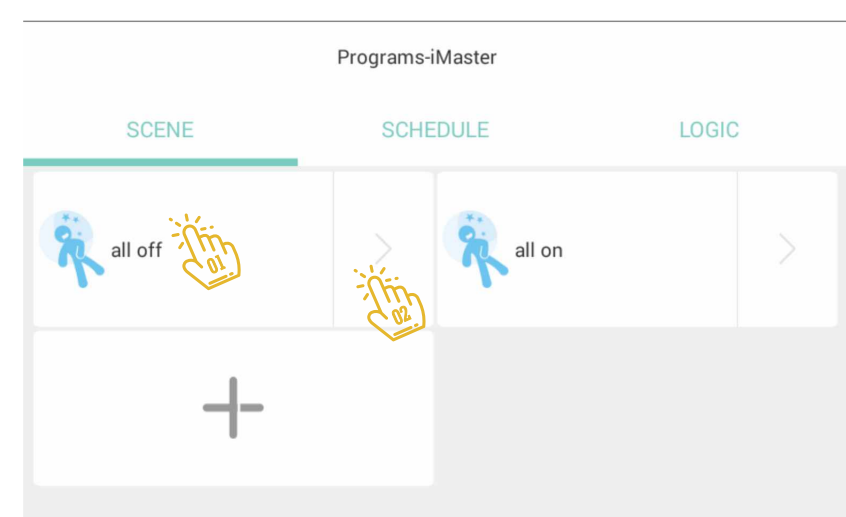

ê

Devices

۷

Security

目

Setting

 $\int_{0}^{\infty}$ 

Home

Lo<sub>p</sub>

Programs

To run the scenario on this page, click on the power key that appears in the middle of the green part.  $\mathbb{Q}_0$ 

At the bottom, you will see the impact of this scenario on the security sector.  $\widehat{\mathbb{Q}}$ 

And in the action section you will see  $\alpha$  set of events that you will run with the scenario. $\mathbb{Q}_\mathbb{Q}^\infty$ 

Click on three horizontal lines to edit this scenario at the top right of the page.  $\frac{1}{\sqrt[3]{\hat{a}}^2}$ 

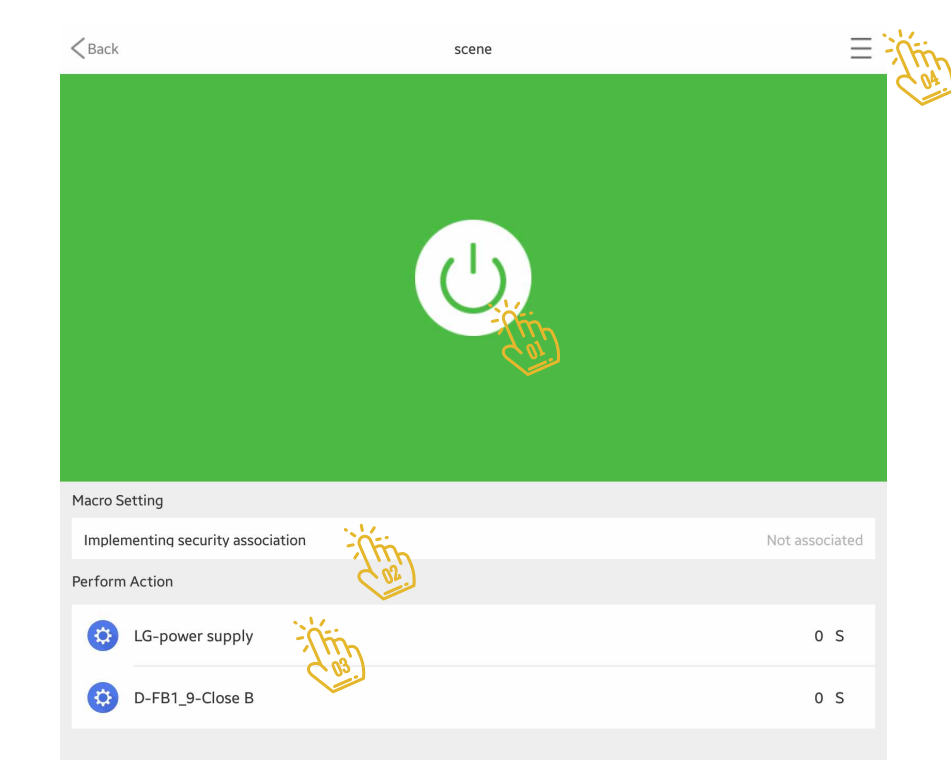

The menu below will appear by clicking on the three parallel lines at the top of the  $screen.$ 

The first option is "Change Attr" to change the name of the scenario and its impact on the security system, the same information we gave to the first page in creating the scenario.  $\mathbb{Q}_2^n$ The first option is "Change Attr" to c<br>name of the scenario and its impo<br>security system, the same information w<br>the first page in creating the scenario.<br>The second option is "Edit Action" to edit the se<br>inside the scenari

The second option is "Edit Action" to edit the set of events inside the scenario, which we saw on the second page when we created the scenario.  $\frac{\sqrt{2\pi}}{2}$ 

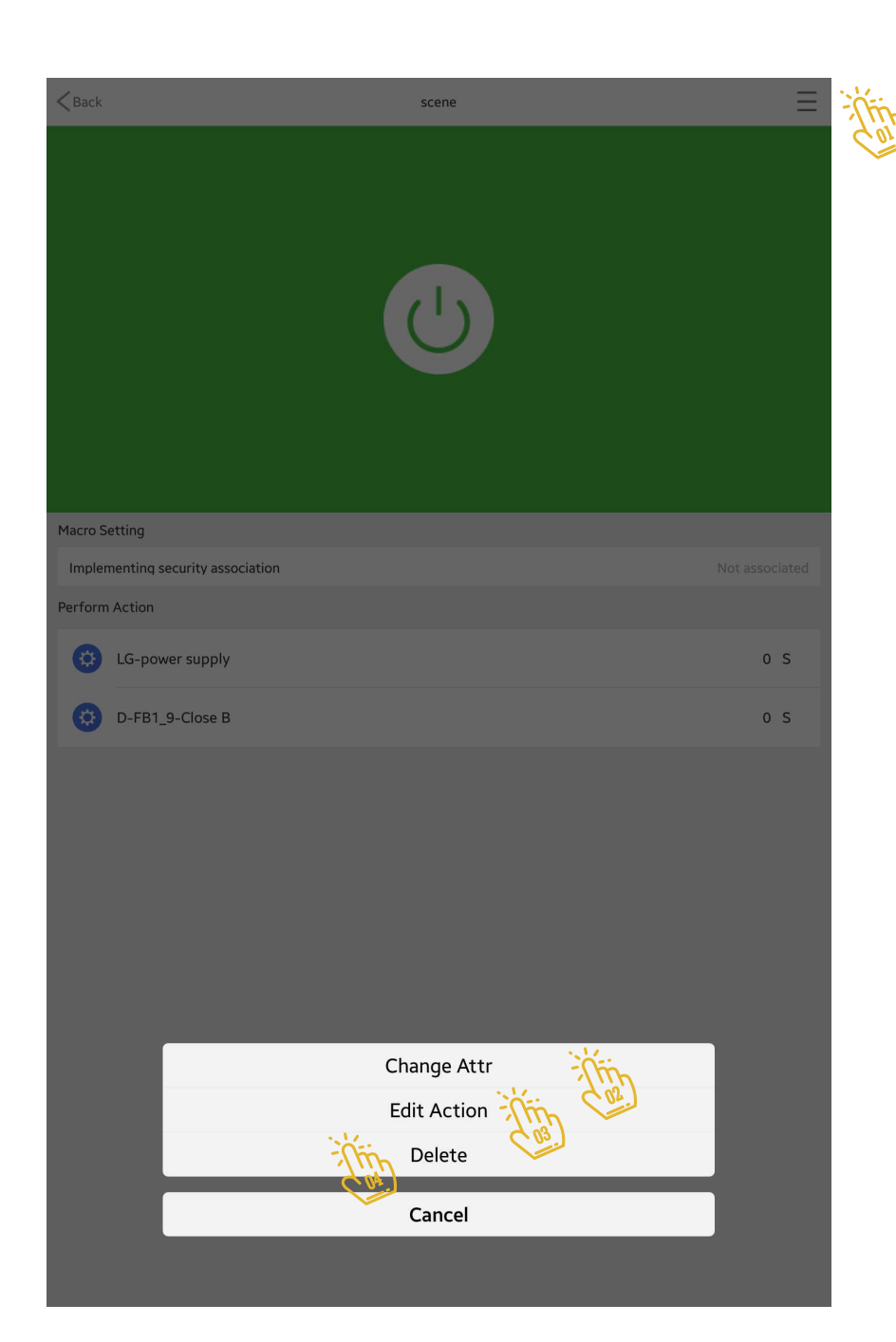

# 107 Program Menu

**Schedule** 

**Define and create a schedule:** 

From the bottom menu, select the Programs and enter to this page.  $\mathbb{Q}_0$ 

In this section, we plan to write a schedule to run an  $\,$ action or scenario within the specified hours of the week. 02

Click "+" on this page for this purpose. 03

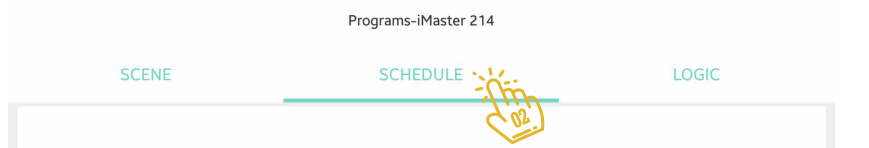

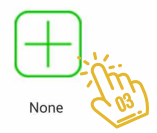

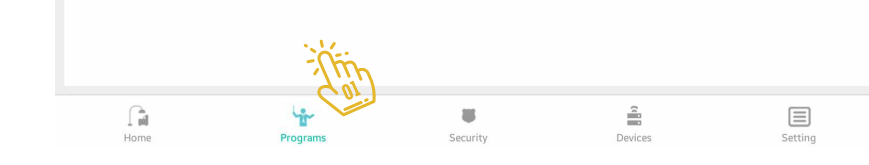

# Program Menu Schedule

On this page, first type the name  $\frac{1}{2}$  On this page, first type the name  $\frac{1}{2}$  you want for this schedule in the Name field. The name of the schedule is usually due to the ease of identifying it, it can be a brief explanation of its schedule, so that it can be identified along with the schedule of other times you want to write later . From Menu schedule in the Name of the schedule is to the ease of identifying<br>to the ease of identifying<br>tief explanation of its schedule is<br>to the ease of identifying<br>the next section is Performance R<br>if enabled, will send

The next section is Performance Report, which, if enabled, will send the system  $\alpha$  message for your phone.  $\mathbb{Q}_2^m$ 

In the Time section, specify the event.  $\{ \mathbb{S} \}$ And in the last part on this page, specify the days of the week you want to repeat the actions.  $\{\mathbb{Q}\}$ 

For example, you want the system to wake up every morning at 7am, excluding holidays, using your favorite music, so set the clock to 7 in the morning and green on Monday to Friday.

Click Yes at the top of the screen to enter the next page. $\mathbb{Q}_\mathbf{w}^\mathbf{w}$ 

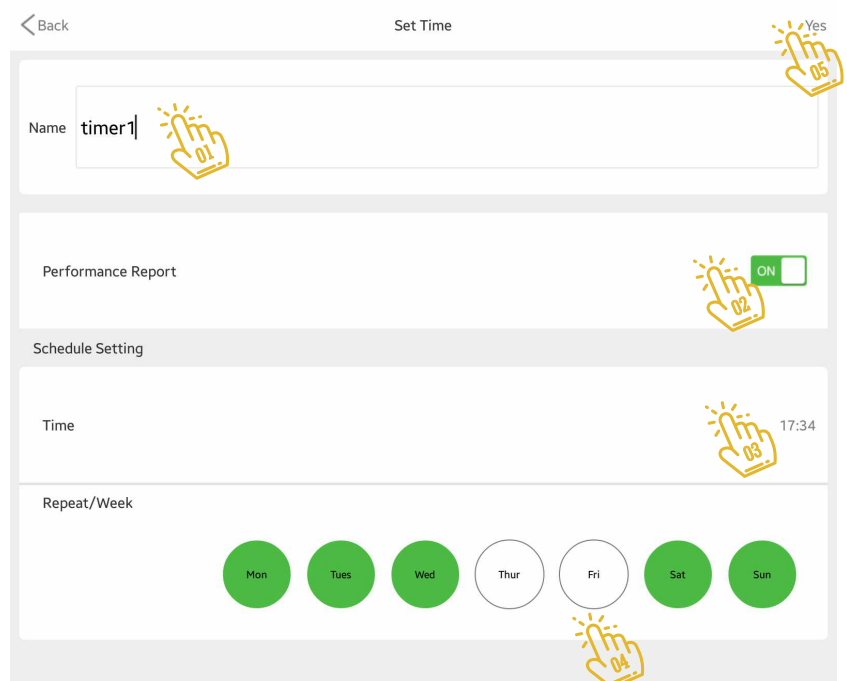
#### 109 Program Menu Schedule

In this section, as in the scenario, you can try adding your own actions to run at specified time. To do this, click on  $+$  and select the actions you want on different pages.  $\mathbb{Q}_0^n$ Then press YES.  $\mathbb{R}^n$ 

Once you've made the schedule, you can turn it on or off .

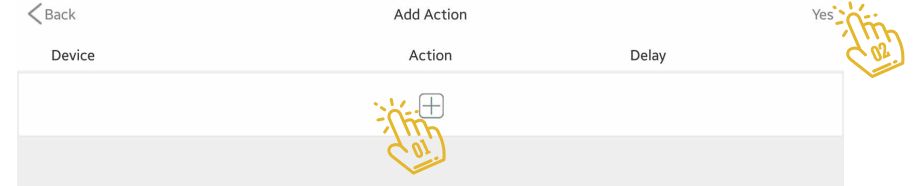

#### Programs-iMaster 214 SCENE **SCHEDULE** LOGIC **QF**

#### ram Menu Logic

110

#### **Define and create control logs:**

The control logic in the master program  $\mathbb{Q}$  is one of the most unique features in building intelligence systems. In this section, the end user is able to combine different sensors to create different scenarios.  $\sqrt[n]{\frac{1}{2}}$ 

Click on + on this page to create a logic control. $\mathbb{Q}_2^n$ 

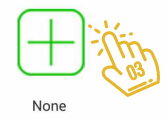

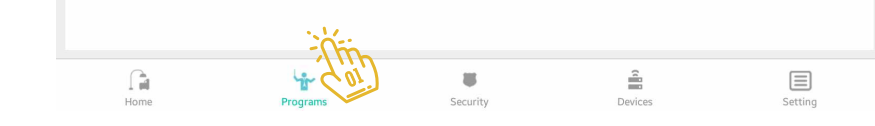

In this section, select the parameter you want to use the control logic on it.

For example, if you want to run a scenario, condition a temperature  $\left\langle \mathbf{w}\right\rangle$  rise of a certain amount, select the temperature option and enter the next page.

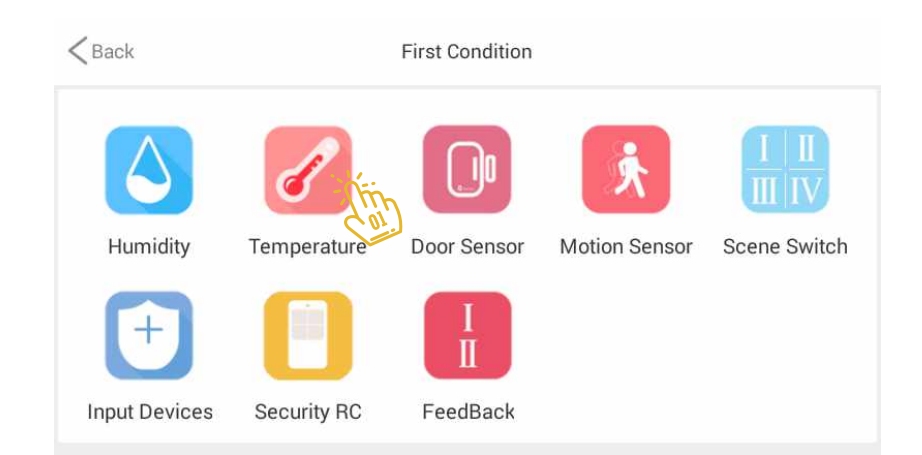

In this section, select the hours  $\sqrt[3]{\mathbb{Q}}$  of the day you want control logic enabled. You can also enable or disable different days of the week.  $\mathbb{Q}_2^n$ 

In the lower part, which is different for different parameters, select the desired option according to its parameter. For example, on this page, choose a location that is based on your temperature. $\frac{\lambda}{\lambda_{\rm B}}$ 

In other parameters, depending on whether the Magnet sensor is open or closed, moving or not moving the motion sensor or touch on the switch and ... to base the scenario.  $\frac{\partial f_{\infty}}{\partial \theta}$ 

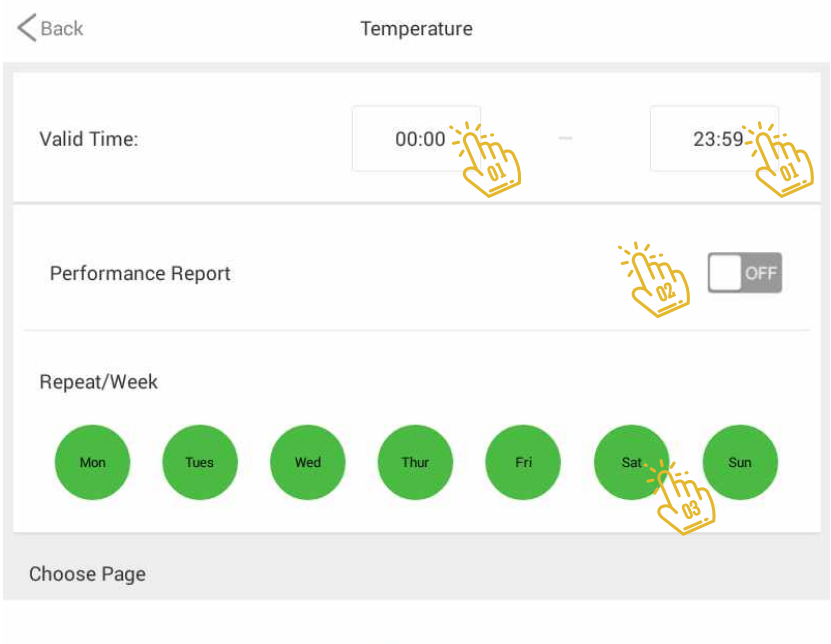

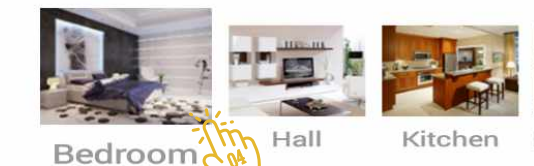

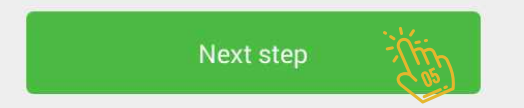

In this section, select the appropriate option to increase the temperature or decrease the temperature  $\frac{\partial f_{\theta}}{\partial x}$  to the desired temperature, and enter the desired temperature in the next section. e)<br>En

In the Append Condition clause, you can AND two existing conditions together, which is executed if both conditions are satisfied.  $\mathbb{Q}^{\mathfrak{m}}_{\mathfrak{g}}$ 

In the Action section, you can determine if your goal is to execute a command or run a scenario.  $\frac{\sqrt{10}}{2}$ 

To select a scenario, you need to write a scenario before creating Logic to select it from the list.  $\mathbb{Q}_0$   $\mathbb{Q}_0$ 

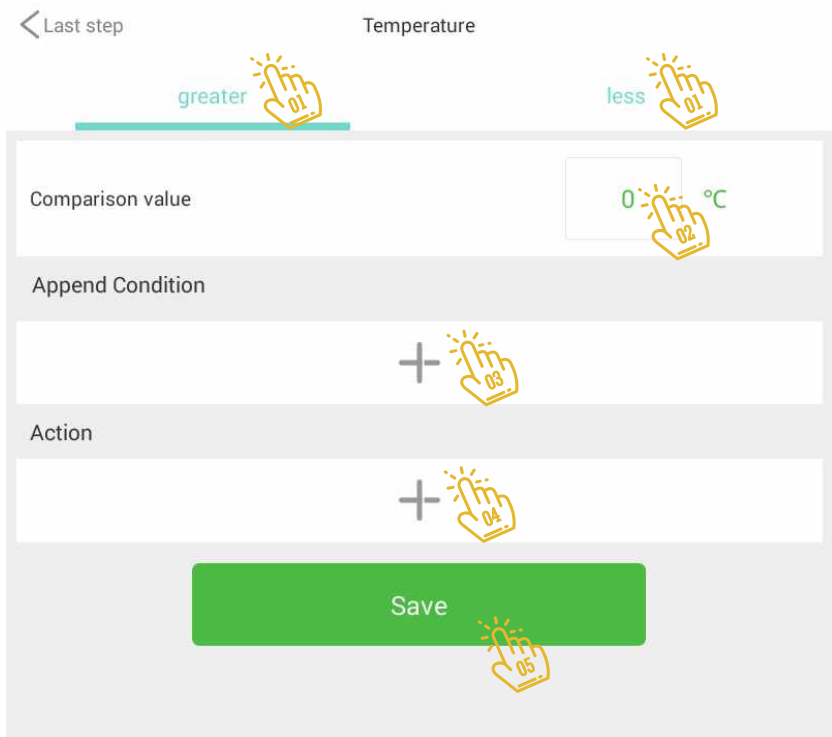

The logic of control is built into your list, but in order for this logic to work, you need to turn ON the key on the same line.  $\mathbb{Q}_0^n$ 

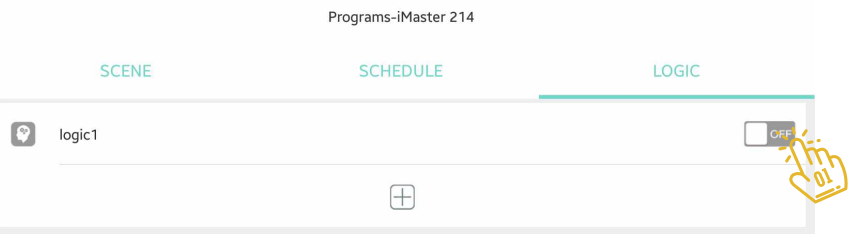

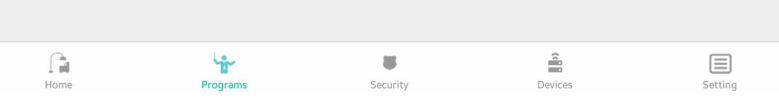

Once the control logic in this section is specified, the corresponding operation will be executed at the time of the occurrence of the condition.  $\sqrt[3]{\mathbb{Q}}$ 

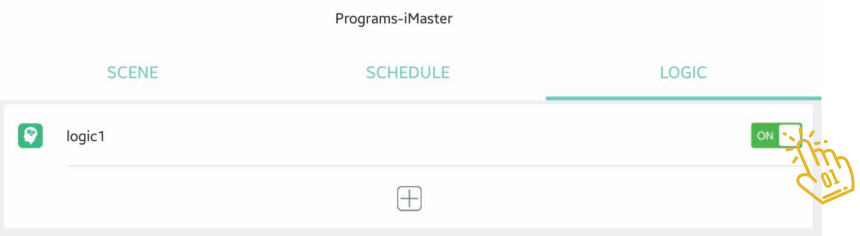

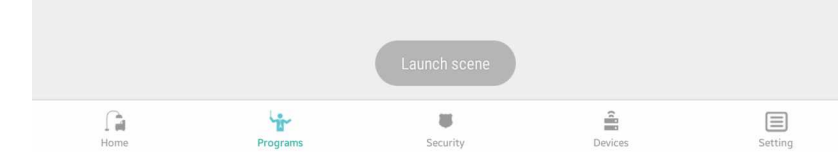

Here is  $\alpha$  description of the security system. Select the security system from the bottom menu to enter this page.  $\langle \rangle$ 

This page contains various sections, each of which will be reviewed individually.

The ARM / Disarm button on the top of the security system is located in the form of a circle and  $\alpha$  triangle, in this image you can see the system idle mode. $\mathbb{Q}_2^n$ 

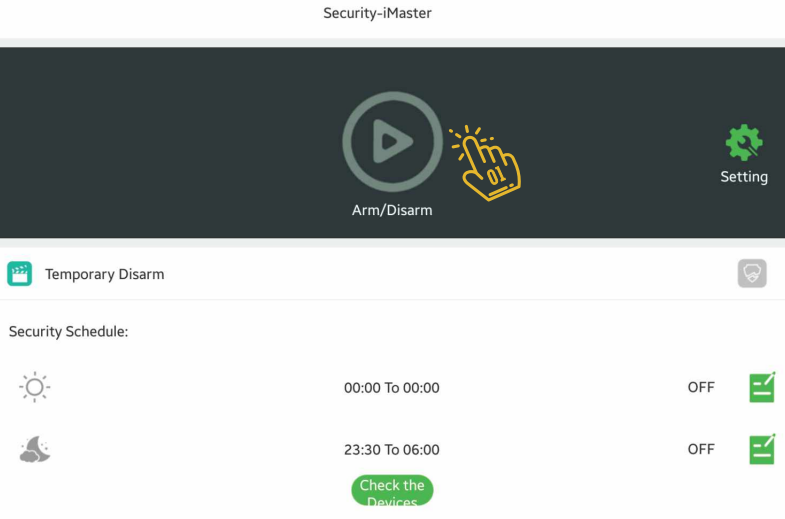

 $\frac{1}{2}$ 

Programs

 $\fbox{ \begin{minipage}{0.5cm} \begin{picture}(10,0) \label{picc} \put(0,0){\dashbox{0.5cm} \put(0,0){\dashbox{0.5cm} \put(0,0){\dashbox{0.5cm} \put(0,0){\dashbox{0.5cm} \put(0,0){\dashbox{0.5cm} \put(0,0){\dashbox{0.5cm} \put(0,0){\dashbox{0.5cm} \put(0,0){\dashbox{0.5cm} \put(0,0){\dashbox{0.5cm} \put(0,0){\dashbox{0.5cm} \put(0,0){\dashbox{0.5cm} \put(0,0){\dashbox{0.$ 

01

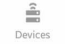

Clicking the icon will start<br>moving its shape, indicating<br>that the security system is<br>give  $\frac{\sin \theta}{\sin \theta}$ moving its shape, indicating that the security system is active.

Enabling or disabling the security section sends Notifications for those who have binded Master .

When the security system is deactivated, only sensors that are turned off in their Related Device settings will be considered. For a better understanding of this concept, consider the following example.

Example: Consider a magnet sensor for the window. When the security system is active (the person is not at home), alarms are activated by triggering the sensors, and if the security system is disabled (the person is at home), the alert will also be deactivated.

But sensors that have a protective aspect, such as smoke or gas sensors, should be able to alarms even the security system is idle. For this, each of the sensors has a "Related Device" option to make this setting workable. Check out the "Devices" section. **Security**<br>
Menu section sends<br>
who have binde<br>
when the security<br>
only sensors that a<br>
only sensors that a<br>
Related Device setting:<br>
a better understanding a<br>
the following example.<br>
Example: Consider a magne<br>
When the s We will review "Setting" below.  $\sqrt[3]{x}$ 

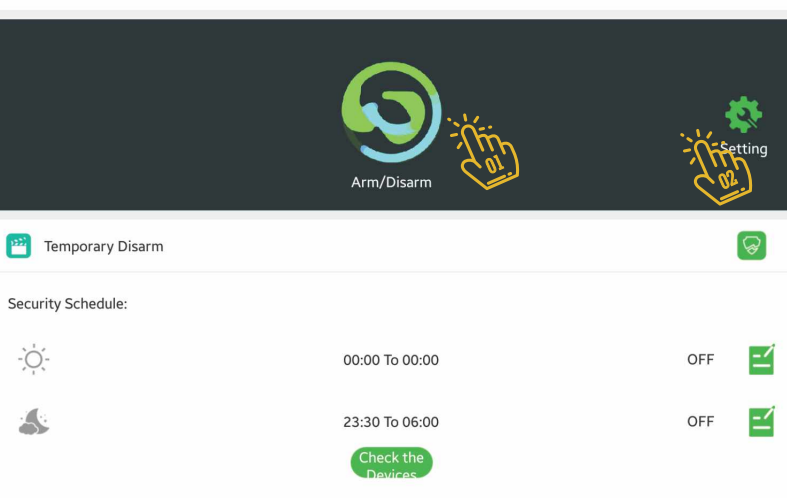

Security-iMaste

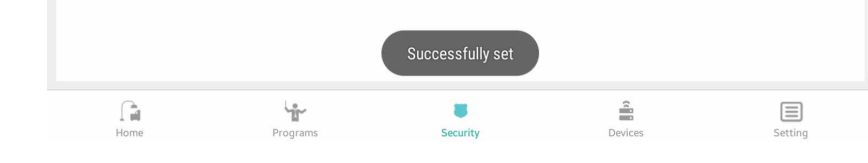

Clicking on Setting will display the following menu.

In the Arm / Disarm section, we will enter  $\alpha$ menu where you can add remote control to enable and disable the system.  $\mathbb{Q}_0^{\mathsf{in}}$ 

And the Voice Alarm part is used to add a wireless siren to the system.  $\mathbb{Q}_2^n$ 

Here's how to add a remote to enable and disable the system.

Click on Arm / Disarm from the menu.

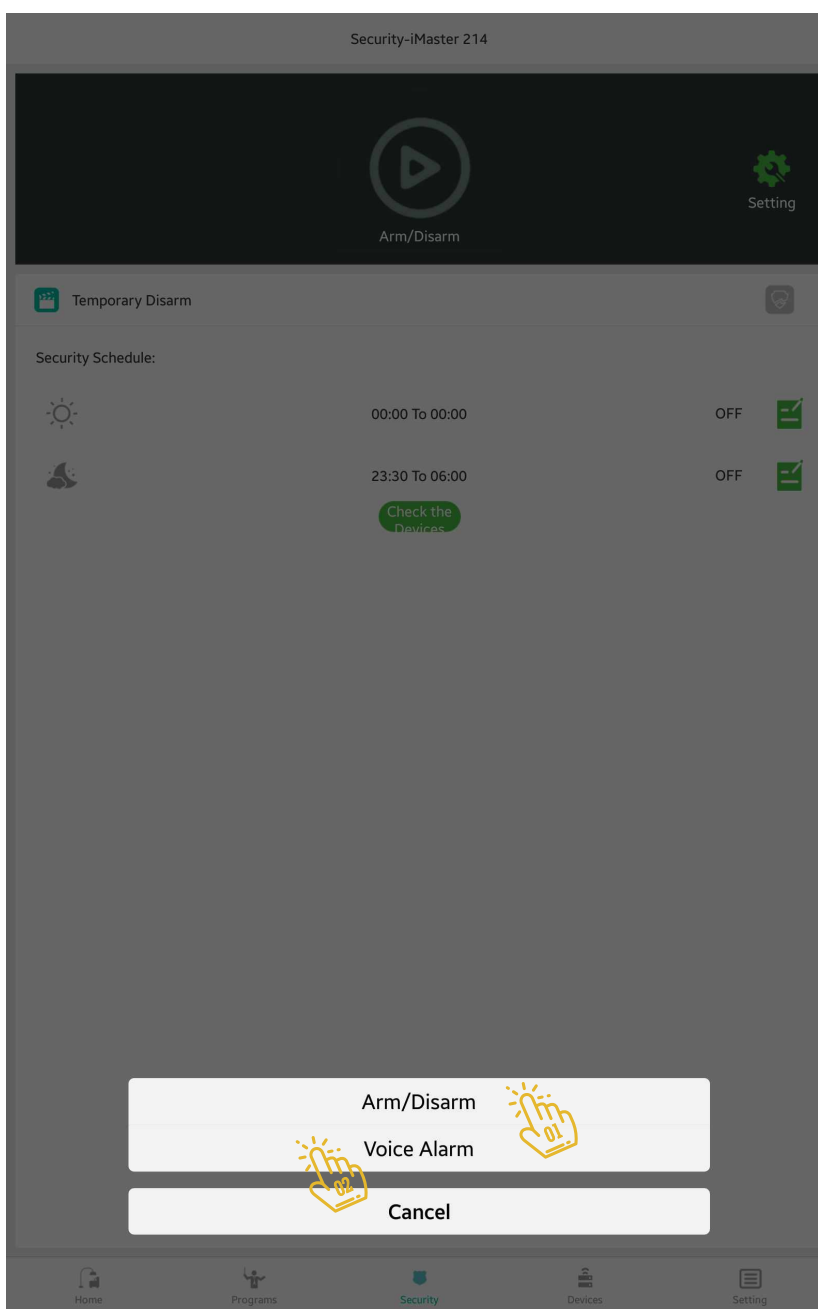

# **119**<br>Security<br>Menu

The program guides you to this page. On this page, the list of remote control that are used to enable and disable the system are displayed.

Click + to add the remote to this page.

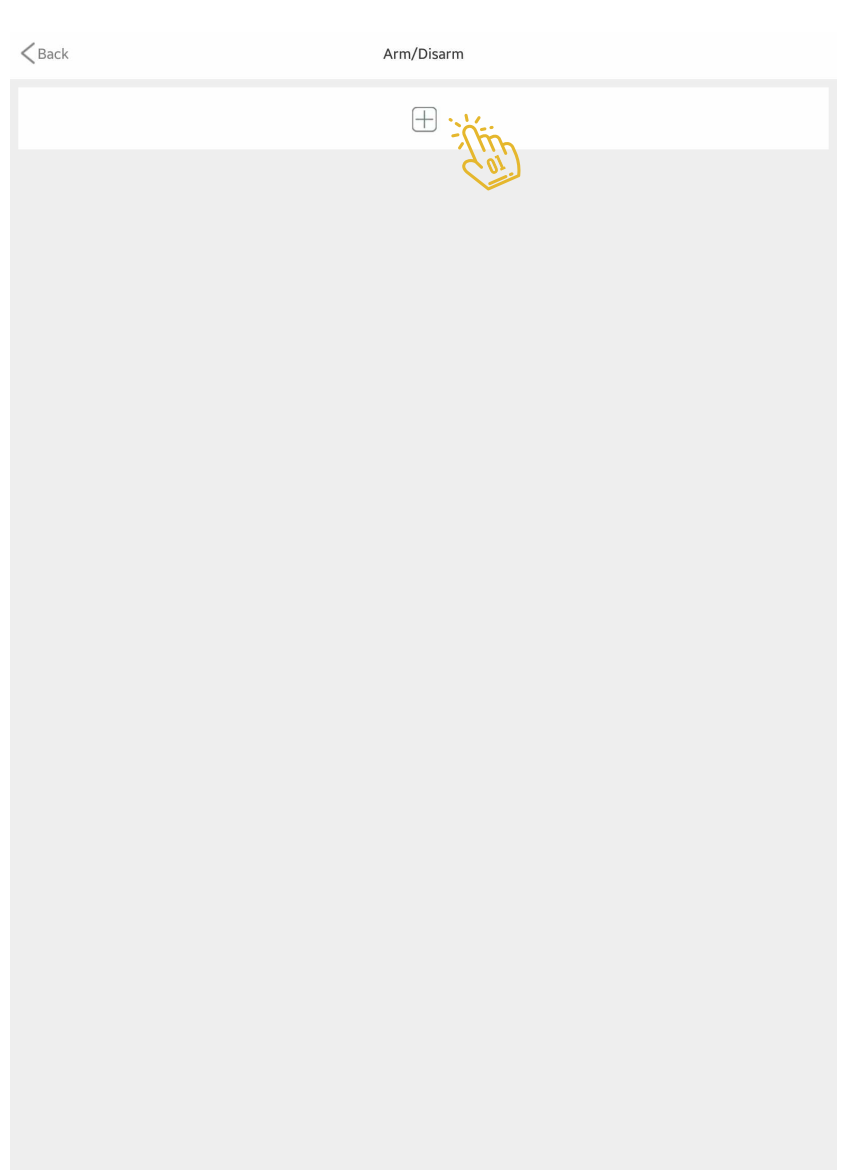

Click on RC Alarm On to identify the key of the remote control that you want to enable by activating the security system.  $\frac{\sqrt{m}}{2}$ 

And to identify the key to disable the security system, press  $\operatorname{RC}$  Alarm Off.  $\mathbb{Q}_2^n$ 

If you plan to use the Scenario switch to enable or disable the security system, select the Smart Myer Scene Switch option..  $\sqrt[n]{\mathbb{Q}}$ 

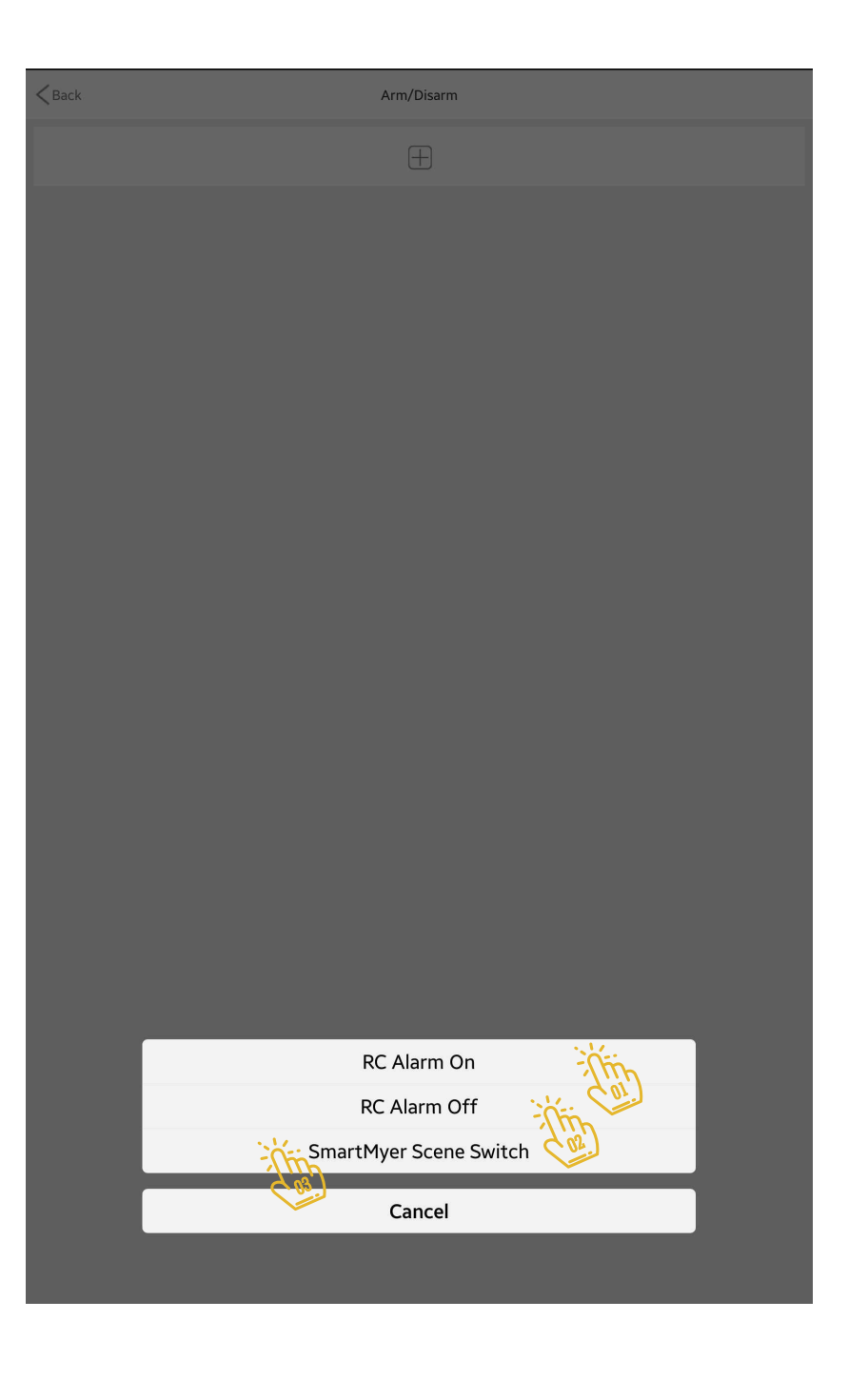

In the lower part you see Temporary Disarm.  $\mathbb{Q}_0$ 

This option is when you intend to deactivate the system temporarily. This option is used when you notice the system alarms, and to deactivate the system to keep track of it temporarily to shut down the siren and further investigations.

The next part of the scheduling program is to enable and disable the security system automatically on different days and times. Its days and nights are also individually adjustable. To adjust it, click on the paper icon and the green pen in the same row and enter the next page.

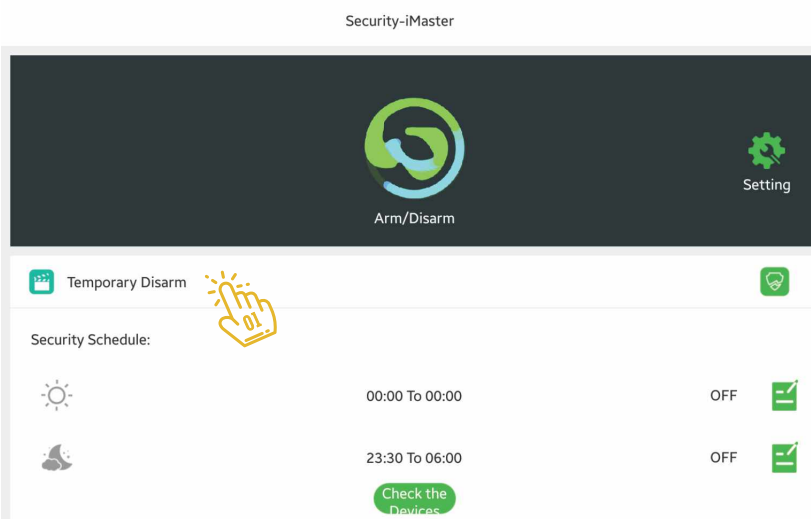

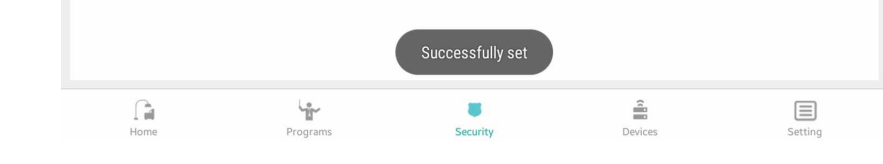

You can click ON / OFF to activate the timetable (active and deactivated).

Set the time for the security system to be in the Time section.  $\sqrt[3]{\mathbb{Z}}$  This time should not interfere with the night time.

For example: If you set the time of activation and deactivation of the night from 1 pm to 6 am, you cannot start this day before 6 am.  $\frac{\sqrt{2}}{2}$ 

In the lower part, select the days of the week that you want to repeat this program.  $\mathbb{Q}_2^{\mathfrak{m}}$ 

For example, if a company is scheduled, Saturdays and Sundays are usually exceptions.

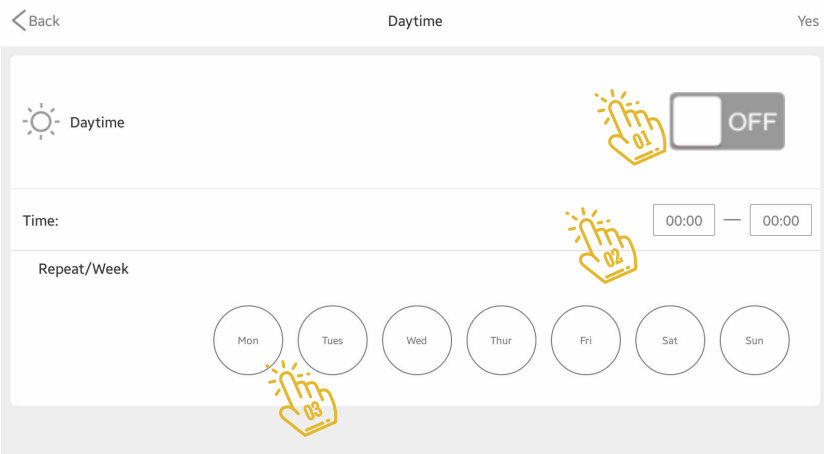

In this section, we will look at<br>
equipment that has an<br> **Security**<br>
made by Smart Myer or wireless<br>
sensors on the market.<br>
The advantage of the devices application security, which can be made by Smart Myer or wireless sensors on the market.

The advantage of the devices manufactured by Smart Myer to other equipment other than higher quality is its two-way communication with the system so that you can see the status of the device at any time. But other branded products are only announced at Trigged. Full-duplex communication means that you can see the sensor status at any time and you can also check the battery level and make sure that the sensor is ready for use. The system sends out a message to the user when the sensor is disconnect from network to check the system and take the necessary steps to resolve the problem. **Security**<br> **overview the system of the system of the system of the system of the system of the system of the system of the system of the system of the system of the system when the sensor is disconnect from network that t** 

In the next step clicking on "Check the Devices" will give you an overview of the equipment connected to the system.

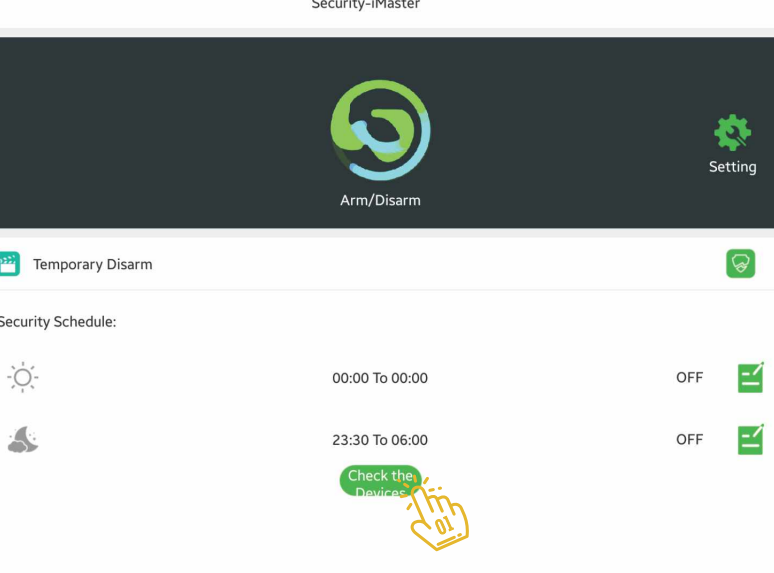

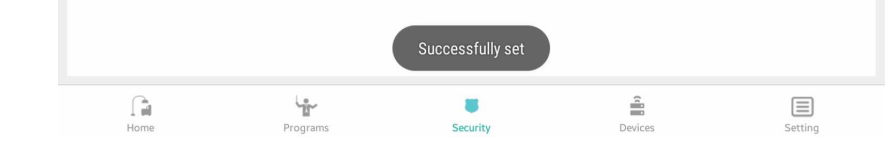

On this page you'll see two sections of "Smart Myer" and "Input Device".

The "Smart Myer"  $\frac{1}{2}$  section contains a list of sensors that you added to your Master subcategories in the Device section and have security implications. You can turn off any of these devices to not affect the security system.

By clicking on any of the equipment, you can set them for the security system.

Now click on IR\_Sensor to enter the sensor's settings  $\sec$ tion.  $\mathbb{R}^2$ 

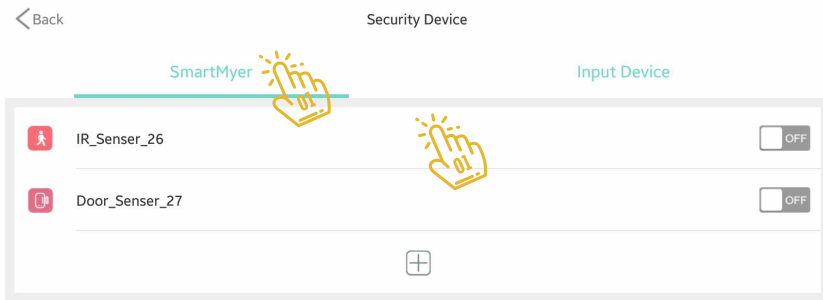

## 125

You can click on its history to view the sensor activity list.  $\mathbb{Q}_0^n$ The first option is the Relate Security System,  $\sqrt[n]{\mathbb{Q}}$  which if enabled, the sensor function is coordinated with the security system. For example, if the security system is activated, the sensor will operate; otherwise, the sensor will not work, and if this option is OFF, the sensor function will operate independently of the security status. This setting is suitable for gas or smoke detectors. Which are not related to the protection against the non-members. App Alarm Bell:  $\sqrt[3]{\mathbb{Q}}$  If this option is active at the time of **Security**<br>
The fin System,<br>
System,<br>
sensor fur<br>
security system is active<br>
otherwise, the se<br>
option is OFF, the<br>
independently of the<br>
suitable for gas or sm<br>
related to the protection ag<br>
App Alarm Bell:<br>
the alarm, yo

the alarm, your phone will also alert you.

If this option is enabled, the Alarm Device for this sensor will be activated when needed. You can set the Voice Alarm:  $\sqrt[3]{2}$ alarm time in the last part in seconds.  $\mathbb{R}^m$ 

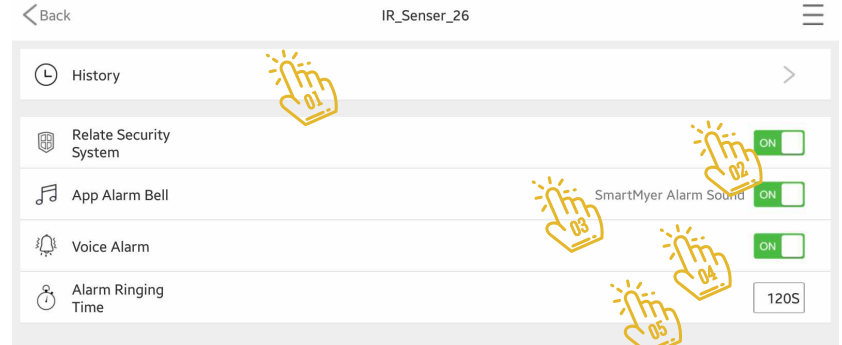

# 126<br>Security<br>Menu

To add wireless sensors from miscellaneous brands, click on the Input Device and follow the steps below.  $\frac{1}{\sqrt[3]{n}}$ 

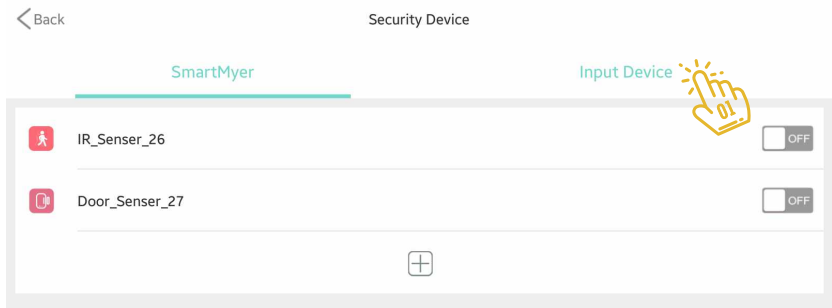

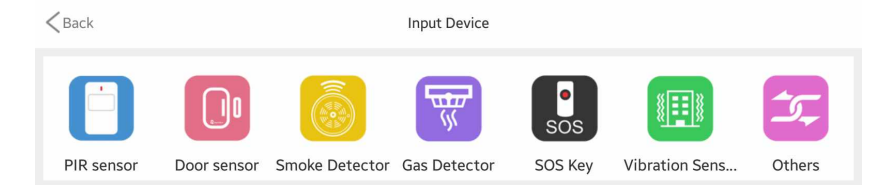

On this page, select the icon associated with the sensor you want to add, and on the next page click on Signal, trigger the sensor to receive the master code.

After adding it to the list, you can change its name, so at the time of the trigged, the name of the sensor that is displayed in the message indicates what part of the house should be inspected.

127

**Security** 

Menu

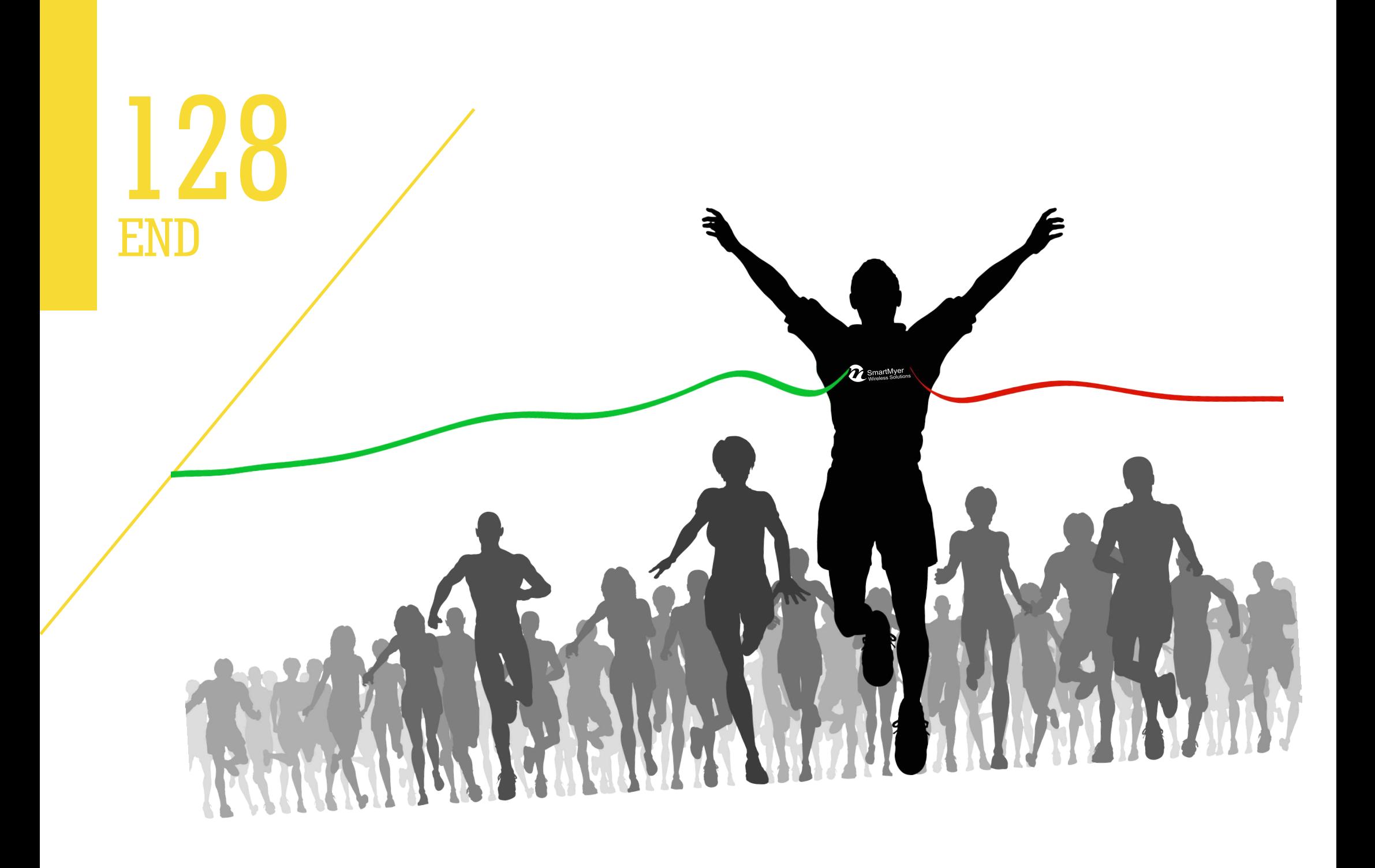